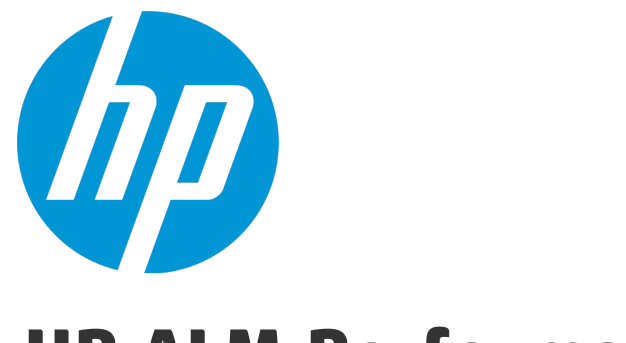

# **HP ALM Performance Center**

ソフトウェアバージョン: 12.20

インストール・ガイド

ドキュメントリリース日: 2014 年 12 月 (英語版) ソフトウェアリリース日: 2014 年 12 月

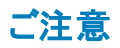

#### 保証

HP 製品、またはサービスの保証は、当該製品、およびサービスに付随する明示的な保証文によってのみ規定されるものとします。ここでの記載で追加保証を意図するもの は一切ありません。ここに含まれる技術的、編集上の誤り、または欠如について、HP はいかなる責任も負いません。 ここに記載する情報は、予告なしに変更されることがあります。

#### 権利の制限

機密性のあるコンピューターソフトウェアです。これらを所有、使用、または複製するには、HPからの有効な使用許諾が必要です。商用コンピューターソフトウェア、コンピュー ターソフトウェアに関する文書類、および商用アイテムの技術データは、FAR12.211および12.212の規定に従い、ベンダーの標準商用ライセンスに基づいて米国政府に使用許 諾が付与されます。

### 著作権について

© Copyright 2002 - 2014 Hewlett-Packard Development Company, L.P.

### 商標 について

Adobe™は、Adobe Systems Incorporated (アドビシステムズ社) の登録商標です。

Microsoft®, Windows® は, Microsoft Corporation の米国登録商標です。

Unix® は,The Open Group の登録商標です。

本製品には、 'zlib' (汎用圧縮ライブラリ) のインタフェースが含まれています。'zlib': Copyright © 1995-2002 Jean-loup Gailly and Mark Adler.

### ドキュメントの更新情報

このマニュアルの表紙には、以下の識別情報が記載されています。

- <sup>l</sup> ソフトウェアバージョンの番号は、ソフトウェアのバージョンを示します。
- 
- <sup>l</sup> ドキュメントリリース日は、ドキュメントが更新されるたびに変更されます。 <sup>l</sup> ソフトウェアリリース日は、このバージョンのソフトウェアのリリース期日を表します。

更新状況、およびご使用のドキュメントが最新版かどうかは、次のサイトで確認できます。**http://support.openview.hp.com/selfsolve/manuals**

このサイトを利用するには、HP Passport への登録とサインインが必要です。HP Passport ID の登録は、次のWeb サイトから行なうことができます。 **http://h20229.www2.hp.com/passport-registration.html (**英語サイト**)**

または、HP Passport のログインページの[**New users - please register**] リンクをクリックします。

適切な製品サポートサービスをお申し込みいただいたお客様は、更新版または最新版をご入手いただけます。詳細は、HP の営業担当にお問い合わせください。

### サポート

HP ソフトウェアサポートオンライン Web サイトを参照してください。**http://support.openview.hp.com**

このサイトでは、HP のお客様窓口のほか、HP ソフトウェアが提供する製品、サービス、およびサポートに関する詳細情報をご覧いただけます。

HP ソフトウェアオンラインではセルフソルブ機能を提供しています。お客様のビジネスを管理するのに必要な対話型の技術サポートツールに、素早く効率的にアクセスできま す。HP ソフトウェアサポートのWeb サイトでは、次のようなことができます。

- <sup>l</sup> 関心のあるナレッジドキュメントの検索
- サポ一トケースの登録とエンハンスメント要求のトラッキング<br>• ソフトウェアパッチのダウンロード
- 
- <sup>l</sup> サポート契約の管理 **- HP サポート窓口の検索**
- 利用可能なサービスに関する情報の閲覧
- 他のソフトウェアカスタマーとの意見交換
- ソフトウェアトレーニングの検索と登録

ー部のサポートを除き、サポートのご利用には、HP Passport ユーザーとしてご登録の上、サインインしていただく必要があります。また、多くのサポートのご利用には、サポート契 約が必要です。HP Passport ID を登録するには、次のWeb サイトにアクセスしてください。

#### **http://h20229.www2.hp.com/passport-registration.html (**英語サイト**)**

アクセスレベルの詳細については、次のWeb サイトをご覧ください。

#### **http://h20230.www2.hp.com/new\_access\_levels.jsp**

**HP Software Solutions Now**は、HPSWのソリューションと統合に関するポータルWebサイトです。このサイトでは、お客様のビジネスニーズを満たすHP製品ソリューションを検 索したり、HP 製品間の統合に関する詳細なリストやITILプロセスのリストを閲覧することができます。 このサイトのURLは**http://h20230.www2.hp.com/sc/solutions/index.jsp** です。

# 目次

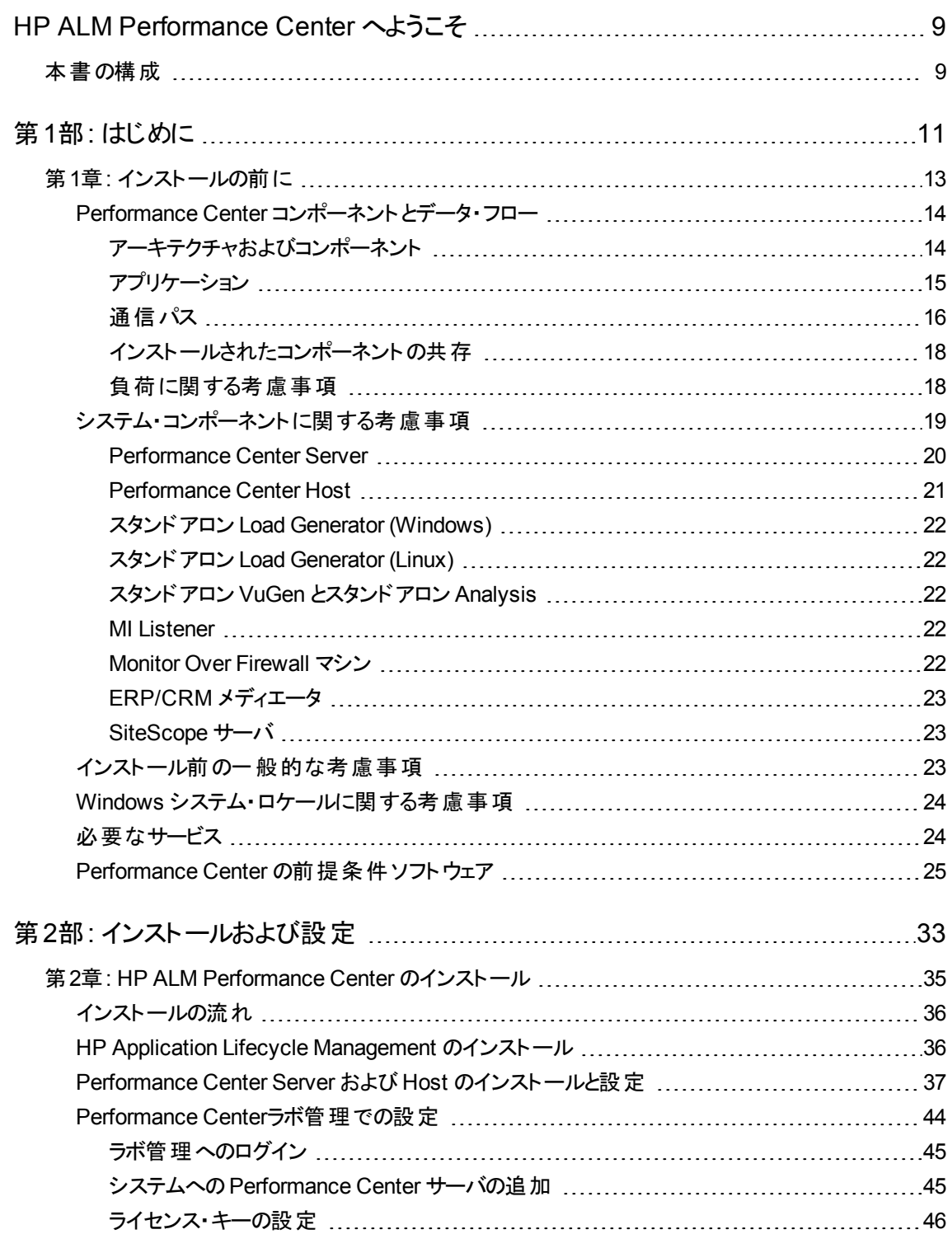

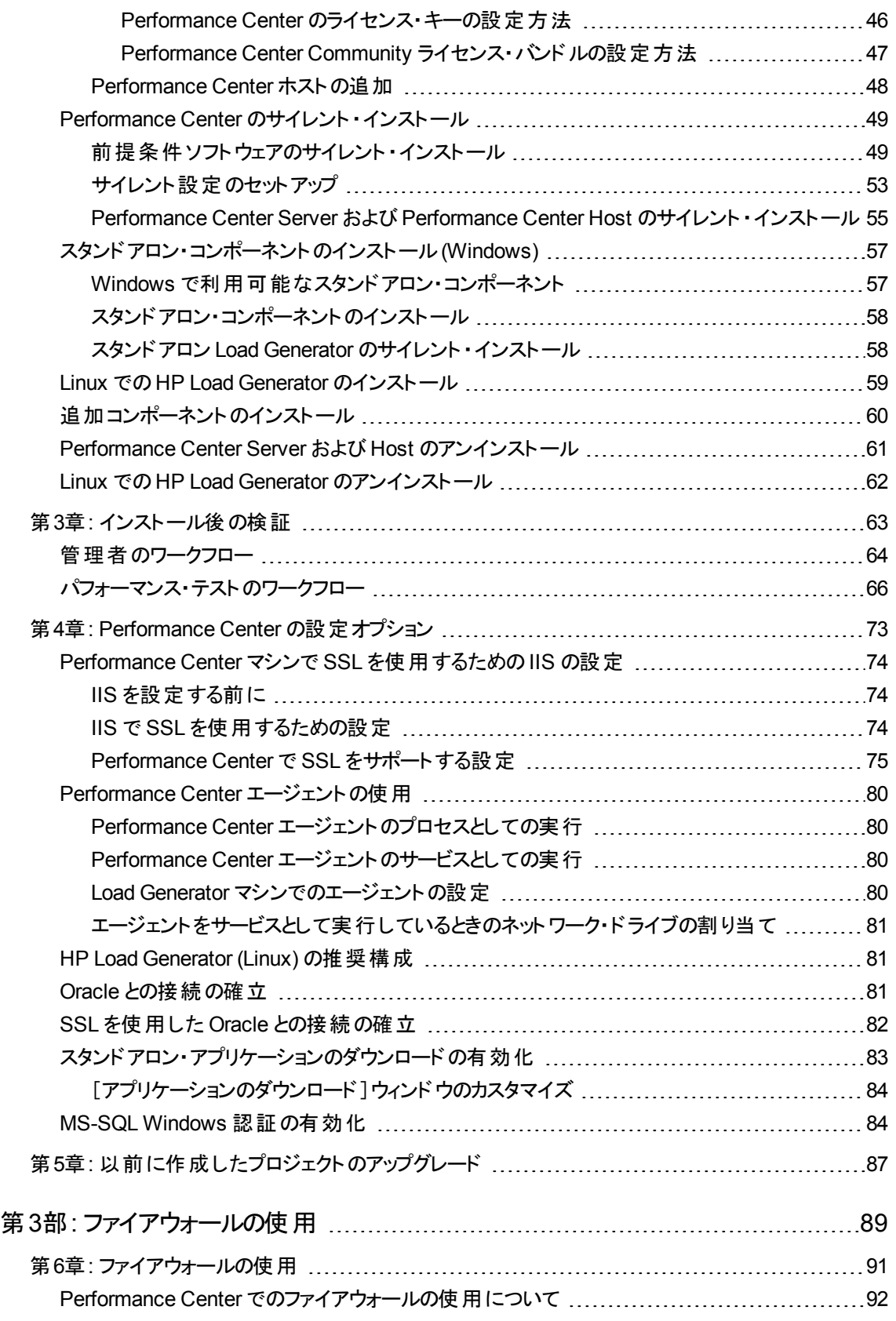

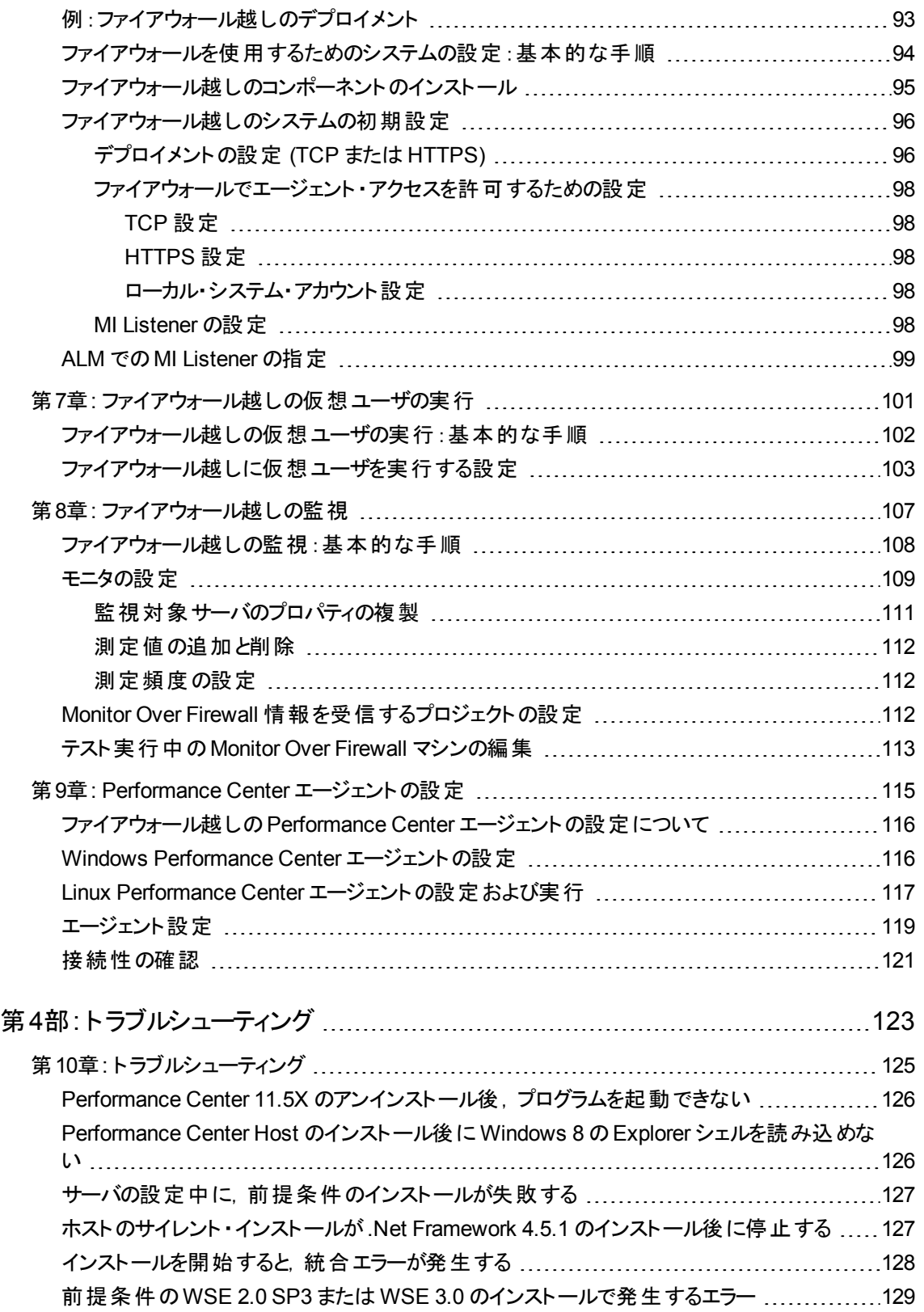

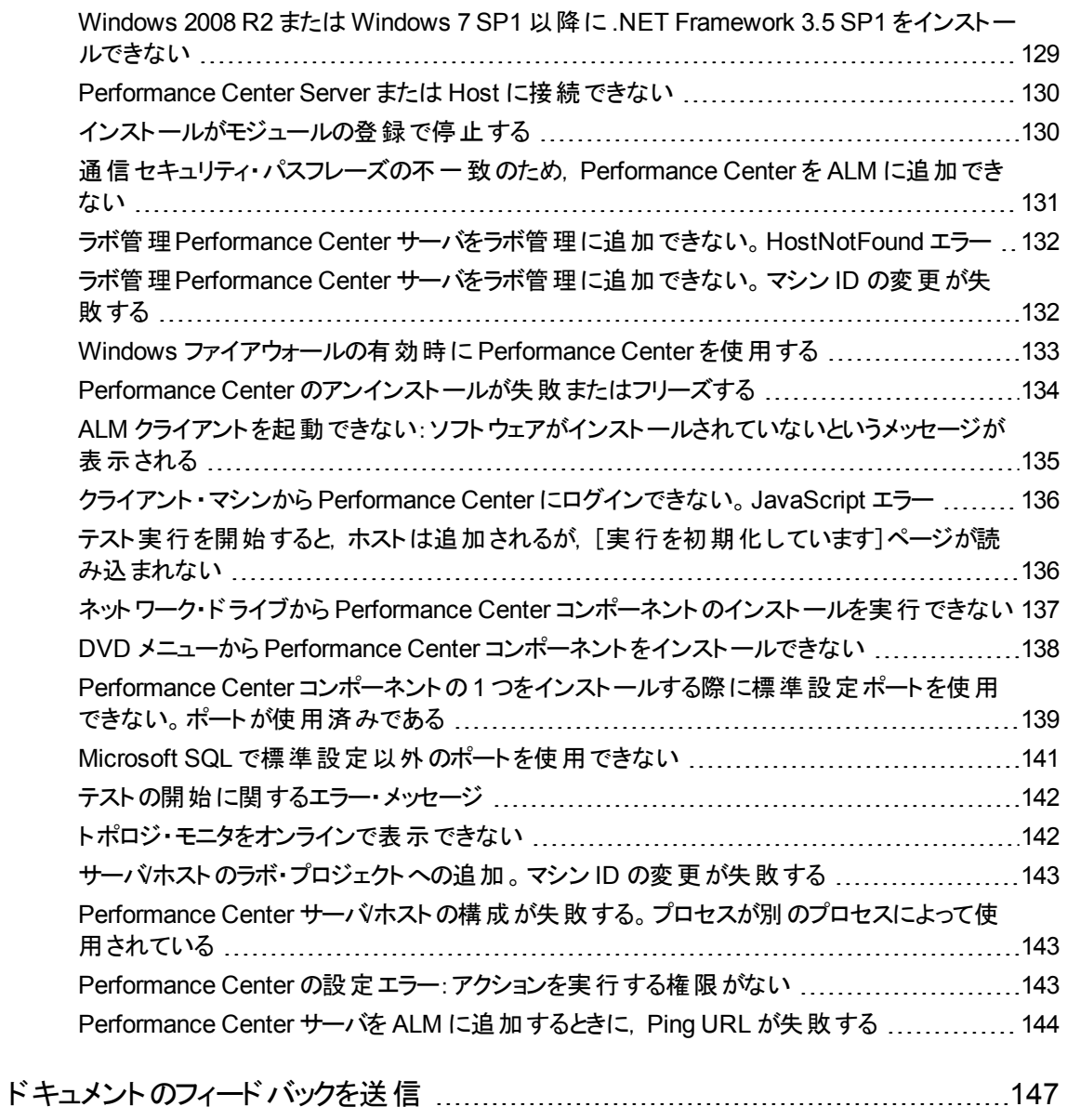

インストール・ガイド

# <span id="page-8-0"></span>HP ALM Performance Center へようこそ

『HP ALM Performance Center インストール・ガイド 』では,HP ALM Performance Center コンポーネント をインストールする方法を説明します。HP ALM Performance Center をインストールするには,『HP Application Lifecycle Management インストールおよびアップグレード・ガイド』に従って、まず HP ALM をイ ンストールする必要があります。

# <span id="page-8-1"></span>本書の構成

本書の構成は次のとおりです。

<sup>l</sup> [「はじめに」](#page-10-0)**(11**ページ**)**

インストールの流れ,システム・コンポーネント,データ・フローの概要を説明します。また, Performance Center コンポーネントをインストールするための前提条件と注意事項,必要なサービスについても説明し ます。

<sup>l</sup> [「インストールおよび設定 」](#page-32-0)**(33**ページ**)**

HP ALM Performance Center コンポーネントをインストールする方法と,初期設定およびオプション設定 の方法を説明します。Performance Center の前のバージョンから現在のバージョンにアップグレードする方 法についても説明します。

<sup>l</sup> [「ファイアウォールの使用 」](#page-88-0)**(89**ページ**)**

ALM Performance Center コンポーネントが,ファイアウォール越しの場所にあるほかのALM Performance Center コンポーネントと通信できるようにするための設定方法を説明します。

<sup>l</sup> [「トラブルシューティング」](#page-122-0)**(123**ページ**)**

Performance Center コンポーネントのインストールに関して発生する問題のトラブルシューティングを行い ます。

インストール・ガイド HP ALM Performance Center へようこそ

# <span id="page-10-0"></span>第1部: はじめに

インストール・ガイド 第1部: はじめに

# <span id="page-12-0"></span>第1章: インストールの前に

本章では,Performance Center コンポーネントのインストールの準備に役立つ情報について説明しま す。

本章の内容

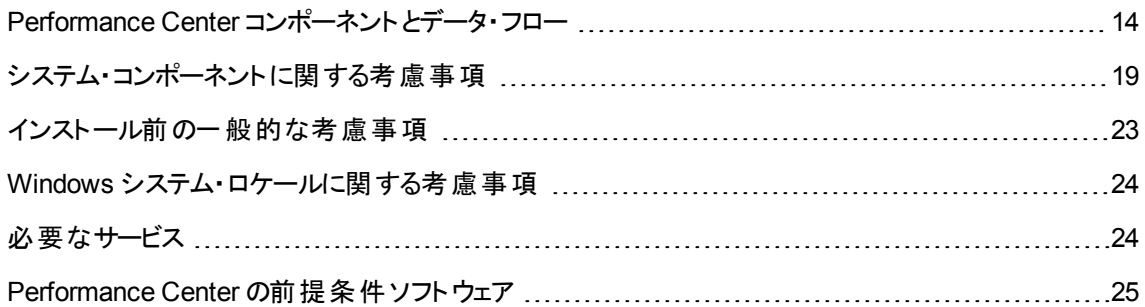

# <span id="page-13-0"></span>Performance Center コンポーネントとデータ・フロー

本項では,HP ALM Performance Center システムについて説明します。

#### 本項の内容

- 「アーキテクチャおよびコンポーネント」(14ページ)
- [「アプリケーション](#page-14-0) 」(15ページ)
- [「通信パス」](#page-15-0)(16ページ)
- ●「インストールされたコンポーネントの共存」(18ページ)
- <span id="page-13-1"></span><sup>l</sup> [「負荷に関する考慮事項 」](#page-17-1)(18ページ)

## アーキテクチャおよびコンポーネント

本項では, HP ALM Performance Center のアーキテクチャおよびコンポーネントについて説明します。

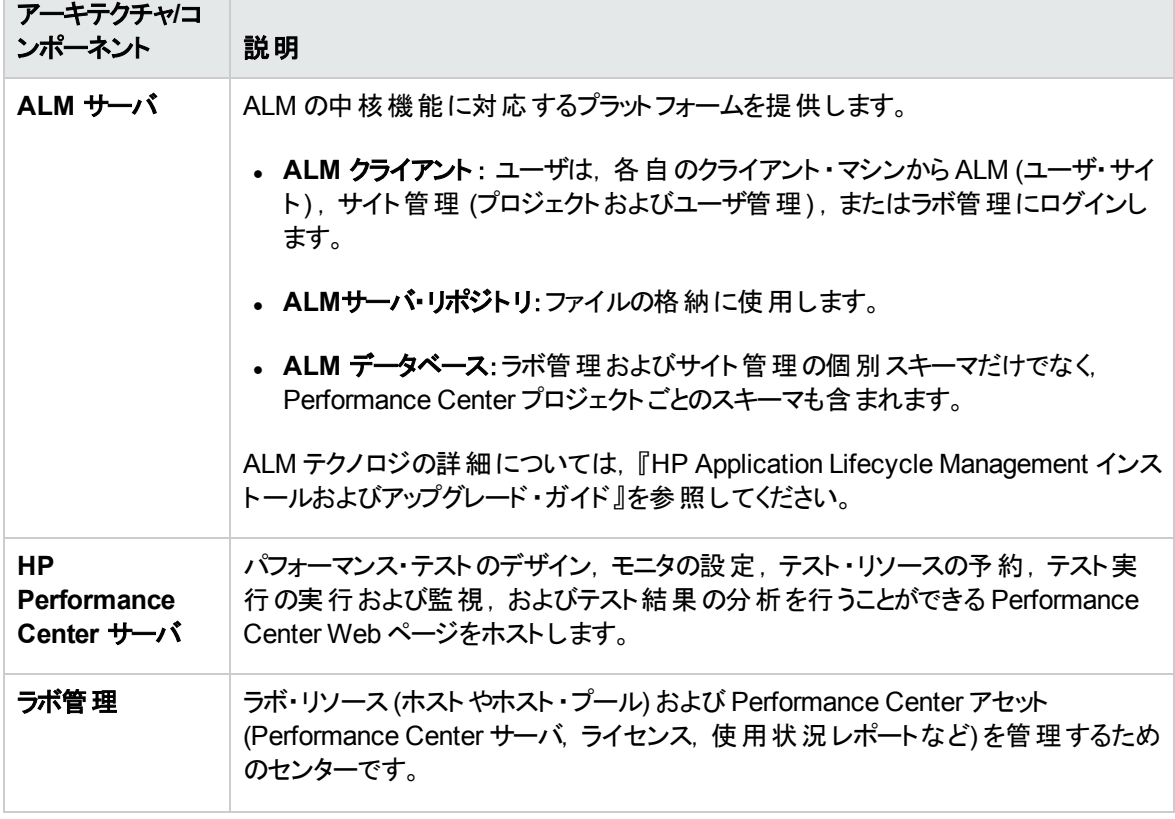

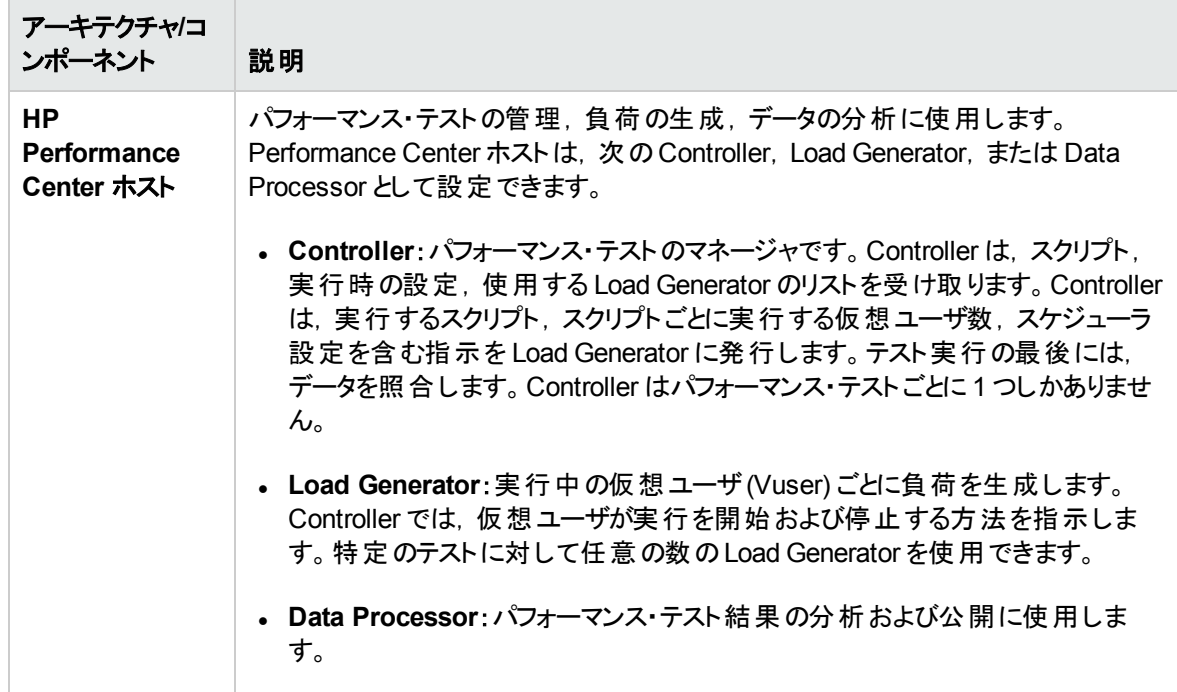

## <span id="page-14-0"></span>アプリケーション

次のスタンドアロン・アプリケーションは, Performance Center システムと統合します。

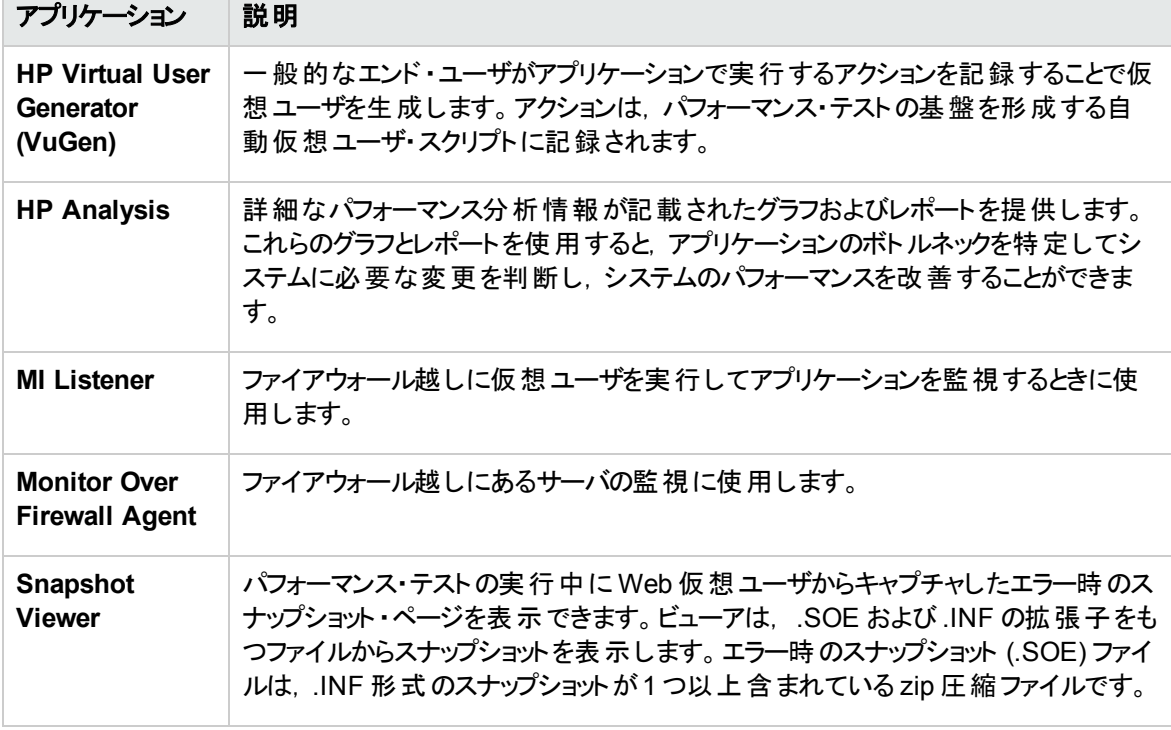

[「通信パス」お](#page-15-0)よび「負荷に関する考慮事項」の項にある図表を使用して, どのパフォーマンス・テスト・タ スク用にどのマシンを割り当てるのかを決定します。

たとえば,1 つのマシンで負荷が軽い複数のコンポーネントを組み合わせることができます。一緒にインス トールできるコンポーネントの詳細については,[「インストールされたコンポーネントの共存 」](#page-17-0)(18ページ)を参 照してください。

スタンドアロン・アプリケーショのインストールの詳細については,[「追加コンポーネントのインストール」](#page-59-0)(60 [ページ](#page-59-0))を参照してください。

### <span id="page-15-0"></span>通信パス

HP ALM Performance Center をインストールする際に,さまざまなコンポーネントとそれらのリソース・デマン ド間の通信パスを考慮することが重要です。この情報は,負荷を均等に分散するようにシステムを設定 し,特定のリソースに負荷がかかりすぎるのを防止するのに役立ちます。

パフォーマンス・テストを実行すると, Performance Center コンポーネントは, 別の通信システムを介して ALM コンポーネントと情報を共有します。システムの設定には,相互に通信するコンポーネントと通信方 法を理解しておく必要があります。

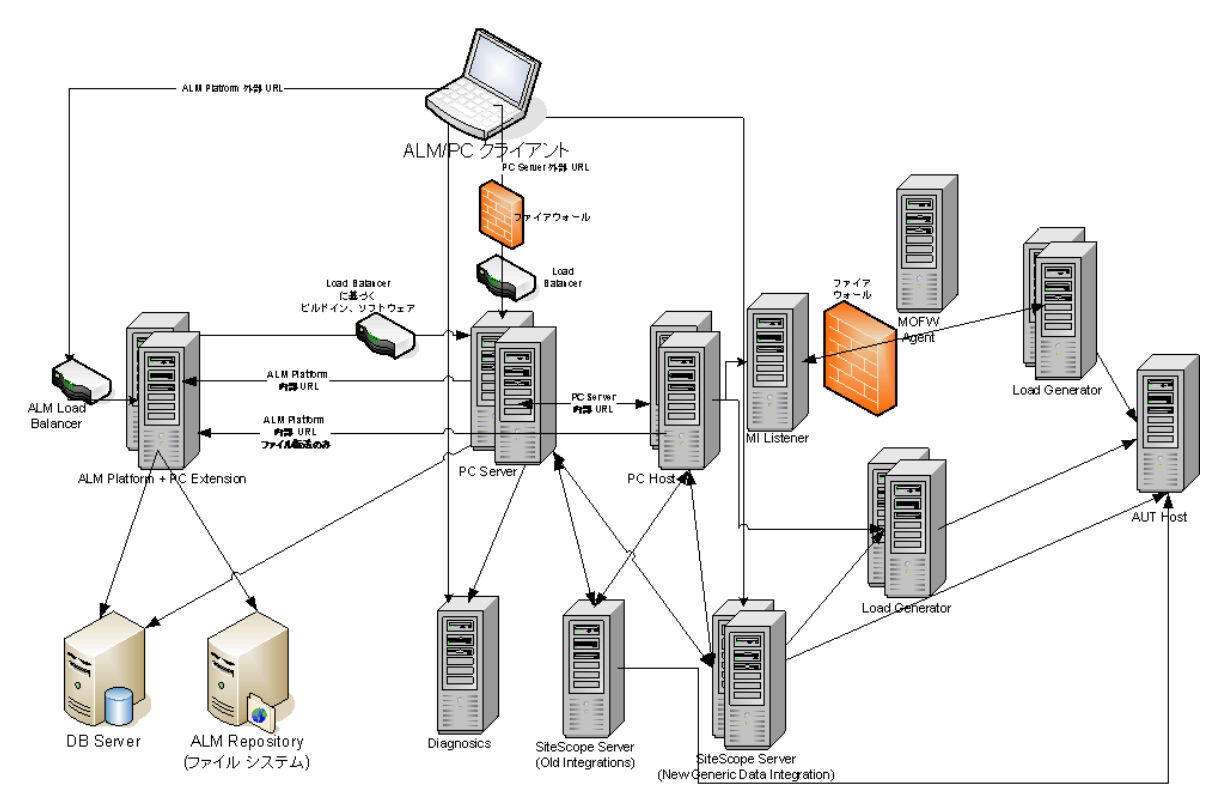

次の図は, ALM Performance Center システムの通信パスを示します。

次の表に, ALM Performance Center の各種コンポーネントの着信トラフィックで開く必要のある通信ポー トを示します。

| コンポーネント | ポート                            |
|---------|--------------------------------|
| ALM サーバ | Jetty Web サーバ用 HTTP: 8080 * ** |
|         | IIS Web サーバ用 HTTP:80 * **      |

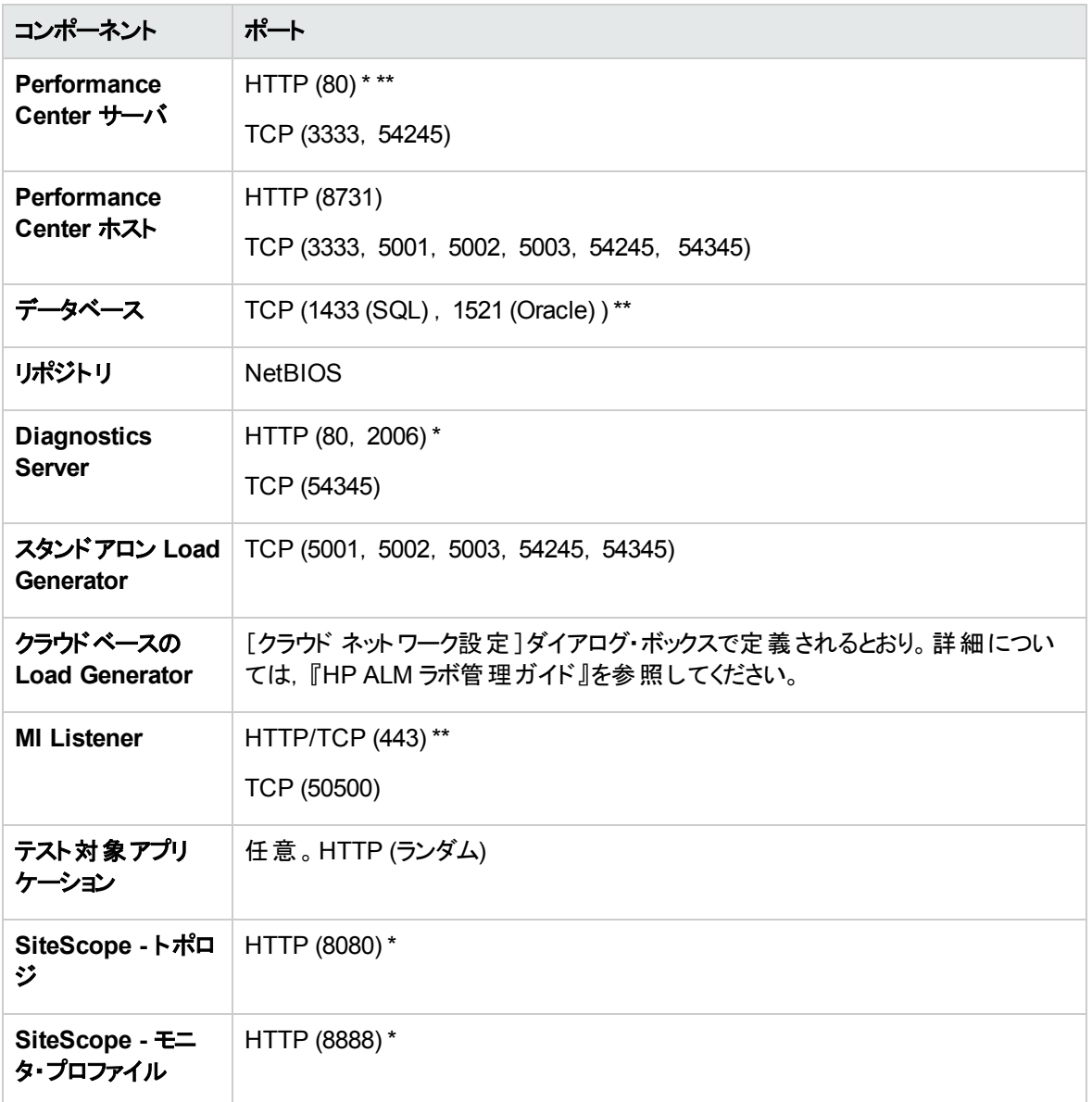

\* このコンポーネントでは HTTPS もサポートされています。

\*\* 標準設定値は設定中に変更できます。

## <span id="page-17-0"></span>インストールされたコンポーネントの共存

次の表は,同じマシンで共存できるコンポーネントと共存できないコンポーネントについて説明します。

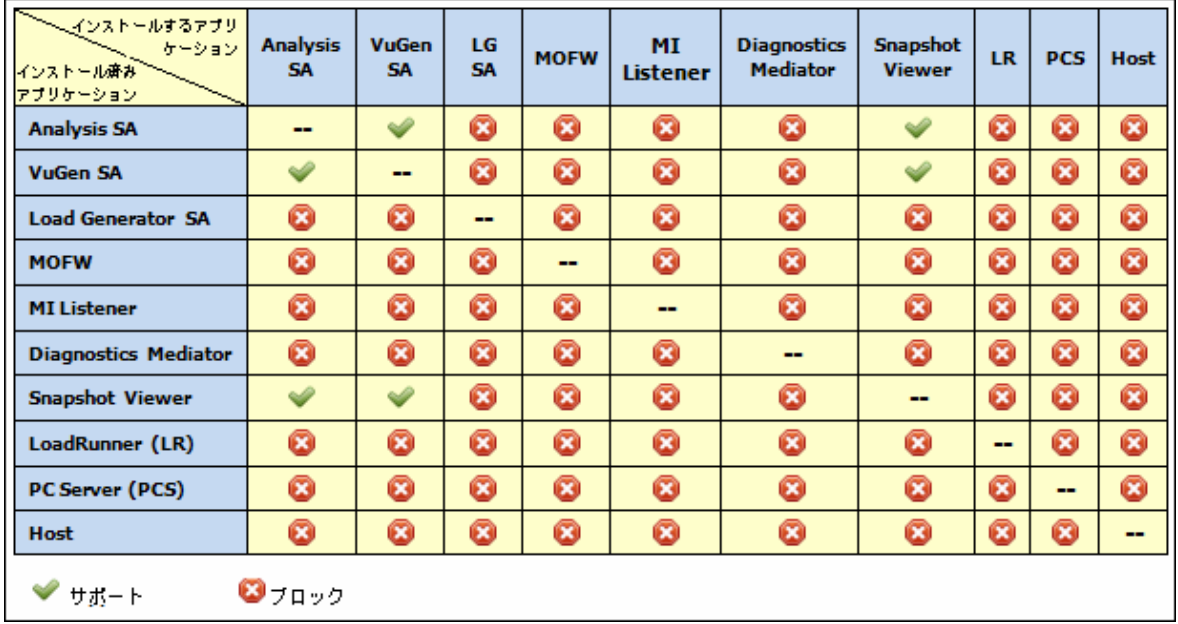

## <span id="page-17-1"></span>負荷に関する考慮事項

次の表は,各 Performance Center コンポーネントのインストールに関する基本的な考慮事項を示しま す。

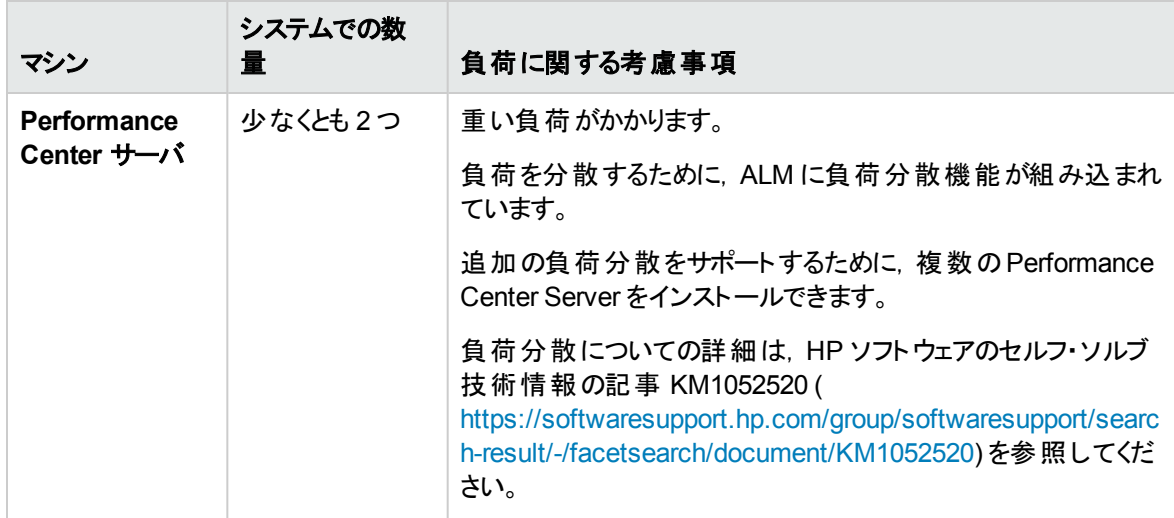

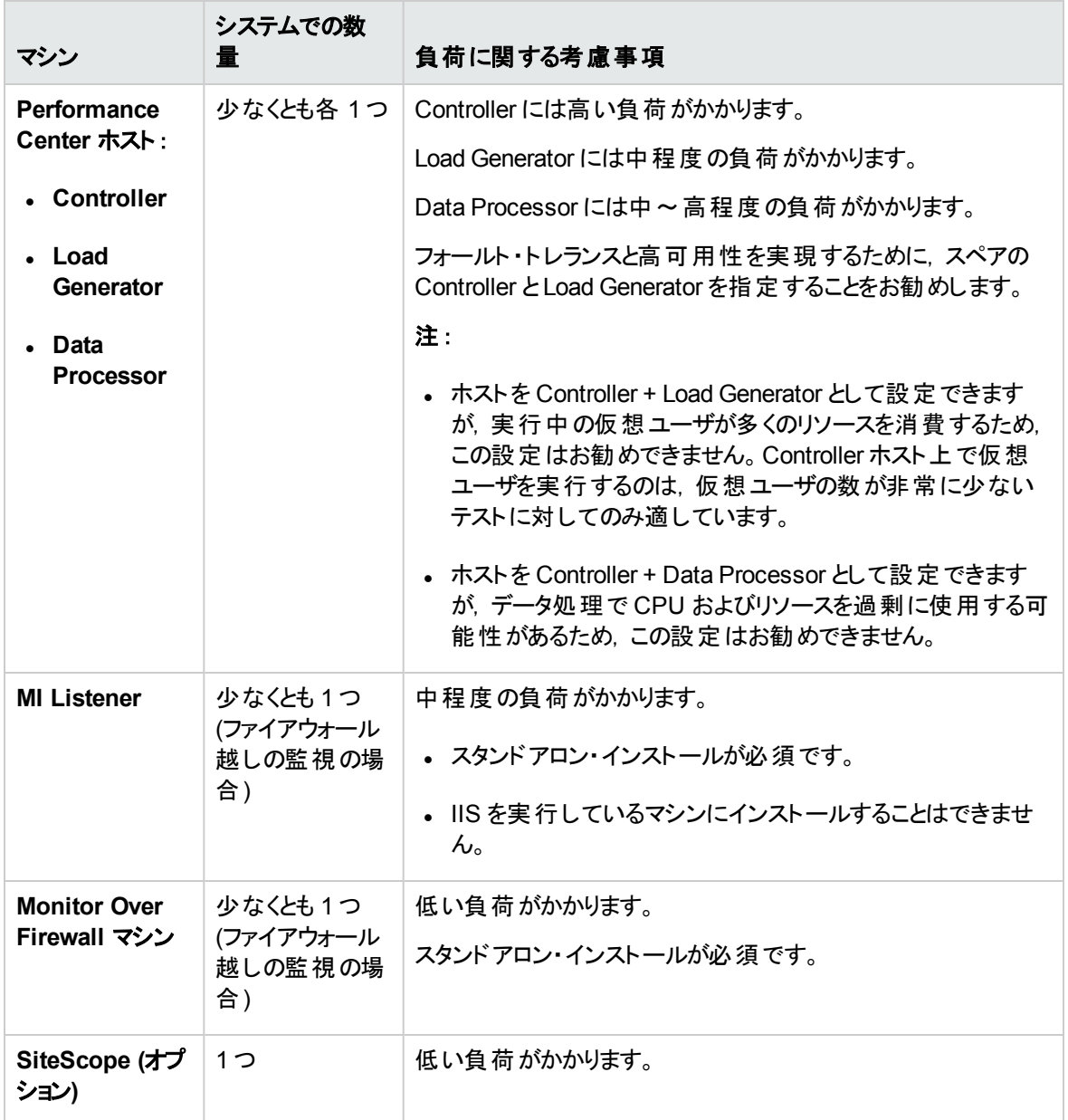

## <span id="page-18-0"></span>システム・コンポーネントに関する考慮事項

Performance Center システムには, いくつかのコンポーネントが含まれています。本項では, 各コンポーネ ントのインストール前の考慮事項について説明します。

各コンポーネントのシステム要件の詳細については,『HP Application Lifecycle Management Readme』 を参照してください。

- 「[Performance](#page-19-0) Center Server」(20ページ)
- 「[Performance](#page-20-0) Center Host」(21ページ)
- <sup>l</sup> [「スタンドアロン](#page-21-0) Load Generator (Windows) 」(22ページ)
- **.** [「スタンドアロン](#page-21-1) Load Generator (Linux) 」(22ページ)
- **.** 「スタンドアロン VuGen [とスタンドアロン](#page-21-2) Analysis」(22ページ)
- 「MI [Listener](#page-21-3)」(22ページ)
- 「Monitor Over [Firewall](#page-21-4) マシン」(22ページ)
- 「ERP/CRM [メディエータ」](#page-22-0)(23ページ)
- <span id="page-19-0"></span>**.** 「[SiteScope](#page-22-1) サーバ」(23ページ)

### Performance Center Server

<sup>l</sup> マシンから Performance Center Server の以前のインストールをすべてアンインストールします。

```
Performance Center 11.52 または 11.52 パッチ 1:Performance Center のアンインストール後,
Performance Center インストーラは関連する設定ファイルを削除しません。Performance Center
12.20 をインストールする前に設定ファイルを確実に削除してください。詳細については,HP ソフ
トウェアのセルフ・ソルブ技術情報の記事 KM1174822
(https://softwaresupport.hp.com/group/softwaresupport/search-result/-
/facetsearch/document/KM1174822) を参照してください。
```
- <sup>l</sup> Performance Center Server は,クリーンなマシンに新しいイメージでインストールすることをお勧めしま す。
- Performance Center Server は, Performance Center の管理, テストのデザイン, 実行操作, 監視, およびこれらの操作のユーザ・インタフェース・サービスを実行します。 パフォーマンス・テスト の実行操作 では Performance Center サーバに高い負荷がかかるため,少なくとも **2** 台の **Performance Center サーバ**をシステムに設置することをお勧めします。内蔵のロード ・バランサにより, ALM と Performance Center サーバ間の呼び出しはラウンドロビン方式で Performance Center サーバ間に分散されます。
- Performance Center Server をインストールする前に, Microsoft Internet Information Services (IIS 7.5/8.0/8.5) をインストールする必要があります。
- <sup>l</sup> インストール中に,次のWeb サービス拡張がIIS を使用するすべてのPerformance Center Server で 有効になります。
- <sup>n</sup> **Active Server Page**
- <sup>n</sup> **ASP.NET 4.0 (IIS 7.5)**
- <sup>n</sup> **ASP.NET 4.5 (IIS 8.0/8.5)**
- <sup>n</sup> **Metabase**
- 静的コンテンツ
- <sup>n</sup> **IIS 6.0** 管理互換

#### ■ 動的圧縮

- <sup>l</sup> Performance Center Server をインストールするには,指定したマシンの完全なローカル管理権限が 必要です。
- <sup>l</sup> Performance Center Server のインストール中,Windows ユーザがマシンの「**Administrators**」ユーザ・ グループに作成されます。セキュリティ・システムによってユーザが「Administrators」グループから削除さ れることのないようにしてください。このユーザの作成方法の詳細については,「[Performance](#page-36-0) Center Server および Host [のインストールと設定 」](#page-36-0)(37ページ)を参照してください。
- Performance Center で Oracle データベースを使用する場合には、Performance Center サーバ·マシ ンにインストールされている Oracle クライアントが少なくとも Oracle サーバ上のOracle クライアントと同 じバージョンであり,接続がOracle サーバで確立されることを確認します。詳細については,「[Oracle](#page-80-2) [との接続の確立 」](#page-80-2)(81ページ)を参照してください。
- <sup>l</sup> Performance Center Server を 32 ビットまたは 64 ビットのオペレーティング・システムで実行しているかど うかに関係なく,32 ビットの Oracle クライアントをインストールする必要があります。
- <sup>l</sup> Performance Center Server をインストールした後に Oracle クライアントをインストールする場合, Oracle クライアントのインストール後にマシンを再起動する必要があります。
- <sup>l</sup> Oracle の監視 :Oracle モニタの定義が要な場合は,Performance Center Server のインストール先 ディレクトリのパス名に次の文字が含まれていないことを確認してください:():;\*\/"~&?{}\$%|<> + = ^ [ ] 。たとえば,64 ビット ・マシンでは,標準設定のインストール・ディレクトリ (**C:\Program Files (x86)\**....) に Performance Center Server をインストールしないでください。このパスには不正な文字が 含まれています。
- <sup>l</sup> Microsoft Windows Script Host は,バージョン 5.6 以降にする必要があります。バージョン番号を確 認するには,<**Windows** インストール・ディレクトリ>**\Windows\system32** ディレクトリに移動しま す。**wscript.exe** を右クリックして[プロパティ]を選択します。[バージョン]タブでファイルのバージョン番 号を確認します。

### <span id="page-20-0"></span>Performance Center Host

<sup>l</sup> マシンから Performance Center Host の以前のインストールをすべてアンインストールします。

**Performance Center 11.52** または **11.52** パッチ **1:**Performance Center のアンインストール後, Performance Center インストーラは関連する設定ファイルを削除しません。Performance Center 12.20 をインストールする前に設定ファイルを確実に削除してください。詳細については,HP ソフ トウェアのセルフ・ソルブ技術情報の記事 KM1174822 [\(https://softwaresupport.hp.com/group/softwaresupport/search-result/-](https://softwaresupport.hp.com/group/softwaresupport/search-result/-/facetsearch/document/KM01174822) [/facetsearch/document/KM1174822](https://softwaresupport.hp.com/group/softwaresupport/search-result/-/facetsearch/document/KM01174822)) を参照してください。

- <sup>l</sup> Performance Center Host をインストールするには,指定したマシンの完全なローカル管理権限が必 要です。
- <sup>l</sup> Performance Center Host のインストール中,Windows ユーザがマシンの「Administrators」ユーザ・グ ループに作成されます。セキュリティ・システムによってユーザが「Administrators」グループから削除され ることのないようにしてください。このユーザの作成方法の詳細については,「[Performance](#page-36-0) Center Server および Host [のインストールと設定 」](#page-36-0)(37ページ)を参照してください。

### <span id="page-21-0"></span>スタンドアロン Load Generator (Windows)

- <sup>l</sup> スタンドアロン Load Generator を Performance Center Server または Performance Center Host と同 じマシンにインストールすることはできません。
- スタンドアロン Load Generator のインストール中に, マシンの管理者ユーザ・グループ内に, 標準設定 のPerformance Center システム・ユーザである **IUSR\_METRO** (パスワードは **P3rfoRm@1nce**) が作 成されます。セキュリティ・システムによってシステム・ユーザが「Administrators」グループから削除される ことのないようにしてください。

## <span id="page-21-1"></span>スタンドアロン Load Generator (Linux)

仮想ユーザを実行するためにスタンドアロン Load Generator を Linux にインストールすることができます。 Linux の仮想ユーザは Windows マシンにインストールされている Controller と対話します。詳細について は,「Linux での[HP Load Generator](#page-58-0) のインストール」(59ページ)を参照してください。

### <span id="page-21-2"></span>スタンドアロン VuGen とスタンドアロン Analysis

スタンドアロン・アプリケーション (VuGen または Analysis) と同じマシンにスタンドアロン Load Generator を インストールする場合, 最初にスタンドアロン・アプリケーションを, 最後にスタンドアロン Load Generator を インストールします。

### <span id="page-21-3"></span>MI Listener

- <sup>l</sup> MI Listener は,スタンドアロン・マシンにインストールする必要があります。
- <span id="page-21-4"></span>• MI Listener は, IIS を実行しているマシンにインストールすることはできません。

### Monitor Over Firewall マシン

Monitor Over Firewall Agent は, スタンドアロン・マシンにインストールする必要があります。

### <span id="page-22-0"></span>ERP/CRM メディエータ

<sup>l</sup> ERP/CRM メディエータは,監視対象 ERP/CRM サーバと同じ LAN にあるマシン (可能であれば,専 用のマシン) にインストールする必要があります。パフォーマンス・テストにかかわる Siebel または Oracle サーバに ERP/CRM メディエータをインストールすることはお勧めできません。

注**:** SAP 診断を使用する場合,SAPGUI クライアントがERP/CRM メディエータと同じマシンにイ ンストールされていることを確認します。

- <sup>l</sup> 標準設定では,ERP/CRM メディエータ・エージェントは,サービスとして実行するようにインストールさ れます。このエージェントのインストール後,プロセスとしてではなく,サービスとして実行されていることを 確認します。そのエージェントがプロセスとして実行されている場合,プロセスを停止してサービスとして 実行する必要があります。
- <span id="page-22-1"></span><sup>l</sup> インストール後のERP/CRM メディエータの設定とERP/CRM メディエータを使用した診断データの収 集については,『HP ALM Performance Center ガイド 』を参照してください。

### SiteScope サーバ

- <sup>l</sup> SiteScope は,アプリケーションの監視に使用します。
- <span id="page-22-2"></span><sup>l</sup> 最低限の要件については,『HP SiteScope デプロイメント ・ガイド 』を参照してください。

### インストール前の一般的な考慮事項

本項では,すべてのPerformance Center コンポーネントのインストール前の考慮事項について説明しま す。

- インストールを開始する前に, どのマシンをどの用途で使用するかを決定する必要があります。 どのマ シンにどのコンポーネントをインストールするかを決定する際には,各マシンで想定される負荷を考慮 してください。詳細については,[「インストールされたコンポーネントの共存 」](#page-17-0)(18ページ)[と「負荷に関する](#page-17-1) [考慮事項 」](#page-17-1)(18ページ)を参照してください。
- <sup>l</sup> Performance Center をインストールするには,まずユーザ・アクセス制御 (UAC) を無効にする必要が あります。UAC を無効にする方法の詳細については, <http://gallery.technet.microsoft.com/Registry-Key-to-Disable-UAC-45d0df25> を参照してください。
- <sup>l</sup> Performance Center をインストールするには,まずDEP (データ実行防止) を無効にする必要があり ます。詳細については,<http://support.microsoft.com/kb/875352> を参照してください。
- <sup>l</sup> ALM サーバとPerformance Center コンポーネントのサーバ時刻が同期されていることを確認します。
- スタンド アロン・アプリケーションのインストールについては, 前提条件 ソフトウェアを手動でインストール する必要があります。前提条件ソフトウェアの一覧については,「Performance Center [の前提条件ソ](#page-24-0) [フトウェア」](#page-24-0)(25ページ)を参照してください。サイレント ・モードでの前提条件ソフトウェアのインストールに

関する詳細については,「Performance Center [のサイレント ・インストール」](#page-48-0)(49ページ)を参照してくださ い。

- <sup>l</sup> LoadRunner がすでにインストールされているマシンに Performance Center コンポーネントをインストー ルすることはできません。Performance Center をインストールする前に,すべてのバージョンの LoadRunner がマシンから削除されていることを確認してください。
- <sup>l</sup> オペレーティング・システムとデータベースが同じ言語に設定されていることを確認します。同じ言語に 設定されていないと,Performance Center に表示される一部のテキストが破損します。たとえば,ドイ ツ語を使用している場合,ドイツ語のオペレーティング・システムで作業し,データベースがドイツ語に 設定されていることを確認します。
- <sup>l</sup> DB 接続に SSL を使用する設定を ALM で行っている場合,Performance Center サーバは SSL を 使用して DB に接続します。DB サーバが使用する証明書に署名した CA がPerformance Center サーバによって信頼されていることを確認します。このCA は,Windows 証明書ストアにおいて,[信 頼されたルート証明機関 ] (**certmgr.msc**) としてマシン・レベルで登録されていなければなりません。

## <span id="page-23-0"></span>Windows システム・ロケールに関する考慮事項

Performance Center 環境を稼働するユーザ(変更していない場合は IUSR\_METRO) のWindows シス テム・ロケール (カルチャとUI カルチャ) は, Performance Center ソフトウェアのローカライズ・バージョンと同じ ロケールに指定しておく必要があります。Performance Center がローカライズ・バージョンでない場合,ロ ケールは英語 (EN-xx) に設定してください。Performance Center ユーザは,LAB プロジェクトにマシンを 追加する際に作成および設定されるので,設定作業がすべて完了した後,システム・ロケールを確認す る必要があります。

Windows システムのロケール設定の詳細については, HP ソフトウェアのセルフ・ソルブ技術情報の記事 KM01215254 [\(https://softwaresupport.hp.com/group/softwaresupport/search-result/-](https://softwaresupport.hp.com/group/softwaresupport/search-result/-/facetsearch/document/KM01215254) [/facetsearch/document/KM01215254](https://softwaresupport.hp.com/group/softwaresupport/search-result/-/facetsearch/document/KM01215254)) を参照してください。

## <span id="page-23-1"></span>必要なサービス

Performance Center コンポーネントをインストールする前に,下記の表に定義されているサービスが各コン ポーネントのマシンで実行され,各サービスのスタートアップの種類が[自動]で定義されていることを確認 します。

注**:** オペレーティング・システムでサービスを実行するための標準設定は,バージョンごとに異なる場合 があります。各 マシンですべてのサービスを調べ, 必要なサービスが実行されていることを確認します。

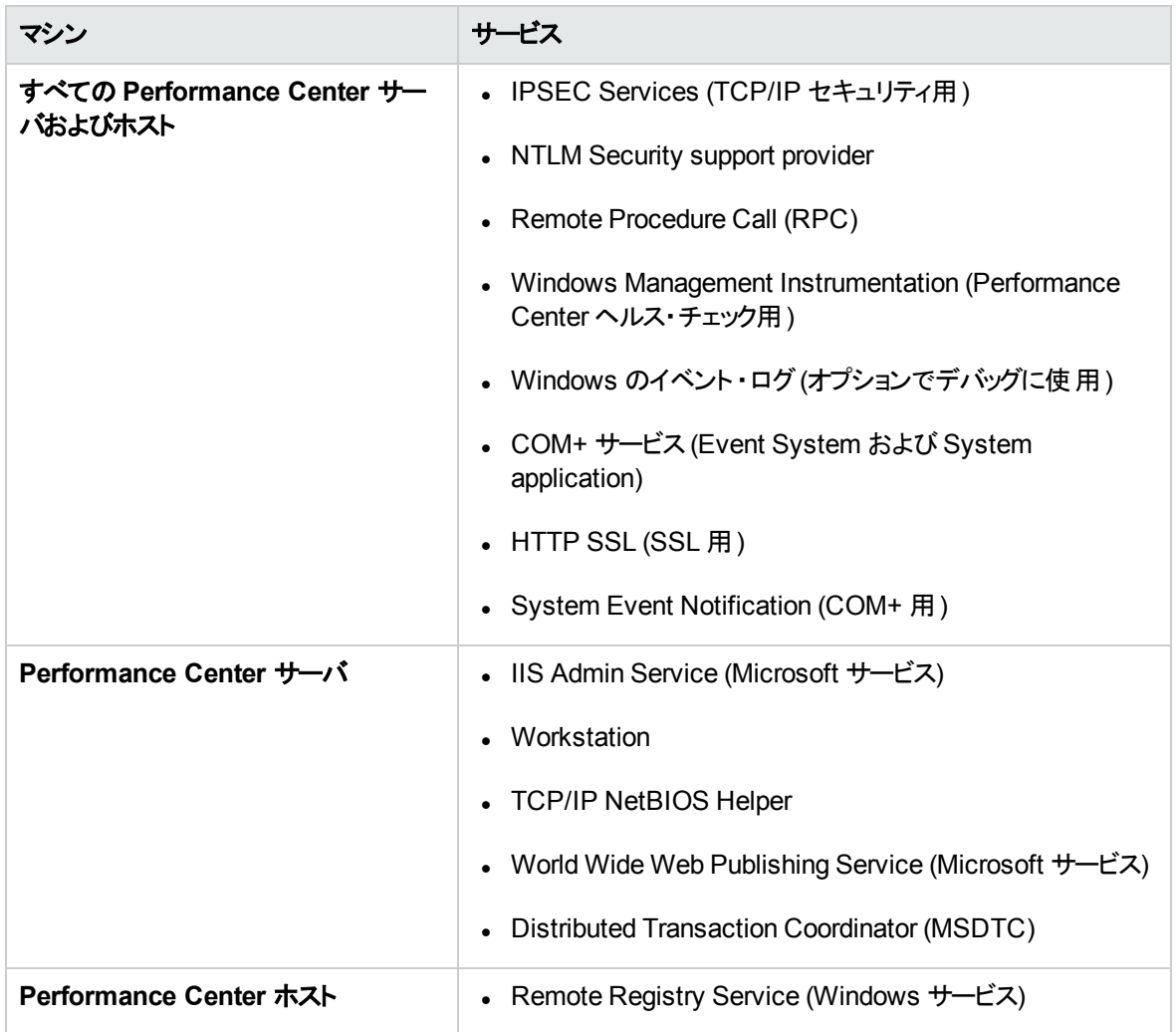

## <span id="page-24-0"></span>Performance Center の前提条件ソフトウェア

Performance Center をインストールする前に,前提条件ソフトウェア (たとえば, .NET Framework 4.0) を マシンにインストールする必要があります。インストール時に,Performance Center で前提条件ソフトウェ アがマシンにインストールされているかどうかがチェックされます。Performance Center では,インストールさ れていないソフトウェアを Performance Center ディスクから自動的にインストールできます。

次の表は,前提条件ソフトウェアの一覧とPerformance Center で前提条件ソフトウェアがインストールさ れているかどうかを検出する方法を示します。

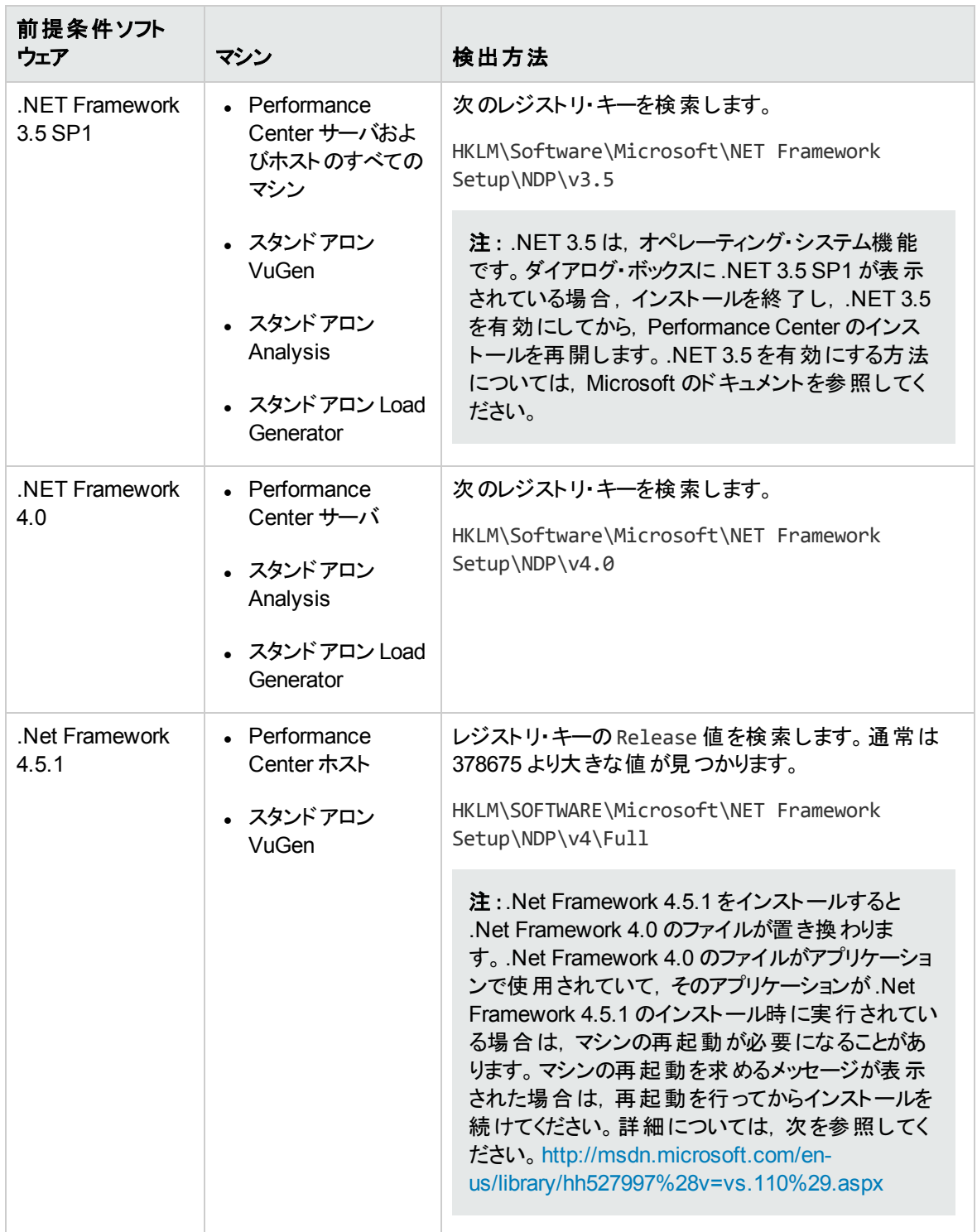

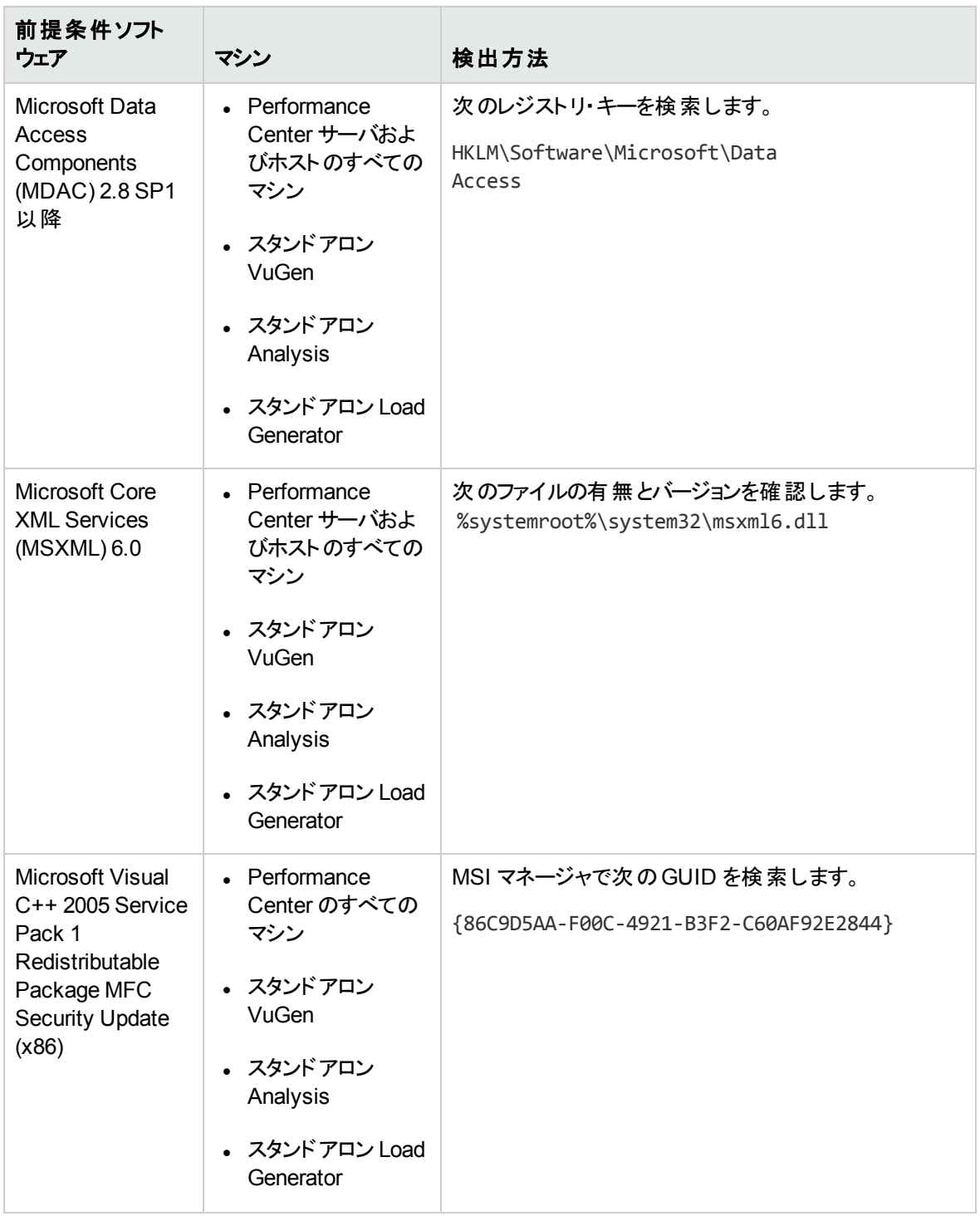

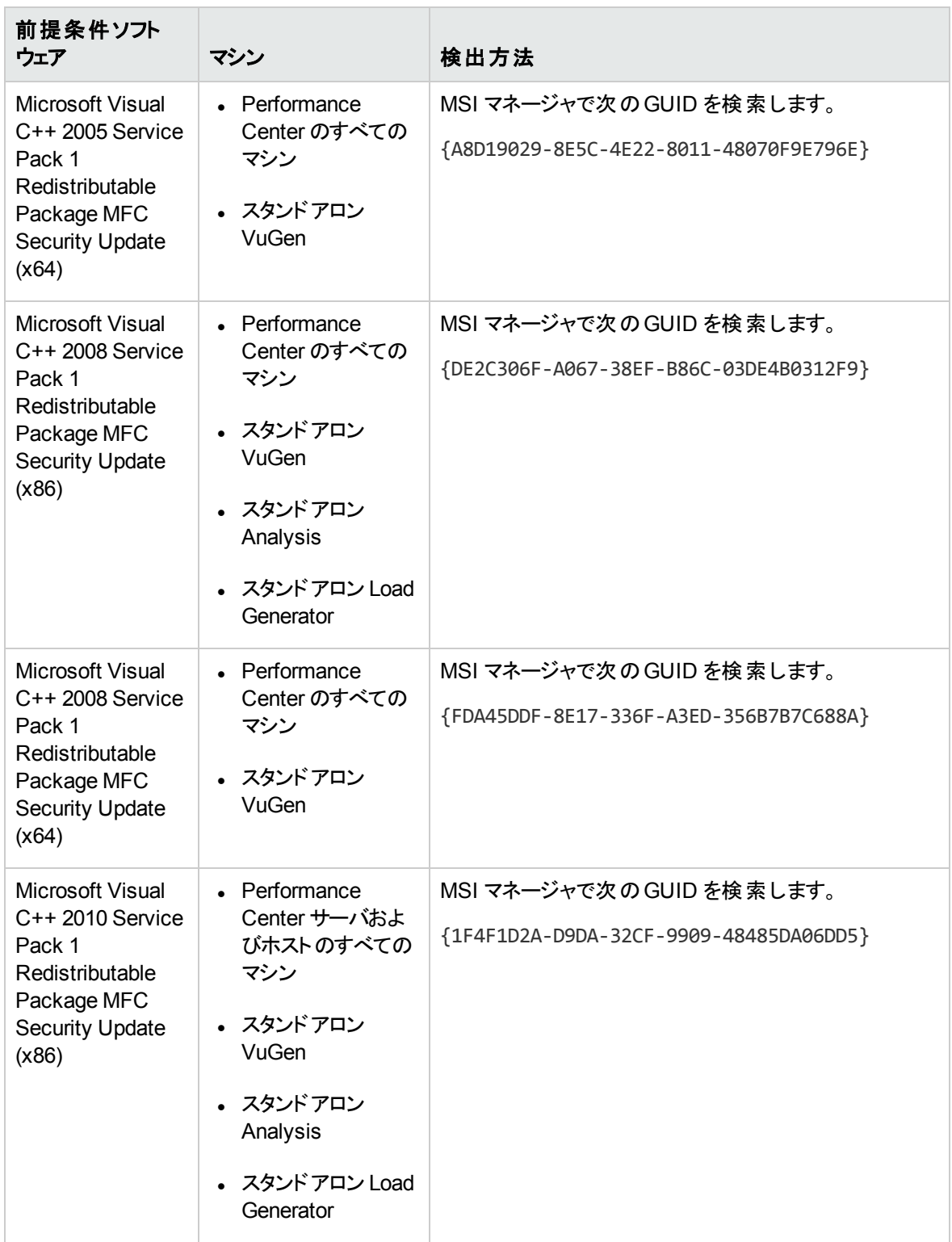

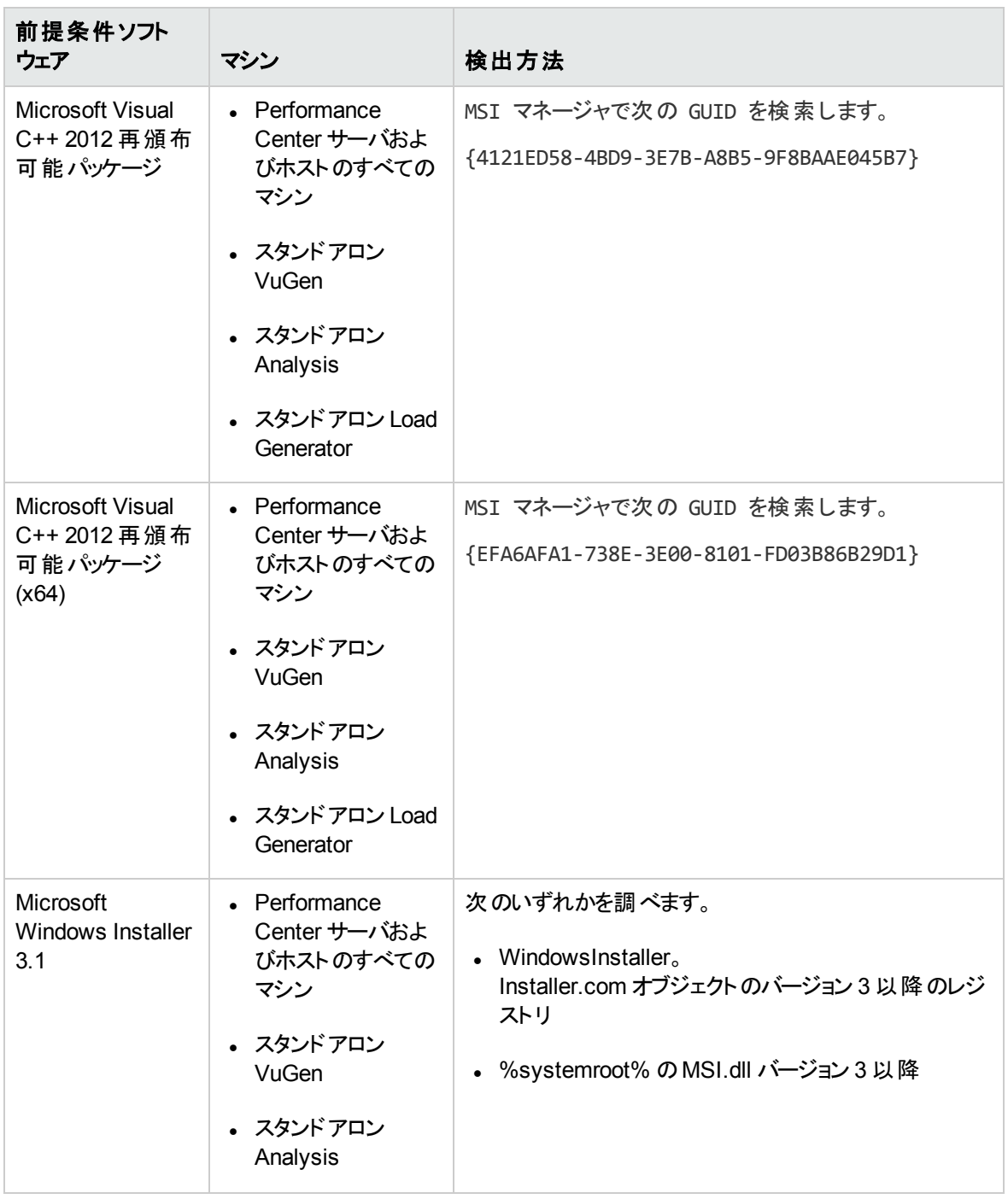

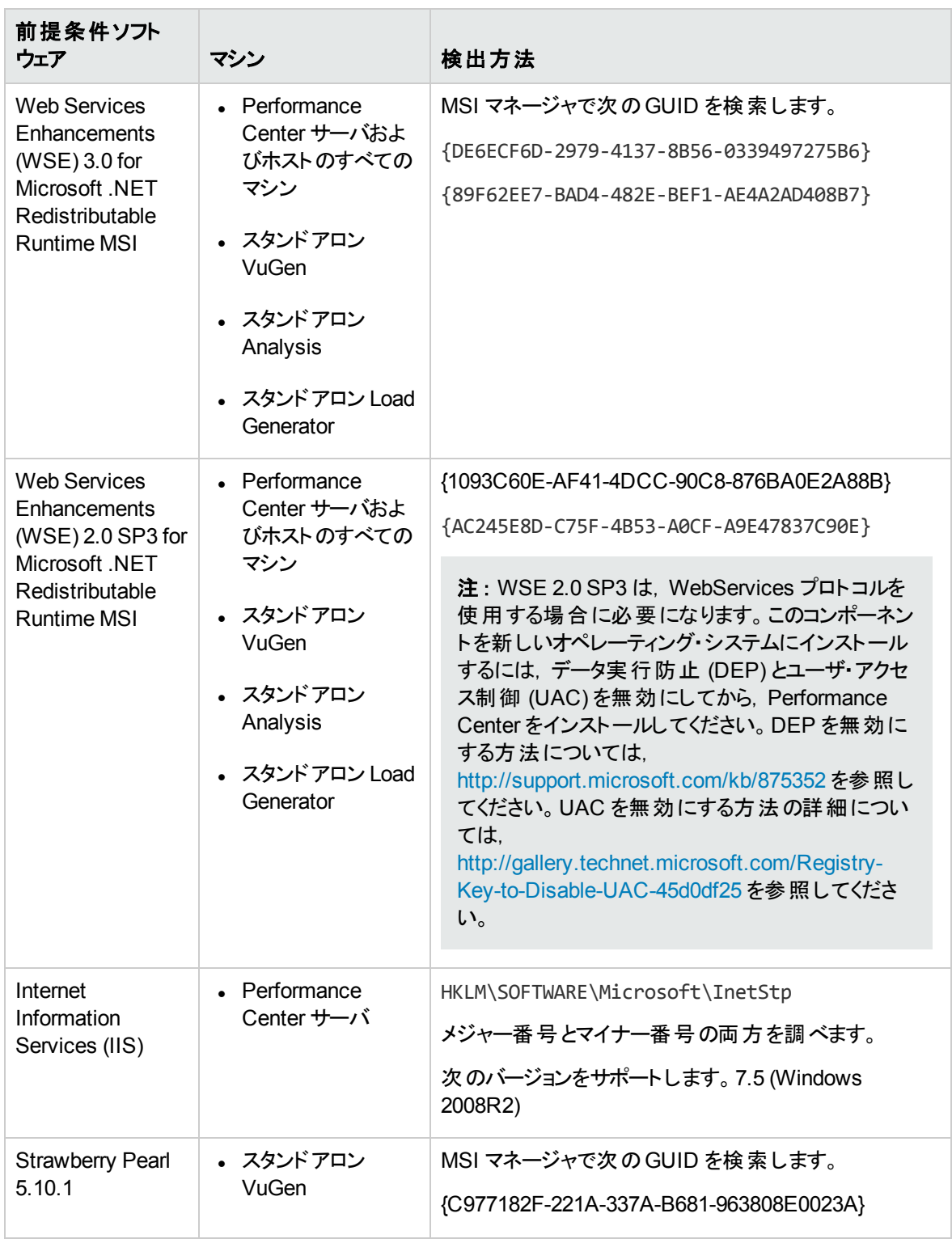

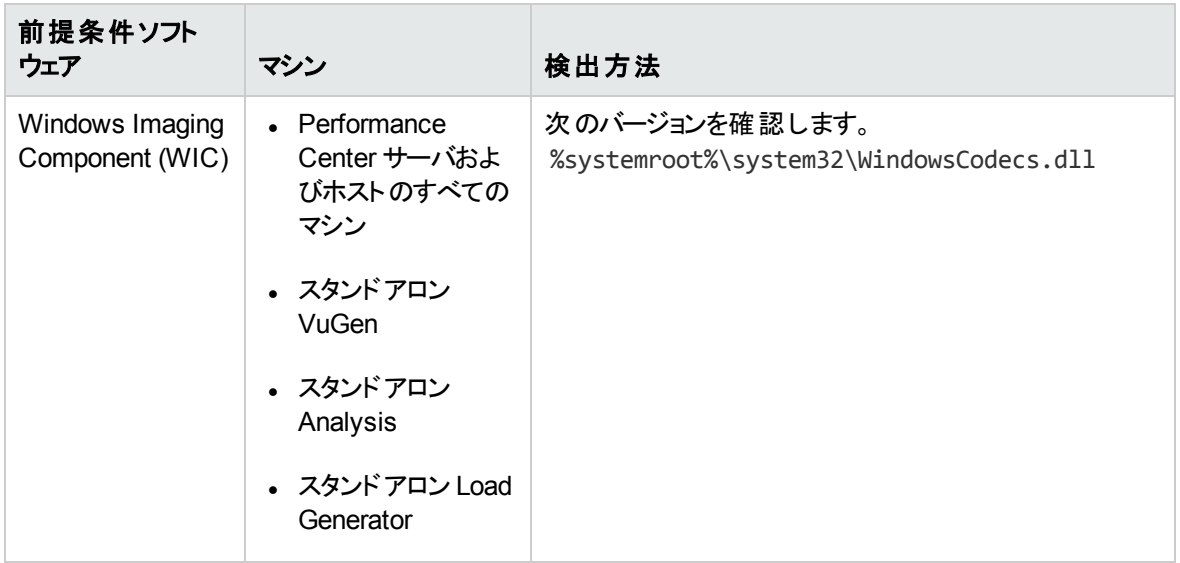

インストール・ガイド 第1章: インストールの前に

# <span id="page-32-0"></span>第2部: インストールおよび設定

HP ALM Performance Center (12.20)  $33/148 \sim$   $\rightarrow$ 

インストール・ガイド 第2部: インストールおよび設定

# <span id="page-34-0"></span>第2章: HP ALM Performance Center のインストール

本章では, ALM Performance Center をインストールする方法を説明します。

#### 本章の内容

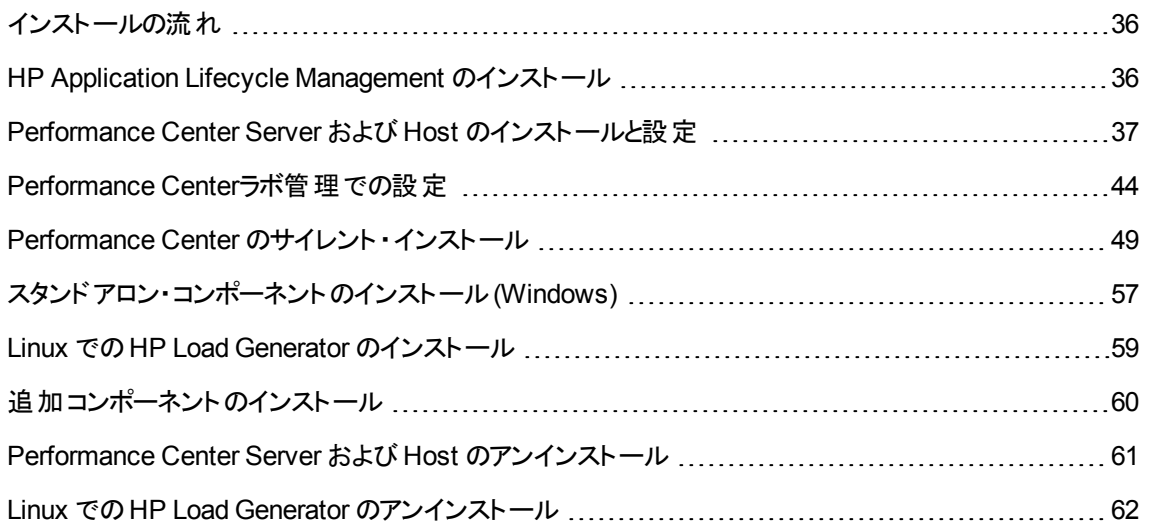

## <span id="page-35-0"></span>インストールの流れ

本項では, HP ALM Performance Center 12.20 のコンポーネントをインストールするために必要な手順を 説明します。

注**:** HP ALM Performance Center をインストールするには,指定したマシンの完全なローカル管理 権限が必要です。

**HP ALM Performance Center** をインストールするには,次の手順を実行します。

#### 1. 次のチェックリストに従って,コンポーネントをインストールします。

■ HP ALM Performance Center をインストールするためのチェックリスト:

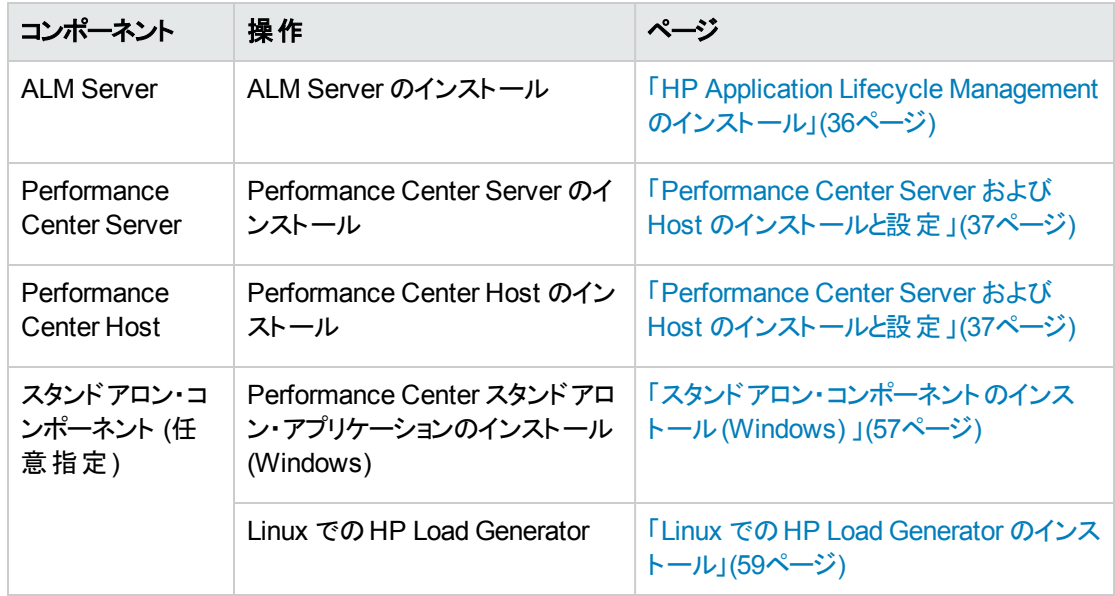

#### 2. **ALM** クライアントでブラウザの[信頼済みサイト ]リストに **Performance Center Server** が含まれて いることを確認します。

詳細については,「Performance Center Server および Host [のインストールと設定 」](#page-36-0)(37ページ)を参照 してください。

3. インストールが成功したことを確認します。

詳細については,[「インストール後の検証 」](#page-62-0)(63ページ)を参照してください。

### <span id="page-35-1"></span>HP Application Lifecycle Management のインストール

HP ALM Performance Center 12.20 コンポーネントをインストールする前提条件として, HP Application Lifecycle Management 12.20 をインストールする必要があります。
注**:** HP ALM Performance Center の各バージョンは,特定のHP ALM バージョンで認定されます。 対応するバージョンのHP ALM に Performance Center をインストールしていることを確認してくださ い。対応するバージョンは,HP ダウンロード ・サイトで公開されています。詳細については,HP ソフト ウェア・サポートにお問い合わせください。

## **HP Application Lifecycle Management 12.20** をインストールするには,次の手順を実行します。

1. ご使用のシステムに合ったバージョンのHP ALM をインストールします。詳細については,『HP Application Lifecycle Management インストールおよびアップグレード ・ガイド 』を参照してください。

注**:** ALM のインストール先が認定オペレーティング・システムであることを確認します。HP ALM Performance Center でサポートされている全推奨オペレーティング・システムの一覧について は,『HP ALM Readme』のALM のシステム設定に関する項を参照してください。

2. 適切なブラウザ設定で,HP ALM クライアント ・マシンをセットアップします。詳細については,『HP Application Lifecycle Management インストールおよびアップグレード ・ガイド 』を参照してください。

# Performance Center Server および Host のインストールと設 定

本項では, Performance Center Server とPerformance Center Host をインストールし,設定する方法を 説明します。

注**:** Performance Center の前のバージョンからアップグレードまたは移行する場合,「 [以前に作成し](#page-86-0) [たプロジェクトのアップグレード 」](#page-86-0)(87ページ)の手順に従ってください。

# インストール前の考慮事項:

- <sup>l</sup> Performance Center コンポーネントをインストールする前に,「 [インストールの前に」](#page-12-0)(13ページ)でインス トール前の情報を確認します。
- <sup>l</sup> Performance Center Server または Performance Center Host をインストールするには,指定したマシ ンですべてのローカル管理者権限が必要です。
- <sup>l</sup> Performance Center のインストール先ディレクトリがネットワーク・ドライブ上にある場合,インストールを 実行する前にネットワーク・ドライブを割り当てることをお勧めします。
- <sup>l</sup> ネットワーク上の場所からインストールを実行できるようにするには,インストールを実行するマシンの [信頼済みサイト]にネットワーク上の場所のパスが追加されていることを確認します。
- <sup>l</sup> Performance Center Server または Performance Center Host のインストールにリモート ・デスクトップ接 続 (RDP) を使用する場合,コンソール・セッションを使用する必要があります。

<sup>l</sup> Oracle データベースを使用する場合,Performance Center サーバに Oracle クライアントがインストー ルされていること(インストールの種類は[管理者])と, Oracle サーバとの接続が確立されていることを 確認します。**tnsnames.ora** ファイルに,ソースおよびターゲット ・データベース・サーバに対して同じ TNS エントリがあることを確認します。

注**:** Performance Center Server を 32 ビットまたは 64 ビットのオペレーティング・システムで実行し ているかどうかに関係なく,32 ビットのOracle クライアントをインストールする必要があります。

- <sup>l</sup> Performance Center Server および Performance Center Host を同じマシンにインストールすることはで きません。
- <sup>l</sup> Performance Center をインストールするには,まずユーザ・アクセス制御 (UAC) を無効にする必要が あります。UAC を無効にする方法の詳細については, <http://gallery.technet.microsoft.com/Registry-Key-to-Disable-UAC-45d0df25> を参照してください。
- <sup>l</sup> Performance Center をインストールするには,まずDEP (データ実行防止) を無効にする必要があり ます。詳細については,<http://support.microsoft.com/kb/875352> を参照してください。

**注: HP ALM Performance Center をインストールする前 提 条 件 として, HP Application Lifecycle** Management をインストールする必要があります。詳細については,「HP [Application](#page-35-0) Lifecycle Management [のインストール」](#page-35-0)(36ページ)を参照してください。

**Performance Center Server** または **Performance Center Host** をインストールするには,次の手順を 実行します。

1. **Performance Center** インストーラを起動します。

HP ALM Performance Center インストールDVD を挿入し,**setup.exe** (<インストール・ディスクの ルート ・ディレクトリ>**\setup.exe**) を実行します。

2. インストール・オプションを選択します。

セットアップ・プログラムが起動し,インストール・メニュー・ページが表示されます。

[Performance Center **Server**]または[Performance Center **Host**]を選択します。

注**:** 特定のマシンを Load Generator としてのみ使用することがあらかじめわかっている場合は, 次の理由から,スタンドアロン Load Generator のインストールをお勧めします。

- インストールに必要なディスク容量が少ない
- Performance Center Host のセットアップ・ファイルを移動するよりも, Load Generator のセット アップ・ファイルを移動する方が早い

スタンドアロン Load Generator のインストールの詳細については,[「スタンドアロン・コンポーネント](#page-56-0) [のインストール](#page-56-0)(Windows) 」(57ページ)を参照してください。

Load Generator を Linux にインストールするには,「Linux での[HP Load Generator](#page-58-0) のインストー ル」(59[ページ](#page-58-0))を参照してください。

## 3. 必要な場合は,前提条件ソフトウェアをインストールします。

Performance Center コンポーネントをインストールする前に,前提条件ソフトウェアをマシンにインス トールする必要 があります。 マシンにインストールされていない前 提条件 ソフトウェアがある場合, 前 提条件のソフトウェアを表示するダイアログ・ボックスが開きます。

[**OK**]をクリックし,画面の指示に従って前提条件ソフトウェアをインストールしてから,Performance Center コンポーネントのインストールを続けます。前提条件ソフトウェアをすべてインストールしない と,Performance Center コンポーネントのインストールを続行することはできません。

前提条件ソフトウェアの全一覧については,「Performance Center [の前提条件ソフトウェア」](#page-24-0)(25 [ページ](#page-24-0))を参照してください。

注**:** 前提条件ソフトウェアをインストールした後にマシンの再起動を求められたら,再起動して からインストールを続行する必要があります。マシンを再起動した後,**setup.exe** を再度実行し てインストールを続行します。再起動の直前の画面からインストールが続行される場合,セット アップを再度開始することをお勧めします。インストーラがインストール済みの前提条件ソフトウェ アを検出し,インストールを続行します。

**Performance Center Server** のインストール:Microsoft Internet Information Services (IIS) 7.5/8.0/8.5 がこのページに表示されている場合,インストールを一旦終了し,IIS をインストール してから,インストールを再開する必要があります。

注**:** .NET 3.5 は,オペレーティング・システム機能です。ダイアログ・ボックスに .NET 3.5 SP1 が 表示されている場合,インストールを終了し, NET 3.5 を有効にしてから, Performance Center のインストールを再開します。.NET 3.5 を有効にする方法については, Microsoft のド キュメントを参照してください。

### 4. **Performance Center** の旧バージョンがインストールされている場合は,次の手順を実行します。

ダイアログ・ボックスが開き, 旧 バージョンを手 動でアンインストールしてから, このバージョンをインス トールする指示が表示されます。

**Performance Center 11.52** または **11.52** パッチ **1:**Performance Center のアンインストール 後,Performance Center インストーラは関連する設定ファイルを削除しません。Performance Center 12.20 をインストールする前に設定ファイルを確実に削除してください。詳細について

は,HP ソフトウェアのセルフ・ソルブ技術情報の記事 KM1174822 [\(https://softwaresupport.hp.com/group/softwaresupport/search-result/-](https://softwaresupport.hp.com/group/softwaresupport/search-result/-/facetsearch/document/KM01174822) [/facetsearch/document/KM1174822](https://softwaresupport.hp.com/group/softwaresupport/search-result/-/facetsearch/document/KM01174822)) を参照してください。

**Performance Center 11.5x**:Performance Center 11.5X をアンインストールすると,そのマシン からプログラムを起動できなくなります。この問題は,Performance Center サーバまたはホストで 発生します。この問題の解決策についての詳細は,HP ソフトウェアのセルフ・ソルブ技術情報 の記事 KM1178049 ([https://softwaresupport.hp.com/group/softwaresupport/search-result/-](https://softwaresupport.hp.com/group/softwaresupport/search-result/-/facetsearch/document/KM01178049) [/facetsearch/document/KM1178049](https://softwaresupport.hp.com/group/softwaresupport/search-result/-/facetsearch/document/KM01178049)) を参照してください。

# 5. インストールを開始します。

Performance Center セットアップ・ウィザードが開き,関連する Performance Center コンポーネントの [Welcome]ページが表示されます。[**Next**]をクリックします。

## 6. **License agreement** を読みます。

使用許諾契約の条件に同意する場合は,[**I accept the terms in the License Agreement**]を 選択します。[**Next**]をクリックします。

# 7. インストール先フォルダを選択します。

Performance Center コンポーネントをインストールする場所を指定します。可能な場所を参照する には,[**Change**]ボタンをクリックし,場所を選択してから[**OK**]をクリックします。

[**Next**]をクリックします。

# 8. インストール・プロセスを起動します。

ウィザードによって,詳細の確認とインストールの開始が求められます。設定を確認または変更する 場合は,[**Back**]をクリックします。

[**Install**]をクリックすると,インストールが開始されます。ウィザードにインストール・プロセスが表示され ます。

# 9. インストールが完了したら,コンポーネントを設定します。

設定ウィザードの[Welcome]ページが開きます。

[**Next**]をクリックします。

# 10. 通信セキュリティのパスフレーズを入力します。

Performance Center サーバとALM の間で安全に通信するための通信セキュリティ・パスフレーズを 入力します。 これは, ALM のインストール時に定義したパスフレーズと同じである必要があります。 パ スフレーズは,[サイト管理]>[サイト設定]タブ>**COMMUNICATION\_SECURITY\_**

**PASSPHRASE** パラメータで表示できます。詳細については,『HP Application Lifecycle Management 管理者ガイド 』を参照してください。

[**Next**]をクリックします。

### 11. **Performance Center** サーバのみ:**Performance Center** のユーザを作成します。

Performance Center では, Performance Center サーバ, ホスト, Load Generator スタンドアロン・マ シンが使用するシステム・ユーザを作成する必要があります。

Performance Center 環境のシステム・ユーザを定義するには,ユーザ名とパスワードを入力します。

### 注**:**

- ローカル・ユーザを入 力する必 要 があります。 ユーザが Performance Center サーバ・マシン上 に存在しない場合は,自動的に作成されます。
- 管理者グループに所属するローカル・ユーザのみを使用できます。 ユーザ名が存在しない, または管理者グループに所属しない場合,ユーザは管理者グループに追加されます。
- Performance Center サーバを HP ALM プラットフォームに追加したら, システム ID ユーティリ ティ (<Performance Center サーバのインストール・ディレクトリ >/bin/IdentityChangerUtil.exe) を使用してユーザを変更します。詳細については,『HP ALM Performance Center ガイド 』の「Performance Center システム管理 」の章を参照してく ださい。
- ユーザの作成とサーバ設定が完了した後で設定ウィザードを再度実行した場合,このペー ジは表示されません。

#### 12. **Performance Center** サーバのみ:**IIS Web** サイトを選択します。

Performance Center サーバが使用する IIS Web サイトを選択します。

注 :IIS に Web サイトが1 つしか存在しない場合,このページは表示されません。インストールでは 既存のWeb サイトが使用されます。

[**Next**]をクリックします。

### 13. 設定を確認します。

[Confirm Configuration]ページが開きます。

[**Next**]をクリックします。

### 14. バックグラウンドで設定が開始されます。

ウィザード によって関連コンポーネントの設定が実行され,進行状況バーが表示されます。

ウィザードによって次の関連コンポーネントの設定が実行されます。

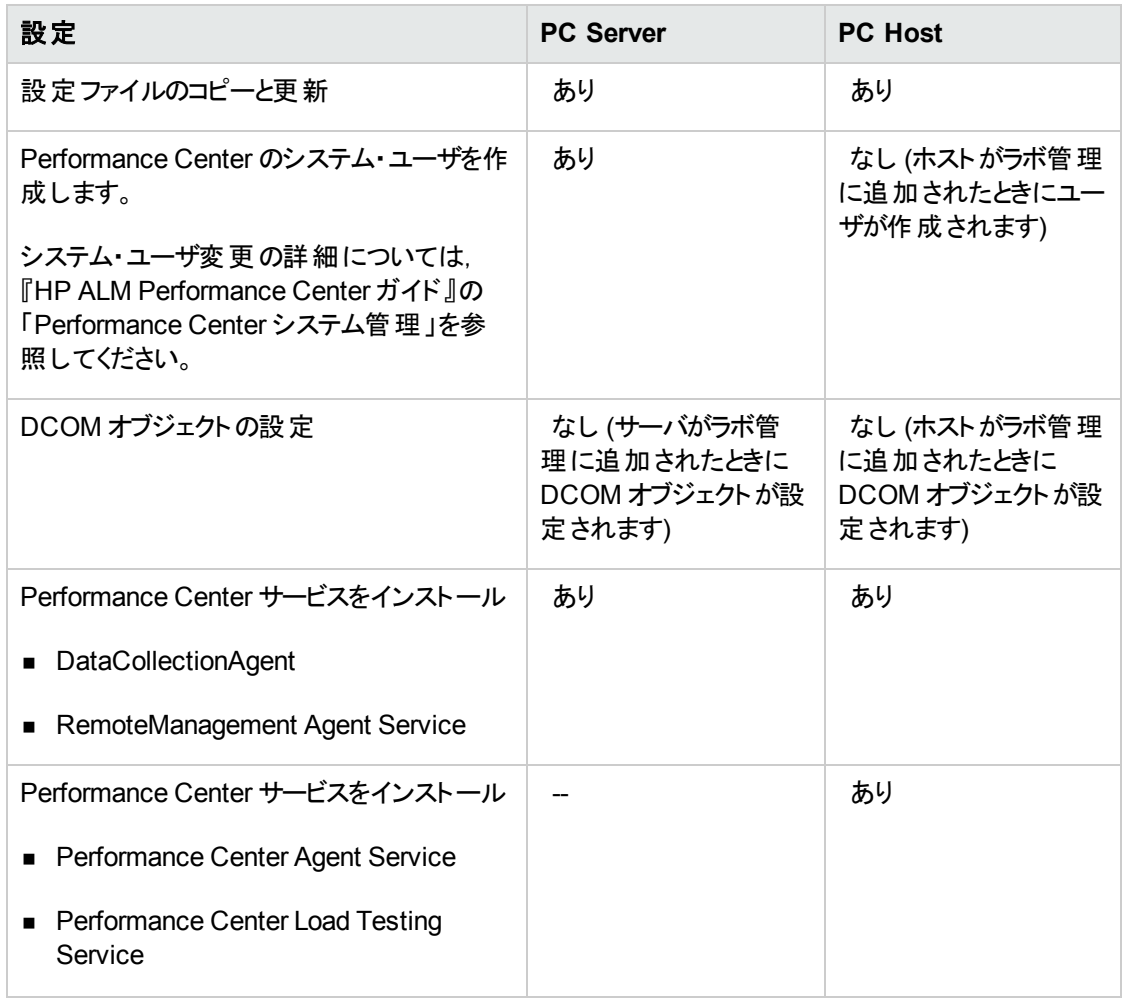

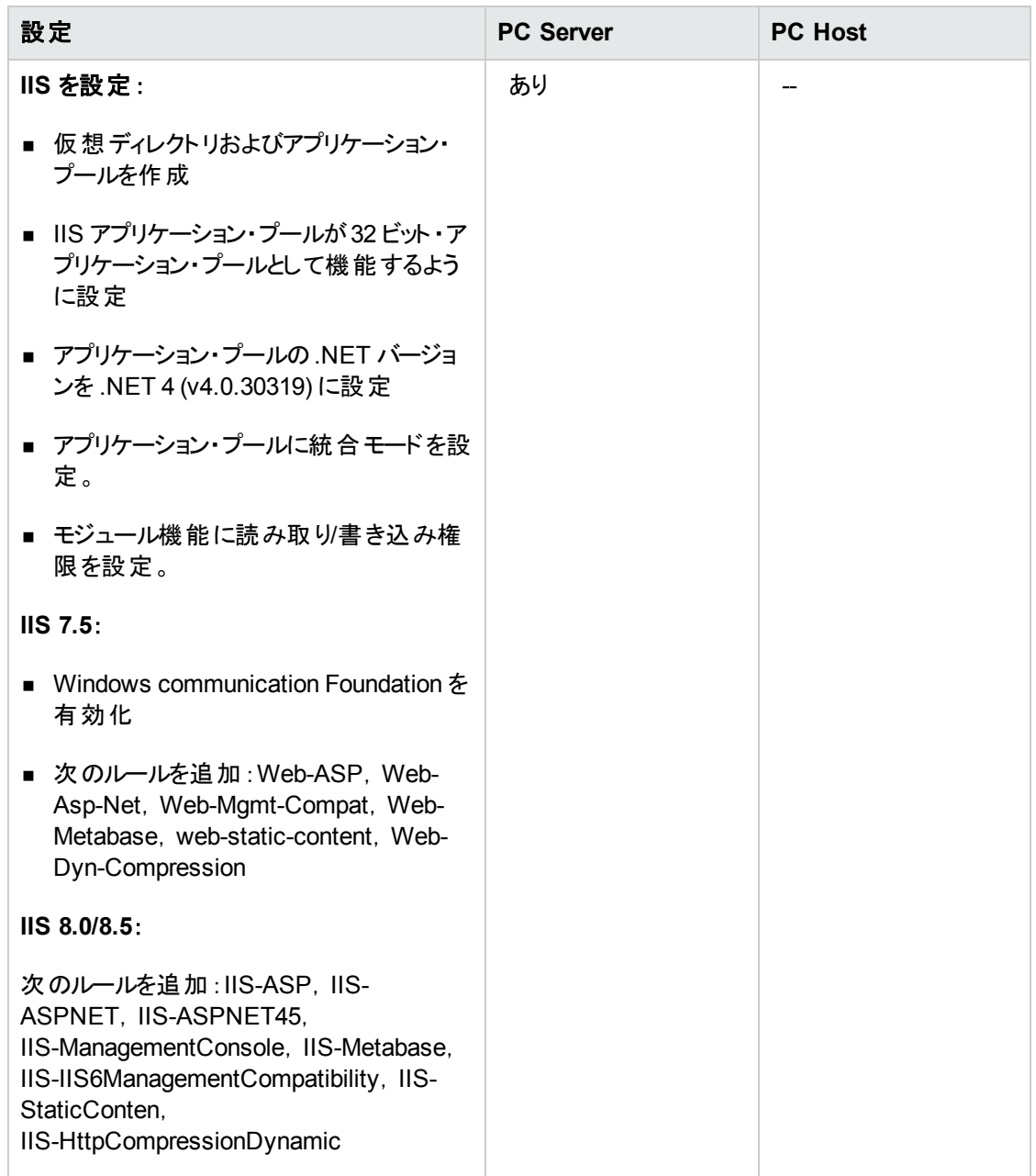

# 15. 設定ウィザードを閉じ,**Performance Center** インストーラを終了します。

設定が完了すると,ウィザードによって設定ステータスが確認されます。

a. [**Finish**]をクリックして設定ウィザードを終了します。

注**:** 設定ログ・ファイルは次の場所に格納されています。

- Server: < インストール・フォルダ> \orchidtmp\Configuration\configuratonWizardLog pcs.txt
- Host: < インストール・フォルダ>\orchidtmp\Configuration\configuratonWizardLog pcs.txt
- b. [**Finish**]をクリックしてインストール・ウィザードを終了します。
- c. Performance Center のインストール・メニュー・ページで,[**Exit**]を選択します。

プロンプトが表示された場合は,コンピュータを再起動します。

## 16. **Performance Center Server** を,**ALM** クライアント ・ブラウザの[信頼済みサイト ]に追加します。

Performance Center Server が, ALM クライアント・ブラウザの[信頼済みサイト]に表示されていること を確認します。

- a. Internet Explorer で, [ツール]>[インターネット オプション]を選択します。[インターネット オプショ ン]ダイアログ・ボックスが開きます。
- b. [セキュリティ]タブで[信頼済みサイト]を選択し,[サイト]をクリックします。
- c. SSL を使用しない場合,[このゾーンのサイトにはすべてサーバーの確認 **(https:)** を必要とする] オプションが選択されていないことを確認します。
- d. [この **Web** サイトをゾーンに追加する]ボックスに,Performance Center Server の内部 URL (http://くALM サーバ名>[くポート番号>1/gcbin)を入力し,[追加]をクリックします。

### 17. **Performance Center** の追加の設定手順を実行します。

- a. ALM で Performance Center Server を定義します。詳細については,[「システムへの](#page-44-0) Performance Center [サーバの追加 」](#page-44-0)(45ページ)を参照してください。
- b. Performance Center のライセンスおよびホスト ・キーを定義します。詳細については,[「ライセンス・](#page-45-0) [キーの設定 」](#page-45-0)(46ページ)を参照してください。
- c. Performance Center Host を定義します。詳細については,「[Performance](#page-47-0) Center ホストの追 加 」(48[ページ](#page-47-0))を参照してください。

# <span id="page-43-0"></span>Performance Centerラボ管理での設定

Performance Center Server のインストールと Performance Center Server 設定ウィザードの実行後, 製 品を使用する前にラボ管理で追加の設定手順を実行する必要があります。

本項の内容

- [「ラボ管理へのログイン」](#page-44-1)(45ページ)
- 「システムへの Performance Center [サーバの追加 」](#page-44-0)(45ページ)
- 「ライセンス・キーの設定」(46ページ)
- <span id="page-44-1"></span>• 「Performance Center [ホストの追加 」](#page-47-0)(48ページ)

# ラボ管理へのログイン

Performance Center の管理タスクはすべて「ラボ管理 」で行います。

# 「ラボ管理」にログインするには,次の手順を実行します。

1. Web ブラウザを開き,ALM のURL を入力します。 http://くALM サーバ名>[く:ポート番号>]/gcbin

ALM のオプション・ウィンドウが開きます。

<span id="page-44-0"></span>2. [ラボ管理]をクリックしてサイト管理者のユーザ名とパスワードを入力し,[ログイン]をクリックします。

# システムへの Performance Center サーバの追加

Performance Center サーバを使用するには、ALM で定義する必要があります。

注**:** パフォーマンスと耐障害性の観点から,少なくとも 2 台のPerformance Center サーバを定義する ことを強くお勧めします。

**Performance Center** サーバを定義するには,次の手順を実行します。

- 1. ラボ管理にログインします。[「ラボ管理へのログイン」](#page-44-1)(45ページ)を参照してください。
- 2. ラボ管理サイドバーの[サーバ]で,[**PC** サーバ]を選択します。
- 3. Performance Center サーバごとに、次の操作を行います。
	- a. PC サーバ・モジュールで, [**新規 PC サーバ**] <mark>\*\* </mark>をクリックします。
	- b. Performance Center サーバの詳細を次のとおり入力します。

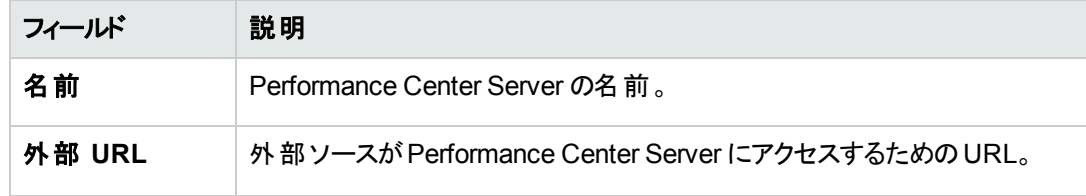

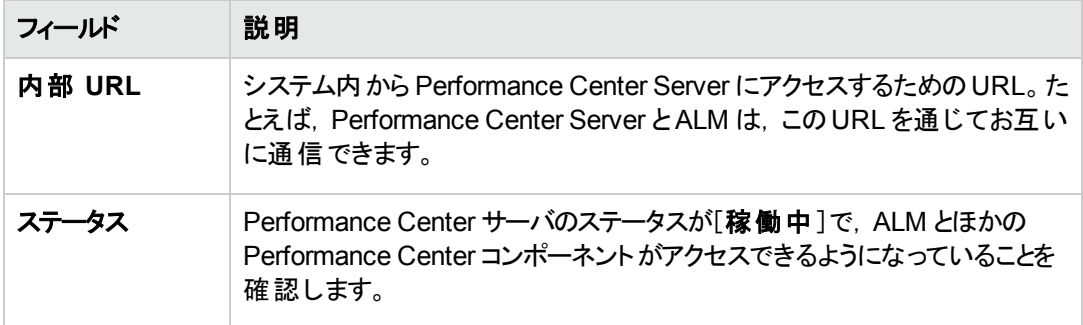

# <span id="page-45-0"></span>ライセンス・キーの設定

Performance Center Server を ALM に追加したら, Performance Center Server および Host のライセンス を入力する必要があります。

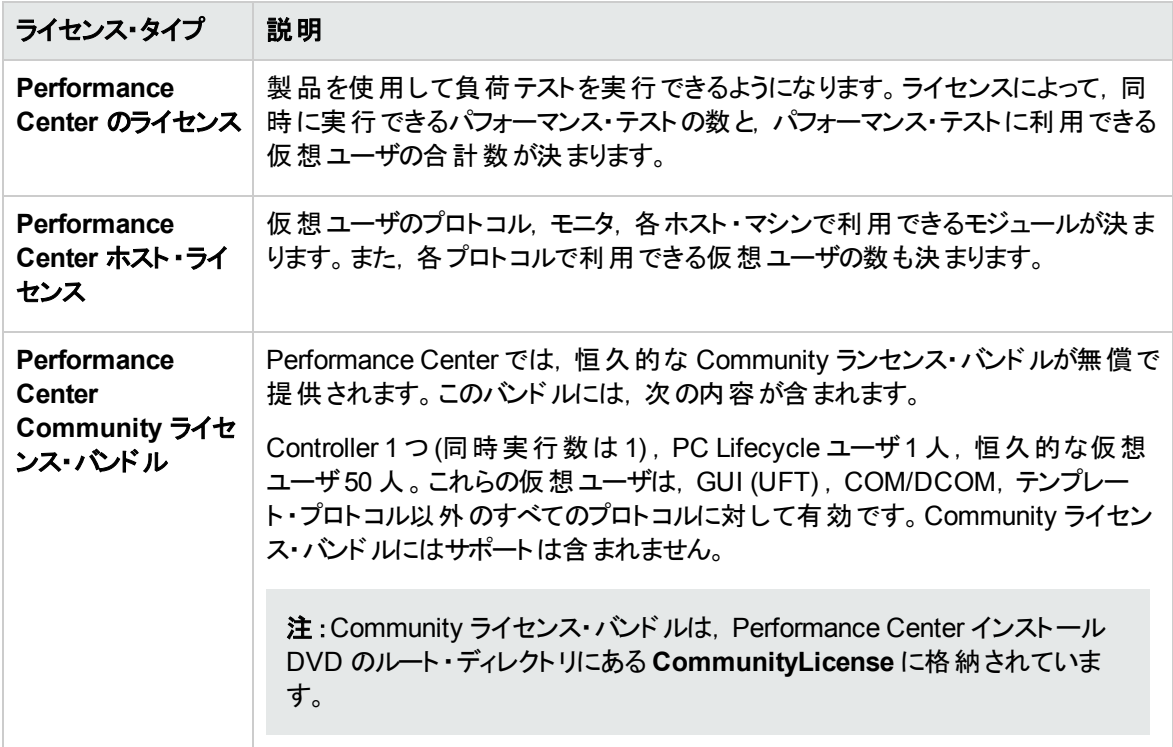

# Performance Center のライセンス·キーの設定方法

本項では,Performance Center のライセンス・キーを設定する方法について説明します。

1. 前提条件

ALM ライセンスがALM サイト管理で設定されていることを確認します。ALM ライセンスの詳細につ いては,『HP Application Lifecycle Management 管理者ガイド 』を参照してください。

2. ライセンス・キーをアクティブ化します。

ライセンスをアクティブにするには、HP Software Licensing Portal [\(http://www.hp.com/software/licensing](http://www.hp.com/software/licensing)) にアクセスし, Entitlement Order Number を入力してくださ い。

ライセンスを持っていない場合は,HP Software Licensing Portal [\(http://www.hp.com/software/licensing](http://www.hp.com/software/licensing)) にアクセスし, [ライセンス サポートへの問い合わせ]リンクを クリックしてください。

3. ラボ管理にログインします。

[「ラボ管理へのログイン」](#page-44-1)(45ページ)を参照してください。

ライセンス・キーを設定します。

- a. ラボ管理で,**Performance Center** にある[**PC** ライセンス]を選択します。PC ライセンス・モ ジュール・ウィンドウが開きます。ユーザ・インタフェースの詳細については,『HP ALM ラボ管理ガ イド』を参照してください。
- b. 次のいずれかのオプションを選択します。
	- ライセンス・キーの追加 :ライセンス・キーを 1 つ追加します。
	- **ファイルからライセンスを追加** :複数のライセンス・キーを同時に追加します。 ユーザ・インタ フェースの詳細については,『HP ALM ラボ管理ガイド 』を参照してください。

# Performance Center Community ライセンス・バンドルの設定方法

本項では、Performance Center Community ライセンス・バンドルの設定方法について説明します。

1. 前提条件

ライセンス・バンドルは,Performance Center インストールDVD のルート ・ディレクトリにある **CommunityLicense** に格納されています。バンドルには,**PC-Communitylicfile.dat**,**LR-Communitylicfile.dat**,**PCSAALM-Communitylicfile.dat** が含まれています。

2. サイト管理で PCSAALM-Communitylicfile.dat を設定します。

「サイト管理 」の[ライセンス]タブをクリックします。**PCSAALM-Communitylicfile.dat** をアップロード します。

ライセンスのアップロードについての詳細は,『HP Application Lifecycle Management 管理者ガイ ド 』を参照してください。

- 3. ラボ管理にログインします。[「ラボ管理へのログイン」](#page-44-1)(45ページ)を参照してください。
- 4. ラボ管理で PC-Communitylicfile.dat とLR-Communitylicfile.dat を設定します。
	- a. ラボ管理で,**Performance Center** にある[**PC** ライセンス]を選択します。PC ライセンス・モ ジュール・ウィンドウが開きます。ユーザ・インタフェースの詳細については,『HP ALM ラボ管理ガ イド』を参照してください。

b. [ファイルからライセンスを追加]をクリックします。**PC-Communitylicfile.dat** と**LR-Communitylicfile.dat** を追加します。ユーザ・インタフェースの詳細については,『HP ALM ラボ 管理ガイド』を参照してください。

# <span id="page-47-0"></span>Performance Center **ホストの追加**

Performance Center ホストを使用するには,まずALM に追加する必要があります。ホストを追加するに は,ALM でホストの場所を定義します。ホストがファイアウォール越しのLoad Generator である場合, Load Generator がPerformance Center Server との通信に使用する MI Listener の定義が必要です。

# 注**:**

- <sup>l</sup> ホストを追加する前に,少なくとも 1 つのPerformance Center Server が稼働中状態であること を確認してください。
- ホストを追加する際,アスタリスク(\*) が付いているフィールドは必須フィールドです。オペレーティン グ・システムの種類やホストの用途などがあります。 詳細については, 『HP ALM Performance Center ガイド 』を参照してください。
- <sup>l</sup> ホストを追加する場合,システムはマシンのPerformance Center ユーザを設定します。

# ホストを追加するには,次の手順を実行します。

1. ラボ管理にログインします。

[「ラボ管理へのログイン」](#page-44-1)(45ページ)を参照してください。

- 2. ホストの場所を追加します。
	- a. [ラボ リソース]で[場所]を選択します。
	- b. ホストの場所モジュールで[**新規ホストの場所] \*** ボタンをクリックし,ホストの場所の詳細を入 力します。
- 3. ファイアウォール越しのホストの場合は,**MI Listener** を追加します。
	- a. [Performance Center]で[**MI Listeners**]を選択します。
	- b. MI Listener モジュールで「**新規 MI Listener**] ホタンをクリックし, MI Listener の詳 細を入力 します。
- 4. ホストを追加します。
	- a. [ラボ リソース]で[ホスト]を選択します。
	- b. ホスト・モジュールで[**新規テスティングホスト] ボ**ーボタンをクリックし,ホストの詳細を入力しま

す。具体的には,次のようにします。

- <sup>o</sup> [インストール]フィールドで,ホストのインストール・タイプを選択します。[**Windows Host**], [**Windows Standalone LG**],[**UNIX Load Generator**]があります。
- [用途]フィールドで, ホストの用途を選択します。

# Performance Center のサイレント ・インストール

サイレント・インストールとは、ユーザの介在を必要とせず、自動的に実行されるインストールです。本項 では,Performance Center コンポーネントのサイレント ・インストールを実行する方法を説明します。

インストールを実行する前に,「 [インストールの前に」](#page-12-0)(13ページ)でシステム要件などのインストール前の情 報を確認してください。

本項の内容

- 「前提条件ソフトウェアのサイレント・インストール」(49ページ)
- [「サイレント設定のセットアップ」](#page-52-0)(53ページ)
- <span id="page-48-0"></span><sup>l</sup> 「Performance Center Server および Performance Center Host [のサイレント ・インストール」](#page-54-0)(55ページ)

# 前提条件ソフトウェアのサイレント ・インストール

前提条件ソフトウェアをインストールするには,次のように関連するコマンドを実行します。

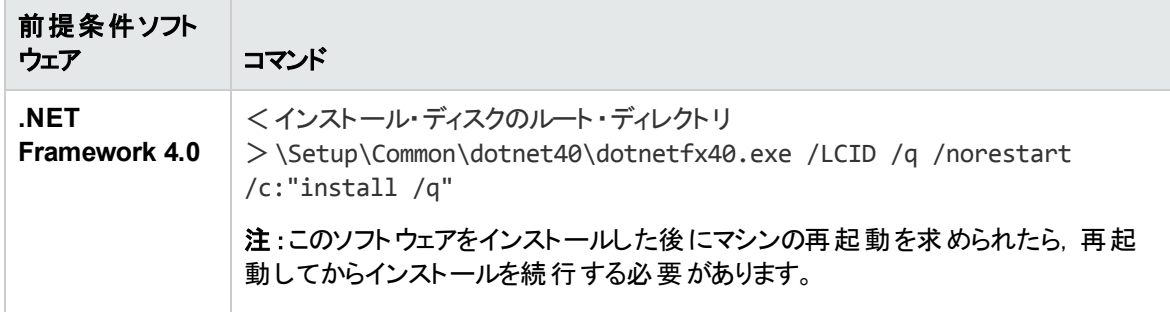

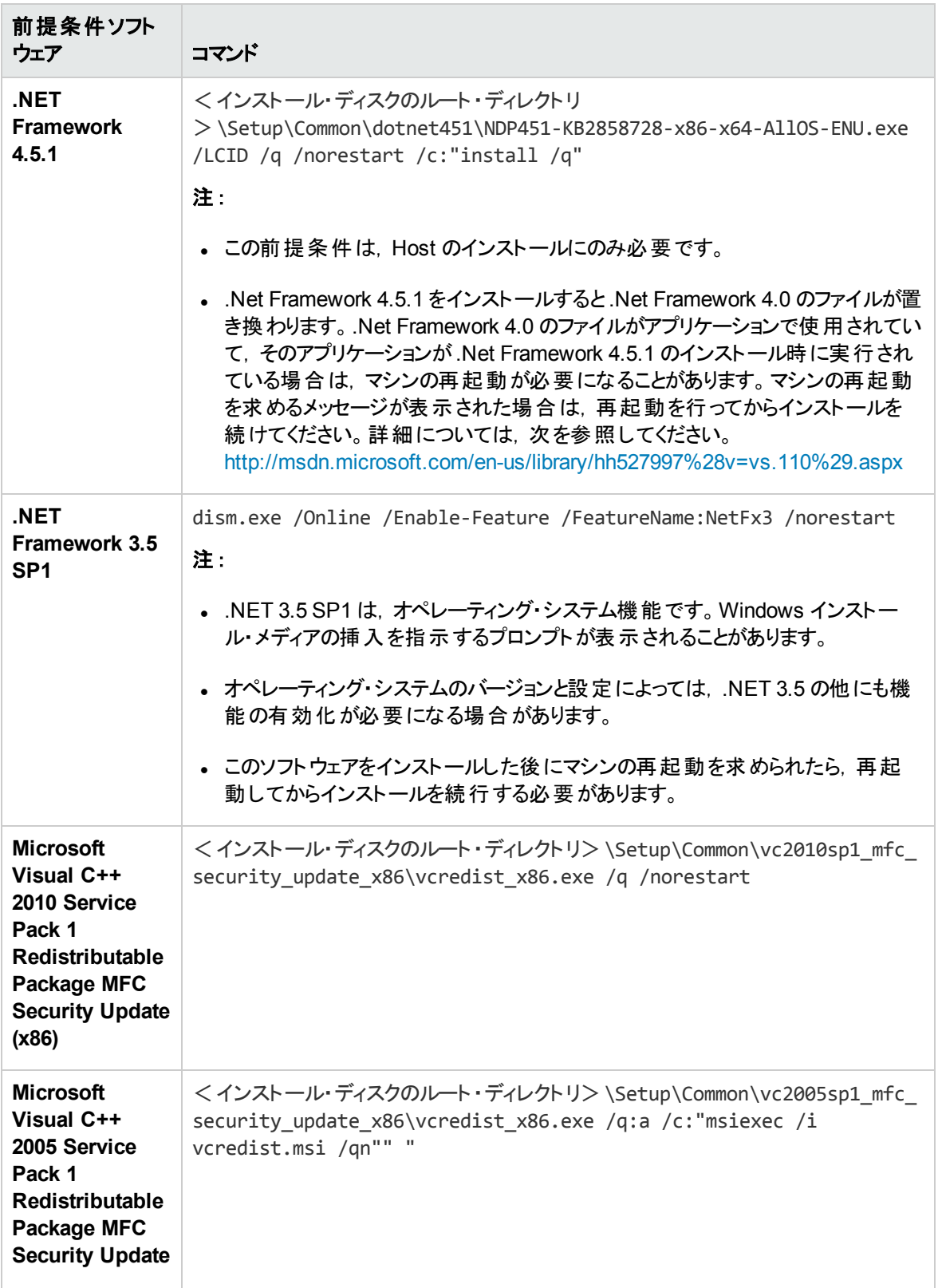

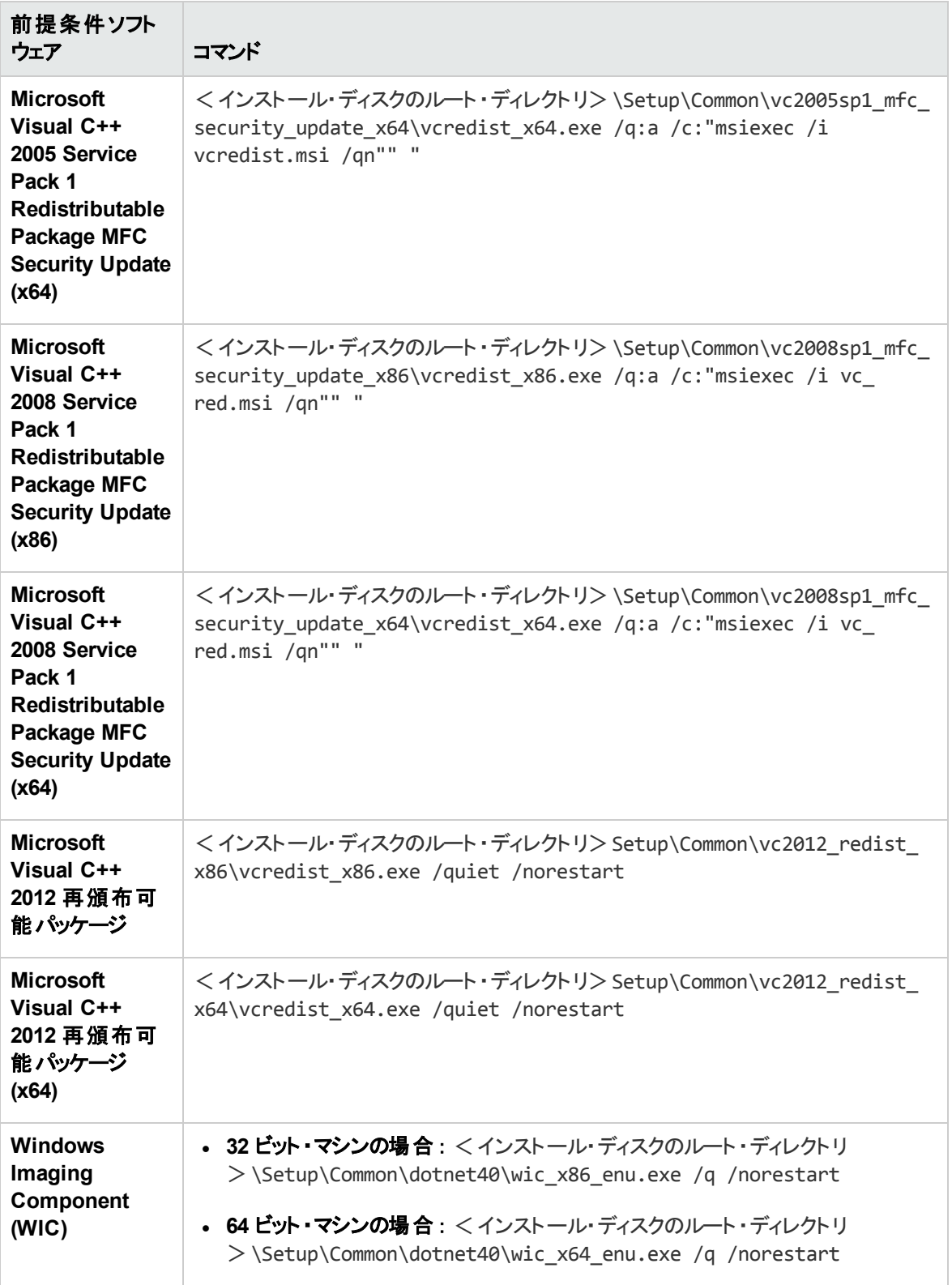

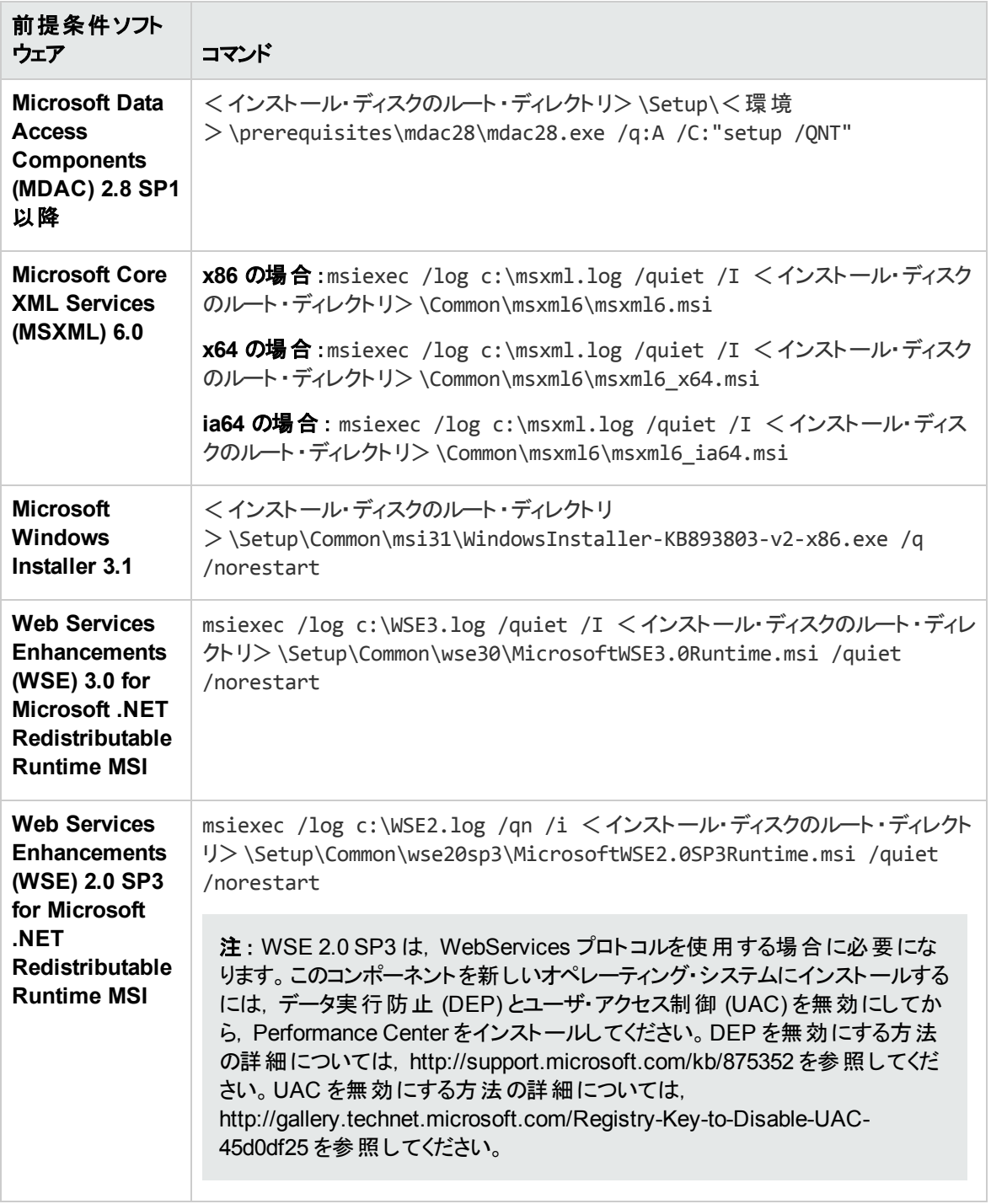

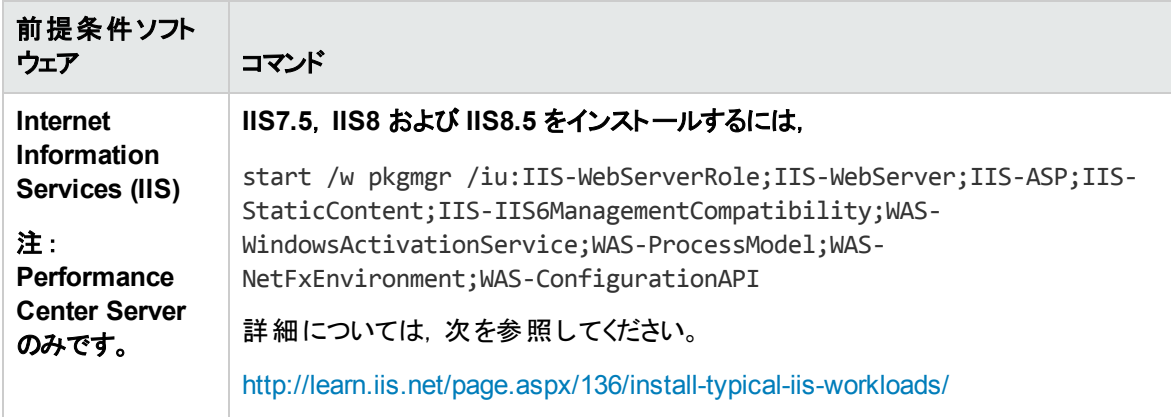

# <span id="page-52-0"></span>サイレント設定のセットアップ

本項では,Performance Center のサイレント設定に使用するファイルをカスタマイズする方法を説明しま す。Performance Center でインストールした **UserInput.xml** ファイルに,Performance Center Server およ び Performance Center Host の設定に使用するパラメータがあります。

**UserInput.xml** ファイルでパラメータをカスタマイズできます。その後,インストーラで,カスタマイズしたファイ ルをサイレント設定の入力に使用します。

# **UserInput.xml** ファイルのプロパティを設定するには,次の手順を実行します。

- 1. インストールDVD (**..\Setup\Install\Server\TARGETDIR\dat\Setup\[PCS][LTS]\Xml\**) から別の 場所へ,**UserInput.xml** ファイルをコピーします。
- 2. ファイルのコピーを開き,次のプロパティにユーザ定義の値を入力します。

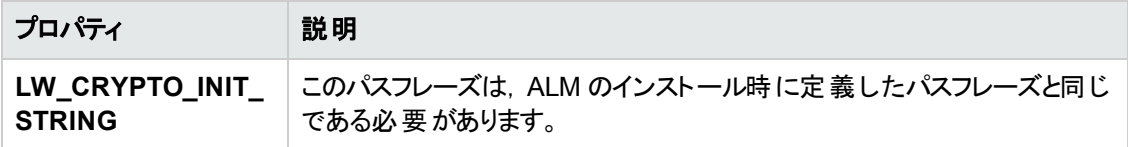

3. **Performance Center** サーバのみ:

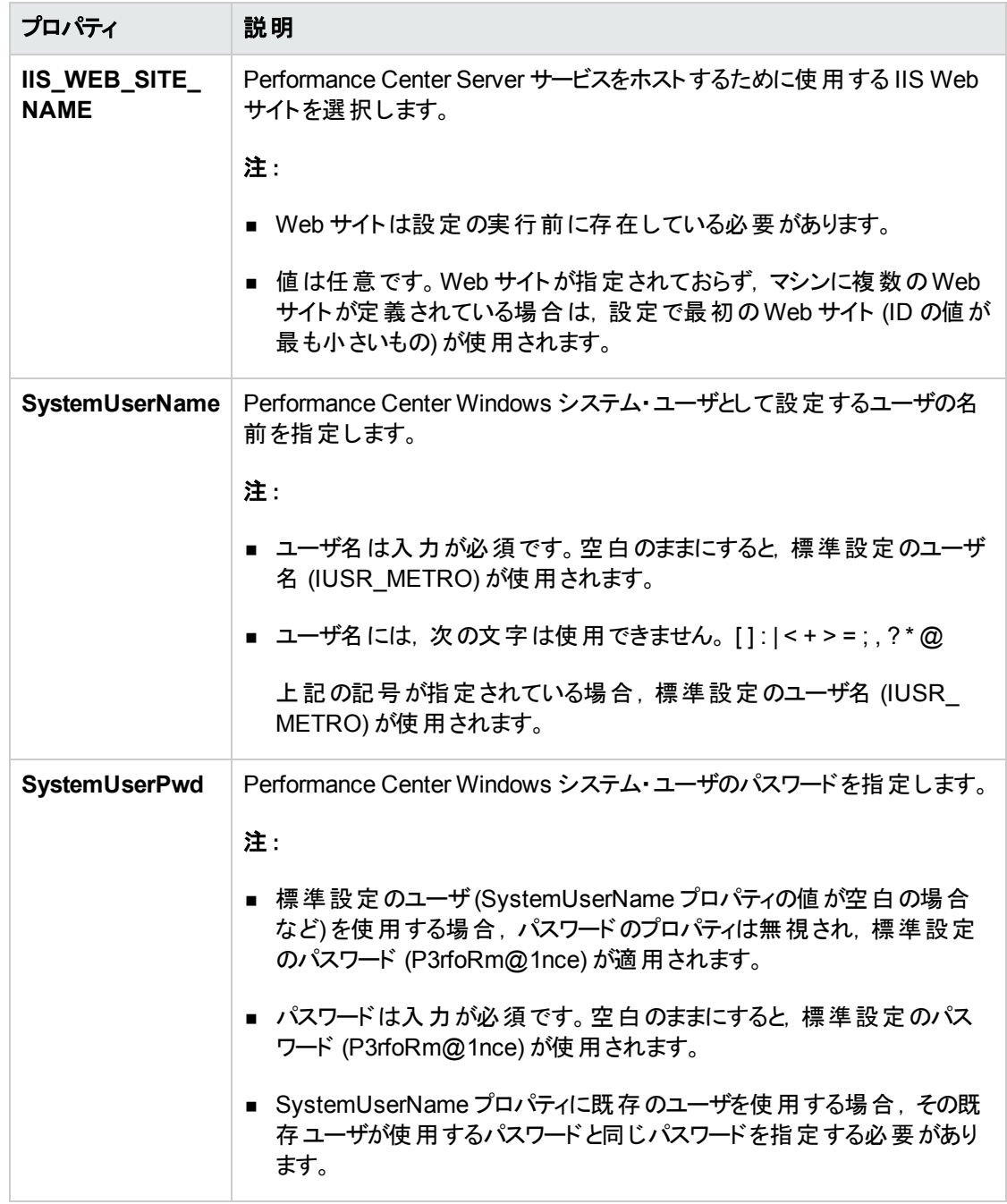

- 4. **UserInput.xml** ファイルを保存します。
- 5. サイレント ・インストールのコマンドを実行するときに,ファイルの保存場所を指定します。

# <span id="page-54-0"></span>Performance Center Server および Performance Center Host のサイ レント ・インストール

本項では, Performance Center Server および Performance Center Host を Windows プラットフォームに サイレント ・インストールする方法を説明します。

サイレント ・インストールの後,設定パラメータのために **UserInput.xml** ファイルを呼び出すサイレント設定 を行います。Performance Center Server の設定のため,このファイルのパラメータをカスタマイズします。詳 細については,[「サイレント設定のセットアップ」](#page-52-0)(53ページ)を参照してください。

# **Performance Center** のサイレント ・インストールを実行するには,次の手順を実行します。

- 1. 前提条件ソフトウェアとPerformance Center コンポーネントをインストールします。
	- a. 前提条件ソフトウェアをインストールします。詳細については,[「前提条件ソフトウェアのサイレン](#page-48-0) [ト ・インストール」](#page-48-0)(49ページ)を参照してください。

注**:** 前提条件ソフトウェアをインストールした後にコンピュータの再起動を求められたら,再 起動してからインストールを続行する必要があります。

b. 前提条件ソフトウェアをすべてインストールした後,コマンド ・ラインから適切なコマンドを実行し て Performance Center コンポーネントをインストールします。

**Performance Center Server**:

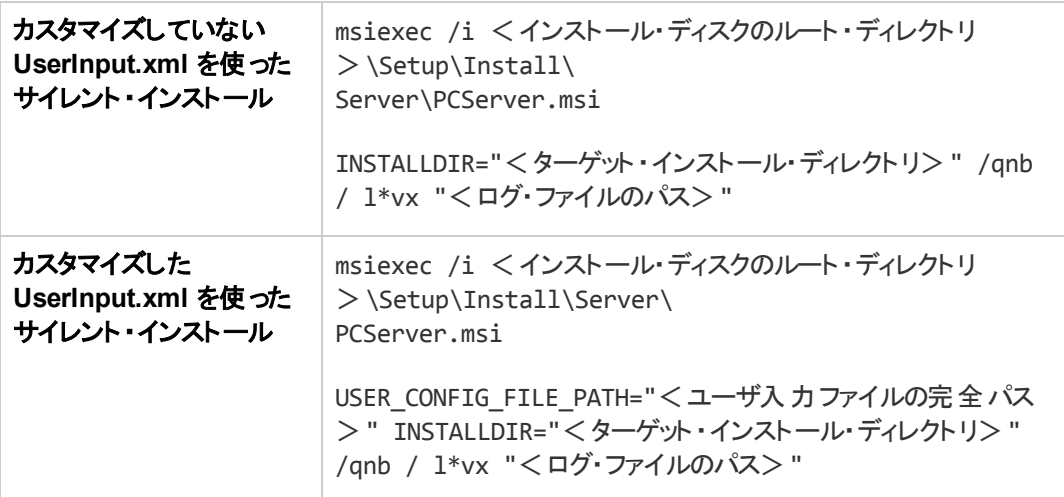

<**UserInput ファイルの完全パス> はカスタマイズした UserInput.xml ファイルへのパスであり,** < ターゲット・インストール先 ディレクトリ> は Performance Center Server をインストールするディ レクトリであり, <ログ・ファイルのパス>はインストール・ログ・ファイルの完全 パスです。

**Performance Center** ホスト :

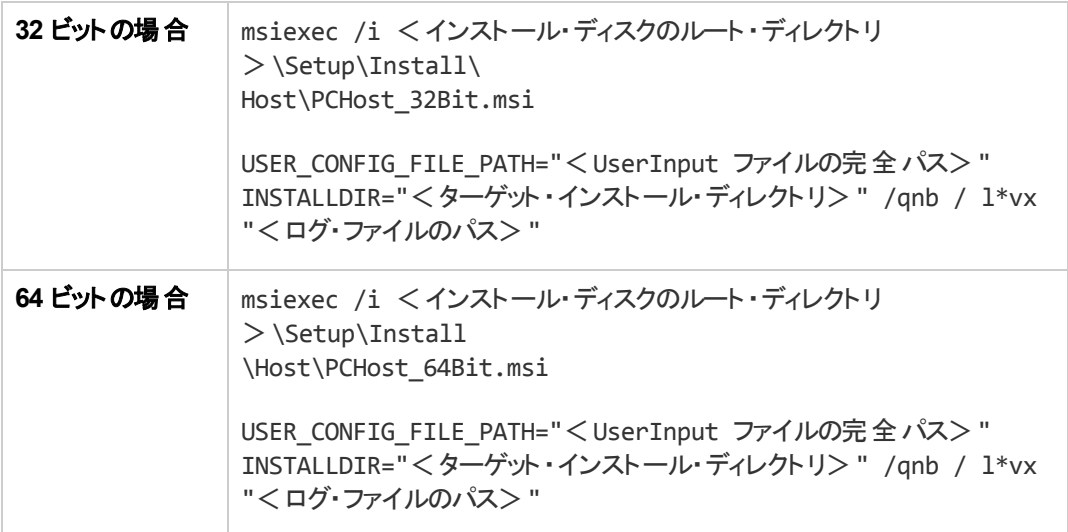

<**UserInput** ファイルの完全パス>はカスタマイズした UserInput.xml ファイルへのパスであり, < ターゲット・インストール先 ディレクトリ> は Performance Center Host をインストールするディレ クトリであり, くログ・ファイルのパス>はインストール・ログ・ファイルの完全 パスです。

# 注**:**

DVD から **setup.exe** ファイルを使用してサイレント ・モードでインストールすることもできま す。これにより,サイレント ・モードで MSI のインストールを実行する前に前提条件ソフトウェ アをサイレント・モード でインストールすることができます。このオプションを使用すると. オペ レーティング・システム・プラットフォームに応じて正しい MSI ファイルを呼び出すこともできま す。

# サーバのインストール:

<インストール・ディスクのルート ・ディレクトリ>\Setup\En\setup\_server.exe /s USER\_ CONFIG FILE PATH="<UserInput ファイルの完全パス>" INSTALLDIR="<ターゲット · インストール先ディレクトリ>"

# ホストのインストール:

<インストール・ディスクのルート ・ディレクトリ>\Setup\En\setup\_host.exe /s INSTALLDIR="<ターゲット ・インストール先ディレクトリ>" /qnb/USER\_CONFIG\_FILE\_ PATH="<UserInput ファイルの完全パス>"

<**UserInput ファイルの完全 パス>**はカスタマイズした UserInput.xml ファイルへのパスであ り, <ターゲット・インストール先ディレクトリ>は Performance Center Server または Host を インストールするディレクトリです。

**setup.exe** ファイルを使用する場合は,ユーザの一時ディレクトリの下にインストール・ログが 作成されます。

ホストのインストール:%temp%\PCHost.log サーバのインストール:%temp%\PCServer.log

# <span id="page-56-0"></span>スタンドアロン・コンポーネントのインストール(Windows)

HP ALM Performance Center で高度な機能を使用できるようにするスタンドアロン・コンポーネントをイン ストールできます。

Load Generator を Linux にインストールするには,「Linux での[HP Load Generator](#page-58-0) のインストール」(59ペー [ジ](#page-58-0))を参照してください。

注**:** すべてのスタンドアロン・アプリケーションに対して,最初に前提条件アプリケーションを手動でイ ンストールする必要があります。詳細については,[「前提条件ソフトウェアのサイレント ・インストール」](#page-48-0) (49[ページ](#page-48-0))を参照してください。

### 本項の内容

- **.** 「Windows で利用可能なスタンドアロン・コンポーネント」(57ページ)
- [「スタンドアロン・コンポーネントのインストール」](#page-57-0)(58ページ)
- <span id="page-56-1"></span>**.** 「スタンドアロン Load Generator のサイレント・インストール」(58ページ)

# Windows で利用可能なスタンドアロン・コンポーネント

次のスタンドアロン・コンポーネントを利用できます。これらのコンポーネントをインストールするには,[「スタン](#page-57-0) [ドアロン・コンポーネントのインストール」](#page-57-0)(58ページ)を参照してください。

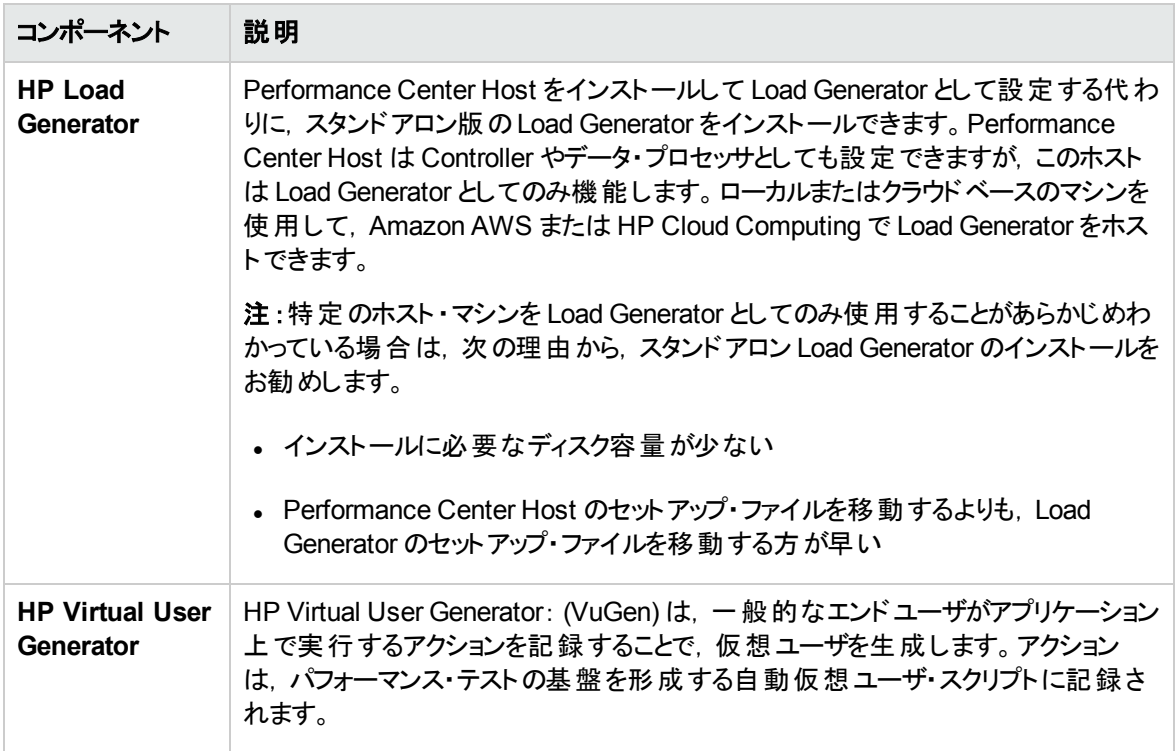

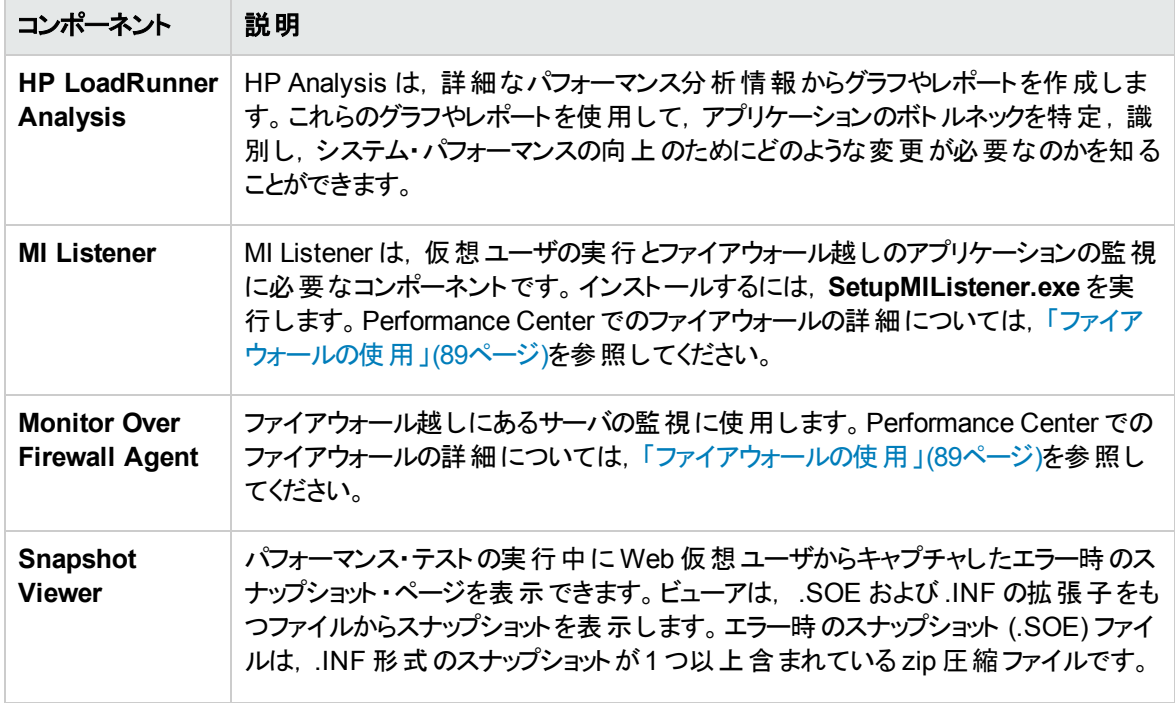

# <span id="page-57-0"></span>スタンドアロン・コンポーネントのインストール

本項では,スタンドアロン・コンポーネントのインストール・プロセスを説明します。

スタンドアロン・コンポーネントをインストールするには,次の手順を実行します。

- 1. HP ALM Performance Center 追加コンポーネントのインストール・ディスク (DVD 2) を挿入し, セット アップ (<インストール・ディスクのルート ・ディレクトリ>**\setup.exe**) を実行します。セットアップ・プログ ラムでインストール・メニュー・ページが表示されます。
- 2. 次のいずれかのオプションを選択します。**Load Generator**, **Virtual User Generator**,**Analysis**, **MI Listener**, **Monitor Over Firewall**。詳細については,『LoadRunner インストール・ガイド 』を参 照してください。
- 3. **MI Listener** または **Monitor Over Firewall** のみ:インストール・ウィザードの指示に従います。インス トール後,設定ウィザードが開き,使用する製品名の指定が求められます。[**Performance Center**]を選択します。

# <span id="page-57-1"></span>スタンドアロン Load Generator のサイレント ・インストール

本項では,スタンドアロン Load Generator のサイレント ・インストールを実行する方法を説明します。

注**:** HP Load Generator を Linux にサイレント ・インストールする手順については,『LoadRunner イン ストール・ガイド 』を参照してください。

スタンドアロン **Load Generator** のサイレント ・インストールを実行するには,次の手順を実行します。

- 1. 前提条件ソフトウェアをインストールします。詳細については,[「前提条件ソフトウェアのサイレント ・](#page-48-0) [インストール」](#page-48-0)(49ページ)を参照してください。
- 2. Load Generator のインストール・ファイルをローカル・ディレクトリに展開します。
	- a. **HP ALM Performance Center 12.20 - Standalone Applications** というラベルの付いた DVD を挿入し,[**Load Generator**]をクリックします。
	- b. [**Save files in folder**]ボックスに,インストール・ファイルを保存するローカル・ディレクトリの名前を 入力します。
- 3. コマンド ・ラインから次のコマンドを実行します。

msiexec /i "<インストール先フォルダ>\HP\_LoadGenerator.msi" /qb /l\*vx "<ログ・ファイ ルのパス>"

<インストール先フォルダ>は, インストール・ファイルを保存したローカル・ディレクトリであり, <ログ・ ファイルのパス>は、インストール・ログ・ファイルの完全 パスです。

- 4. Load Generator をサイレント・インストールした後, Performance Center エージェント・サービスとリモー ト管理エージェント・サービスをインストールする必要があります。
	- a. Performance Center エージェント・サービスをインストールするには, コマンド・ラインから次のコマン ドを実行します。

"<Load Generator のインストール先ディレクトリ>\Load Generator\launch service\bin\magentservice.exe" -install

b. リモート管理エージェント ・サービスをインストールするには,コマンド ・ラインから次のコマンドを実行 します。

```
"<Load Generator のインストール先ディレクトリ>\Load Generator\al
agent\bin\alagentservice.exe" -install IUSR METRO <IUSR METRO のパスワード
>
```
# <span id="page-58-0"></span>Linux でのHP Load Generator のインストール

HP Load Generator コンポーネントを Linux プラットフォームにインストールして、仮想ユーザを実行できま す。Linux の仮想ユーザは Windows マシンにインストールされている Controller と対話します。HP Load Generator のLinux へのインストールの詳細については,『LoadRunner インストール・ガイド 』を参照してく ださい。

# 追加コンポーネントのインストール

Performance Center で高度な機能を使用できるようにする追加コンポーネントをインストールできます。 追加コンポーネントのインストールは,インストール・ディスクのルート ・ディレクトリにある **Additional Components** ディレクトリからインストールします。次のコンポーネントがあります。

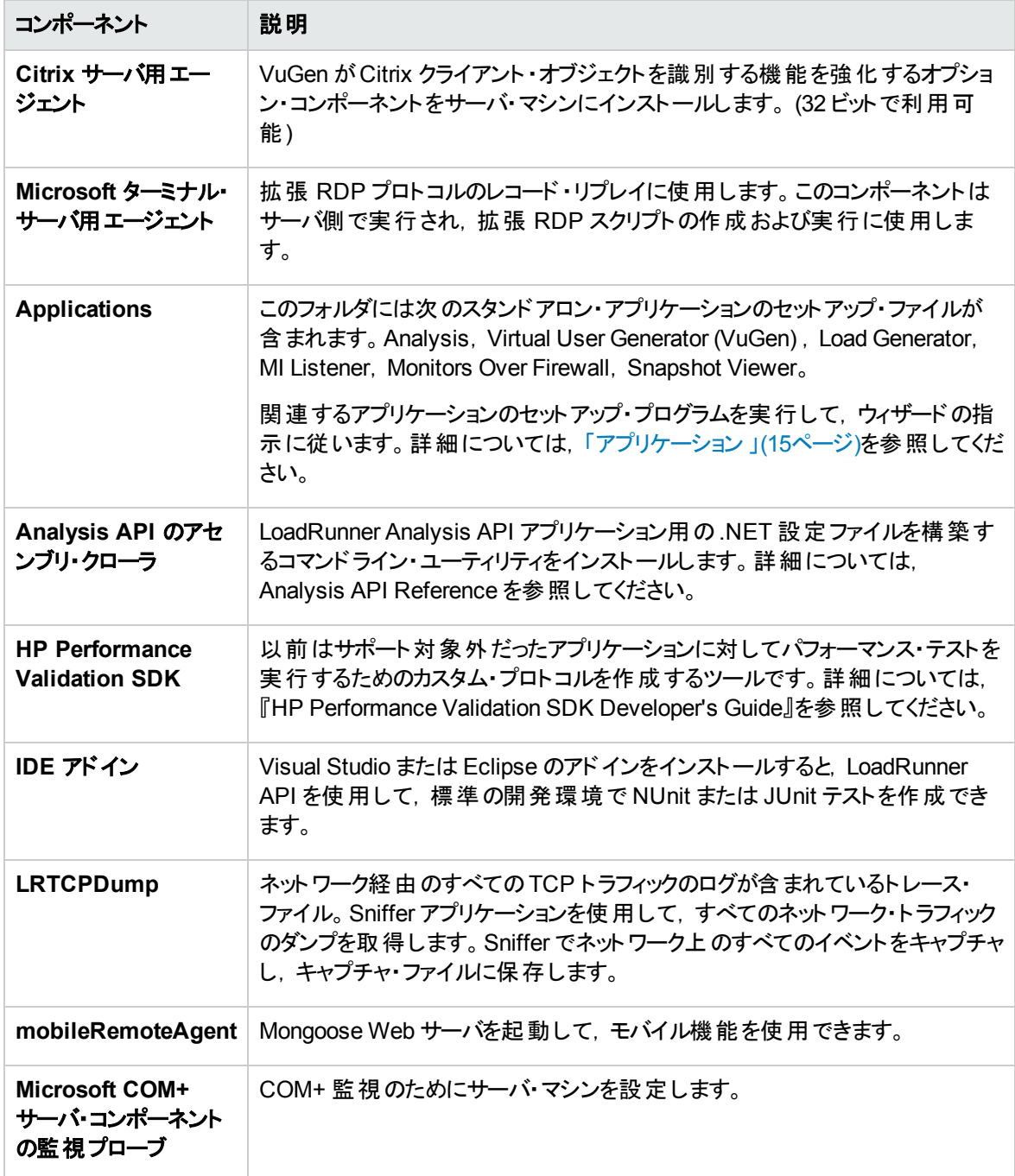

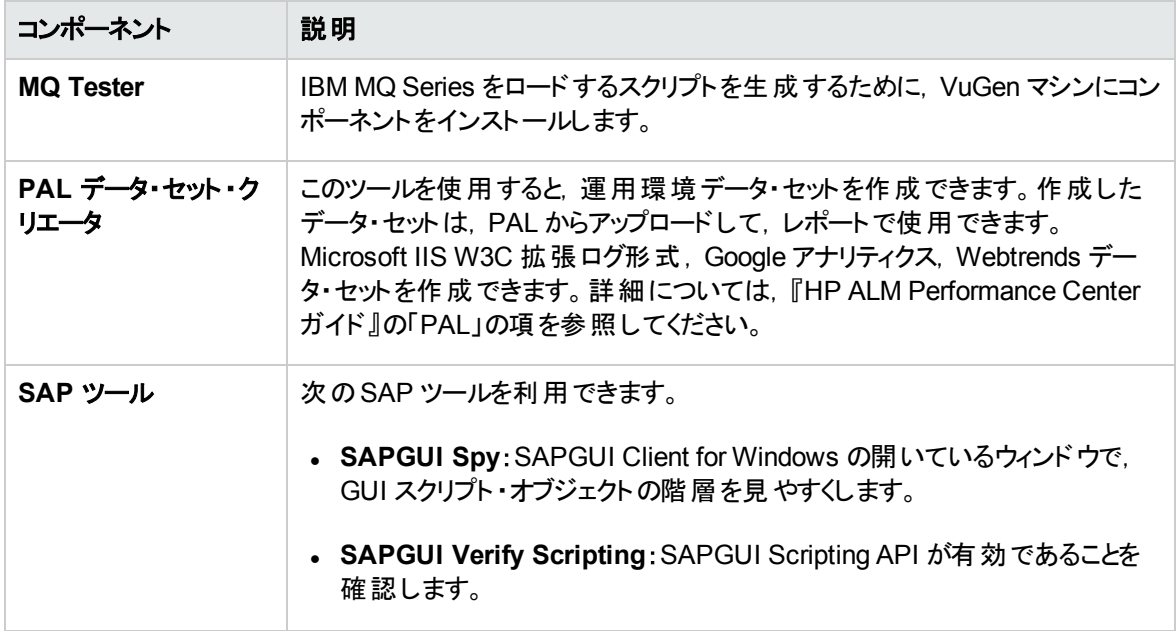

# Performance Center Server および Host のアンインストール

Performance Center Server および Host のアンインストールは、Performance Center セットアップ・ウィザー ドまたはサイレント ・コマンドを使用して行うことができます。

# セットアップ・ウィザードを使用して **Performance Center** コンポーネントをアンインストールするには,次 の手順を実行します。

- 1. Windows の[コントロール パネル]から, [プログラムの追加と削除]ダイアログ・ボックスを開きます。
- 2. 現在インストールされているプログラムの一覧から[**HP Performance Center**]を選択し,[削除]を クリックします。
- 3. ウィザードの指示に従ってアンインストール・プロセスを完了します。

# **Performance Centerをサイレント・アンインストールするには、次の手順を実行します。**

- コマンド・ラインから該当するコマンドを実行します。
	- <sup>n</sup> Performance Center **Server**:

msiexec /uninstall "<インストール・ディスクのルート ・ディレクトリ >\Setup\Install\Server\PCServer.msi" /qnb

<sup>n</sup> Performance Center **Host**:

msiexec /uninstall "<インストール・ディスクのルート ・ディレクトリ

>\Setup\Install\Host\PCHost\_x64.msi" /qnb Or msiexec /uninstall "<インストール・ディスク のルート ・ディレクトリ>\Setup\Install\Host\ PCHost\_x86" /qnb

# Linux でのHP Load Generator のアンインストール

HP Load Generator セットアップ・ウィザードを使用して、HP Load Generator をアンインストールできます。 詳細については,『LoadRunner インストール・ガイド 』を参照してください。

# 第3章: インストール後の検証

本項では, Performance Center Server および Host のインストールが成功したことを確認する方法を説 明します。このプロセスは, Performance Center Server 1 台とPerformance Center Host 2 ~ 3 台を含 むステージング環境で行ってください。

注**:** ALM Performance Center システムの完全な検証は,「ラボ管理 」 (システム・ヘルス・モジュール の[システムチェック]タブ) から実行できます。詳細については,『HP ALM ラボ管理ガイド 』を参照し てください。

### 本章の内容

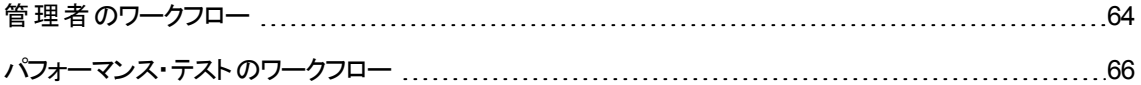

# <span id="page-63-0"></span>管理者のワークフロー

本項では,Performance Center 管理者のワークフローを説明します。

### 1. 「サイト管理 」にログインします。

a. Web ブラウザを開き,ALM のURL を入力します。 http://<ALM Platform サーバ>[<:ポート番号>1/gcbin

ALM のオプション・ウィンドウが開きます。

- b. [サイト管理]をクリックしてサイト管理者のユーザ名とパスワードを入力し,[ログイン]をクリックし ます。
- 2. プロジェクトの管理者ユーザを作成します。
	- a. 「サイト管理」の[**サイトのユーザ**]タブを選択し,[**ユーザの新規作成**]をクリックします。[ユーザの 新規作成 | ダイアログ・ボックスが開きます。
	- b. プロジェクト管理者ユーザの詳細を入力し,[**OK**]をクリックします。
	- c. ユーザを選択して[パスワード]をクリックし, パスワードを入力して[OK]をクリックします。

### 3. ドメインを作成します。

- a. 「サイト管理」の[**サイトのプロジェクト**]タブを選択し,[**ドメインの作成**]をクリックします。[ドメイン の作成]ダイアログ・ボックスが開きます。
- b. 新しいドメインの名前を入力し,[**OK**]をクリックします。

### 4. 新規プロジェクトを作成します。

「サイトのプロジェクト]タブでさきほど作成したドメインを選択し, 「プロジェクトの作成]をクリックしま す。手順に従ってプロジェクトを作成します。要求に応じて,次のようにします。

- a. さきほど作成したプロジェクト管理者ユーザを[**選択済みプロジェクト管理者**]リストに追加しま す。
- b. **HP ALM (consolidated license)**: [**ALM Lab Extension**]を選択します。

### 5. プロジェクトにさらにプロジェクト管理者を割り当てます **(**オプション**)** 。

- a. [サイトのプロジェクト]タブをクリックします。
- b. 左側の[プロジェクト]リストで,作成したプロジェクトを選択します。
- c. 右の表示枠の「プロジェクト ユーザ」タブをクリックします。
- d. 別のユーザを追加し, [プロジェクト管理者]を選択します。

# 6. 「ラボ管理 」にログインします。

a. Web ブラウザを開き,ALM のURL を入力します。 http://<ALM Platform サーバ>[<:ポート番号>]/gcbin

ALM のオプション・ウィンドウが開きます。

- b. [ラボ管理]をクリックしてサイト管理者のユーザ名とパスワードを入力し,[ログイン]をクリックしま す。
- 7. **Performance Center** の設定を確認します。

ラボ管理サイドバーで、次の手順を実行します。

- **「サーバ**]で, 「PC サーバ]を選択し, Performance Center サーバが表示されていることを確認しま す。
- [Performance Center]で[PC ライセンス]を選択し, ライセンスの詳 細を確認します。

詳細については,「Performance Center[ラボ管理での設定 」](#page-43-0)(44ページ)を参照してください。

# 8. ステージング環境にするために,追加のホストを定義します。

ステージング環境を構築するには,Performance Center ホストが2 ~ 3 台必要です。少なくとも 1 台 を Controller として,また少なくとも 1 台を Load Generator として設定するためです。

注**:** ホストを追加する際,アスタリスク (\*) の付いている赤のフィールドは必須フィールドです。オペ レーティング・システムの種類とホストの用途を指定してください。詳細については,『HP ALM ラ ボ管理ガイド 』を参照してください。

- a. 「ラボ管理」の[ラボリソース]で,[ホスト]を選択します。
- b. [**新規テスティングホスト] ボ**タンをクリックします。[新規ホスト]ダイアログ・ボックスが開き, ホ ストの詳細を定義できます。
- 9. ホスト・プールを作成します。
	- a. 「ラボ管理」の[ラボリソース]で,[プール]を選択します。
	- b. [**新規ホスト プール] <mark>\*</mark> ボタンをクリックします。[新規ホスト プール]ダイアログ・ボックスが**開き, 新しいホスト ・プールを定義できます。
	- c. ホスト・プール・モジュールで, 新規ホスト・プールを右クリックして[**ホスト プールの詳細**]を選択し ます。
	- d. [ホスト プール詳 細]ダイアログ・ボックスで, [**リンクされたホスト**]を選択し, [**ホストをプールに追** 加]ボタン <sup>85</sup> をクリックします。

e. [ホストをプールに追加]ダイアログ・ボックスでプールに追加するホストを選択し,[**追加**]をクリック します。ホストがプールに追加されます。

## 10. プロジェクトの設定を行います。

- a. ラボ管理で, [プロジェクト設定]を選択します。
- b. プロジェクトを右 クリックし,「プロジェクト設定の詳細]を選択します。「プロジェクト設定の詳細 ] ダイアログ・ボックスで、プロジェクトの設定を行います。仮想ユーザ数の上限,ホスト数の上限, 同時実行数の上限を設定します。また, プロジェクトに対してさきほど作成したホスト・プールも 選択します。

# <span id="page-65-0"></span>パフォーマンス・テストのワークフロー

本項では,Performance Center テスト担当者のワークフローを説明します。

#### 注**:** この高の手順の一部は,

My Performance Center からも実行できます。これには、パフォーマンス・テストの作成,仮想ユーザ・ スクリプトのアップロード, パフォーマンス・テストの設計, テスト計画ツリーの作成, テスト・セットへのテ ストの追加,テストの実行などの手順が含まれます。詳細については,『HP ALM Performance Center ガイド 』を参照してください。

1. **Performance Center** プロジェクトにログインします。

管理ワークフローで作成したプロジェクトに,作成したユーザ資格情報を使ってログインします。

## 2. モニタ・プロファイルを作成します。

注**:** テストを設計するとき,パフォーマンス・テストに対してこのモニタ・プロファイルを選択します。

- a. My Performance Center ナビゲーション・バーで, [リソース]> [テスト リソース]を選択します。
- b. モニタ・プロファイルのフォルダを作成します。
- c. フォルダを選択し, [**新規モニタ プロファイル**] ニー<br>C. フォルダを選択し, [**新規モニタ プロファイル**] ニーズタンをクリックします。 [新規モニタ プロファイル の作成]ダイアログ・ボックスで, 新しいモニタ・プロファイルを追加できます。
- d. 必要な内容を入力して[**OK**]をクリックすると,モニタ・プロファイルがフォルダに追加されます。
- e. [モニタのプロファイル]ページで, [モニタの追加]ボタン キをクリックします。「新規モニタの追加 ] ページで,実行するモニタを選択します。関連する[モニタの編集 ]ダイアログ・ボックスが開きま す。
- f. 監視するサーバの詳細を入力し,監視するカウンタを選択します。
- g. [保存]をクリックします。これで,モニタがモニタ・プロファイルに追加されます。

## 3. トポロジを作成します。

注**:** テストを設計するとき,パフォーマンス・テストに対してこのトポロジを選択します。

テスト対象アプリケーション (AUT) を構成する論理コンポーネント,およびコンポーネント間の関係を 視覚的に表示するトポロジを作成します。

トポロジを作成するとAUT ホストのインベントリ管理に便利なうえ,トポロジ指向の監視と分析が可 能になります。

- a. My Performance Center ナビゲーション・バーで, [リソース]>[トポロジ]を選択します。
- b. トポロジ・フォルダを作成するには, [**新規フォルダ] ■**ボタンをクリックして, フォルダ名を入力しま す。
- c. [新規トポロジ] \*ボタンをクリックして,トポロジの詳細を入力します。SiteScope モニタをトポロ ジに追加するには,SiteScope サーバの詳細を指定します。

[トポロジ デザイナ]ウィンドウが開きます。

- d. 左側のパレットから, AUT のコンポーネントを示す関連ノードを選択し,トポロジのキャンバスにド ラッグします。
- e. 2 つのコンポーネントを接続するには,1 つのコンポーネントをクリック (選択されていないことを確 認)して、カーソルを別のコンポーネントにドラッグします。
- f. (オプション) AUT ホストを定義します。

[トポロジ デザイナ]ウィンドウで,[**AUT** ホスト]をクリックします。[新規 **AUT** ホスト] をクリック して,AUT をホストするマシンを定義します。

注: AUT ホストを追加すると, AUT ホスト・プールが自動的に作成されます。

g. (オプション) コンポーネント ・プロパティを設定します。

コンポーネントを選択して, トポロジ・デザイナの右上隅の[プロパティ]表示枠で, コンポーネント に関連するプロパティを入力します。SiteScope との統合を成功させるには,関連する AUT ホス トを選択していること,関連するすべてのプロパティが正確であることを確認します。

関連する各コンポーネントについてこの手順を繰り返します。

h. コンポーネントでモニタを設定します。

AUT ホストのコンポーネントに対して,モニタのグループを設定できます。関連する各コンポーネン トについて, AUT ホストの詳細が正確であることを確認します。

- 関連するモニタをキャンバスの特定のコンポーネントにデプロイするには, コンポーネントを選択 し, 選択内容を右クリックして, [モニタ テンプレートのデプロイ]を選択します。 選択した各コ ンポーネントについて, SiteScope でモニタ・グループが作成され, 各グループが関連するシス テム定義のモニタで自動的に設定されます。
- SiteScope でコンポーネントにモニタを手 動で設定するには,コンポーネントを右クリックして, [モニタの設定]を選択します。SiteScope でのモニタの設定の詳細については,『HP SiteScope - SiteScope の使用 』を参照してください。

注**:** コンポーネントのプロパティで定義された AUT ホストは,リモート ・ホストとして SiteScope に渡され,このコンポーネントに作成されたすべてのモニタの標準設定の監視さ れたサーバとして挿入されます。

i. トポロジを保存します。

## 4. 仮想ユーザ・スクリプトをアップロードします。

仮想ユーザ・スクリプトのアップロードは,VuGen から直接,または Performance Center 内から行い ます。

注:テストを設計するとき,パフォーマンス・テストに対してスクリプトを選択します。

### **Performance Center** からスクリプトをアップロードするには,次の手順を実行します。

- a. スクリプトがローカルに保存され,圧縮されていることを確認します。
- b. My Performance Center ナビゲーション・バーで, [テスト管理]>[テスト計画]を選択します。
- c. スクリプト・フォルダを作成します。[Subject]を選択します。[新規フォルダ]ボタン をクリックし てフォルダ名を指定します。[**OK**]をクリックします。
- d. フォルダを選択します。このモジュールのツールバーで,[VuGen スクリプトのアップロード] ポタ ンをクリックします。[VuGen スクリプトのアップロード ]ダイアログ・ボックスが開きます。
- e. [VuGen スクリプトのアップロード]ダイアログ・ボックスの[フォルダの選択]ボックスで,前の手順で 作成したフォルダをスクリプトの保存場所として選択します。
- f. [スクリプトの選択]フィールドで[選択]をクリックして,スクリプトの場所を参照します。一度に 5 個のスクリプトをアップロードできます。
- g. [アップロード]をクリックします。
- 5. パフォーマンス・テストを作成します。
- a. My Performance Center ナビゲーション・バーで, [テスト管理]>[テスト計画]を選択します。
- b. [**Subject**]を選択します。[新規フォルダ]ボタンをクリックしてフォルダ名を指定します。[**OK**]をク リックすると,フォルダが追加されます。
- c. フォルダを選択し, [**新規テスト] \***ボタンをクリックします。[パフォーマンステストの新規作成]ダ イアログ・ボックスが表示されます。
- d. テスト名を入力して[**OK**]をクリックします。Performance Test Designer が開きます。

#### 6. パフォーマンス・テストを設計します。

次の手順では,基本的な作業負荷と標準設定を使ってパフォーマンス・テストを設計します。標準 設定に変更を加えると,一部のオプションや手順が異なることがあります。

#### a. **Performance Test Designer** を開きます。

My Performance Center ナビゲーション・バーで, [テスト管理]>[テスト計画]を選択します。ツ リーでさきほど作成したテストを右クリックし,[テストの編集]を選択します。[Performance Test Designer]ウィンドウが開き, [グループと作業負荷]ビューが表示されます。

#### b. 作業負荷を選択します。

[作業負荷タイプ]ダイアログ・ボックスで,標準設定の作業負荷タイプ ([基本スケジュール(テス ト別)][数値別 ]) を選択します。

#### c. **Controller** を割り当てます。

標準設定では,専用の自動適合 Controller が選択されます。

注**:** 専用の自動適合 Controller は Controller としてのみ機能し,Load Generator やデータ・ プロセッサなどのほかのホストに関連する機能は実行できません。

### d. 仮想ユーザ・スクリプトを追加します。

「スクリプトの選択 1ボタンをクリックします。 右側 の表 示 枠 のスクリプト・ツリーに, アップロードしたス クリプトが表示されます。テストに使用するスクリプトを選択し,左向き矢印ボタンをクリックしてテ ストに追加します。各スクリプトに対して仮想ユーザ・グループが作成されます。 標準設定の仮想 ユーザ数は 10 人です。

#### e. 仮想ユーザ・グループ間に **Load Generator** を分散します。

[**LG** の分散]ボックスでは[各グループにすべて割り当てる ]を選択し,[**LG**]ボックスに,各グルー プに割り当てる Load Generator の数 (**1**) を入力します。

## f. テスト ・スケジュールを定義します。

全体スケジュール表示枠で,標準設定のスケジューラ・アクションをそのまま使用するか,必要に 応じて変更します。次のスケジューラ・アクションがあります。

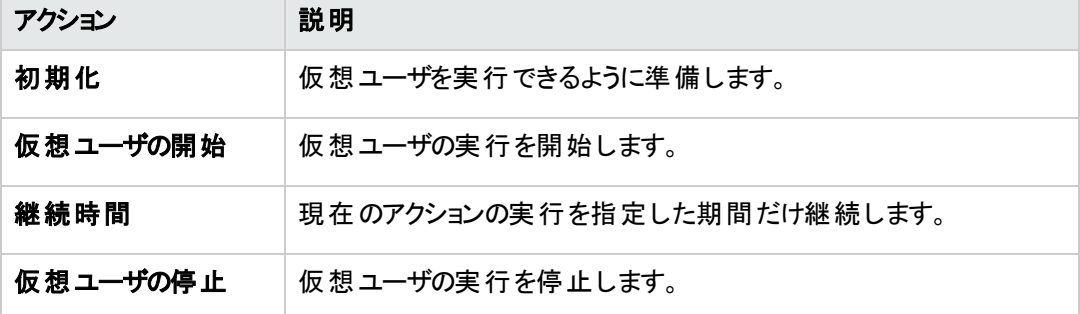

ヒント**:** スケジューラ表示枠の右側にあるスケジュール・グラフには,アクション・グリッドで定義 したスケジュール・アクションが視覚的に表現されます。

### g. モニタ・プロファイルを選択します。

[モニタ]>[モニタ プロファイルの追加]の順にクリックします。右側の表示枠のモニタ・プロファイ ル・ツリーに,定義済みのモニタ・プロファイルが表示されます。テストに使用するモニタを選択し, 左向き矢印ボタンをクリックしてモニタ・プロファイル・グリッドに追加します。

### h. トポロジを選択します。

[トポロジ]>[トポロジの選択]の順にクリックします。右側の表示枠のトポロジ・ツリーに,作成 済みのトポロジが表示されます。トポロジを選択し,左向き矢印ボタンをクリックしてテストに対し て選択します。

### i. テストを保存します。

テストの設計が終わったら, [保存]をクリックします。[Performance Test Designer]ウィンドウの左 下隅にメッセージが表示されます。テストの保存時にエラーが発生しなかったことと,テストが有効 であることを確認します。

### 7. テストをテスト ・セットに追加します。

- a. My Performance Center ナビゲーション・バーで, [テスト管理]>[テスト ラボ]を選択します。
- b.  $\sqrt[k]{\tau}$ スト セットの管理 ボタンをクリックし, テスト・セット・フォルダの名前を指定します。[OK]をクリッ クします。
- c. 作成したフォルダを選択し, [テスト セットの新規作成] \*ボタンをクリックします。[パフォーマンス テスト セット の作成 ]ダイアログ・ボックスが表示されます。
- d. テスト ・セットの名前を入力します。[**OK**]をクリックします。テスト名がツリーに追加されます。テス ト ・セットを選択して,[**OK**]をクリックします。
- e. テスト ・セットにパフォーマンス・テストを割り当てます。
- f. | 十 テストの割リ当て ボタンをクリックします。 [テスト セットにテストを割り当て]ダイアログ・ボックスが開 きます。
- g. テストを選択して,[**OK**]をクリックします。

### 8. テストのタイムスロットを予約します。

テストを実行する未来の時間を決め,必要なリソースを確保するためにタイムスロットを予約します。

- a. My Performance Center ナビゲーション・バーで, [リソース]>[タイムスロット]を選択します。
- b. [**新規タイムスロット] \***ボタンをクリックします。[新規モニタの追加]ダイアログ・ボックスが開きま す。
- c. 次の内容を入力します。
	- <sup>o</sup> 開始 :テストの実行方法として,[手動]を選択します。タイムスロットの予約では,テスト ・リ ソースのみを予約します。
	- 名前 :タイムスロットの名前を入力します。
	- **テスト・インスタンスの選択** :さきほど作成したテスト・セットに移動し, テストを選択してタイム スロットにリンクします。テスト設計プロセスで定義した仮想ユーザとホストの数が自動的に表 示されます。
	- 継続時間:テストの開始時刻と継続時間を設定します。
	- <sup>o</sup> 実行後 :[照合と分析]を選択します。
- d. (オプション) タイムスロットに対して追加のLoad Generator を予約するには, [自動適合ホストの 追加 ]または「特定のホストの追加]をクリックします。 タイムスロットに対し, Controller 1 台と Load Generator 1 台以上が要求されている必要があります。
- e. [**可用性の計算**]をクリックします。システムによって, 要求されたリソースの可用性が確認されま す。この計算の結果は,[タイムスロットのステータス]タブに表示され,リソース可用性予定表に 視覚的に表示されます。

タイムスロットを予約できない場合, リソースを再度選択するときに, [タイムスロットのステータス] タブに表示された理由を検討します。

f. 要求したリソースが利用可能な場合,[送信]をクリックしてタイムスロットを保存します。

### 9. テストを実行します。

- a. My Performance Center ナビゲーション・バーで, [テスト管理]>[テスト計画]を選択します。
- b. ツリーでテストを選択し,[テストの実行]をクリックします。[テストの実行 ]ダイアログ・ボックスが開 きます。

c. [予約済み]をクリックします。グリッドでタイムスロットを選択し,[実行]をクリックします。

[実行の初期化中]ページには, Performance Center によって実行されたパフォーマンス・テスト の初期化手順,および各手順のステータスが表示されます。各手順が正常に完了すると,パ フォーマンス・テストは実行を開始しパフォーマンス・テストの実行ページが開きます。[テスト実行] ページでは,実行中のテストを管理および監視できます。

### 10. 既存のパフォーマンス・テスト実行を追跡します。

My Performance Center ナビゲーション・バーで, [テスト管理]>[テスト ラボ]を選択します。[テスト 実行]表示枠では,既存のテスト実行の状態を追跡したり,ほかの実行後アクション (照合,分 析,SLA の再計算,HTML レポートの生成と表示など) を実行したりすることができます。
# 第4章: Performance Center の設定オプション

インストールしたばかりのPerformance Center システムは,標準設定が施されています。設定を行うこと で,目的に合わせて Performance Center を使用できます。本章では,Performance Center システムを 最大限に活用できるようにするための追加のチューニングおよび設定について説明します。

注**:** 使用方法によっては,適さない手順もあります。システムに必要な手順を確認してください。

### 本章の内容

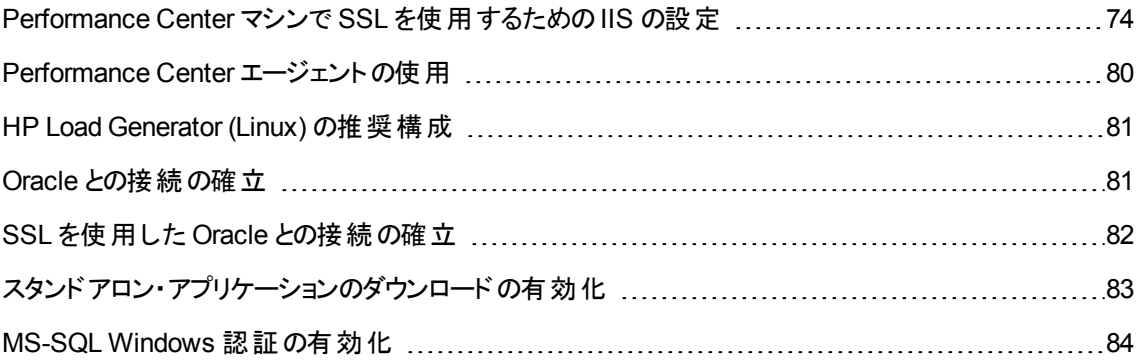

# <span id="page-73-0"></span>Performance Center マシンで SSL を使用するための IIS の 設定

IIS (Microsoft Internet Information Server) は, Performance Center Server の前提条件ソフトウェアで す。IIS のPerformance Center 仮想ディレクトリ (Performance Center Server および Host) で SSL (Secure Socket Layer) を使用するように設定できます。

本項では,IIS のPerformance Center 仮想ディレクトリで SSL を使用するための設定方法を説明しま す。

## IIS を設定する前に

IIS では,SSL にポート 443 を使用します。ただし,このポートは Performance Center の特定のコンポー ネントでも設定されていることがあります。そのため,IIS がポート 443 を利用できることを確認する必要が あります。Performance Center コンポーネントが443 以外のポートを使用するように確実に設定してくださ い。

注**:** リモート管理エージェントは,ポート 443 を使用するように設定されている可能性があります。

## リモート管理エージェントのポートの変更

Network and Security Manager ツールを使用して,リモート管理エージェントがファイアウォール越しの通 信に使用するポートを変更できます。 Network and Security Manager ツールの詳細については, HP LoadRunner のユーザーズ・ガイドを参照してください。

## IIS で SSL を使用するための設定

本項では,Performance Center Server マシンで IIS がSSL を使用するための設定手順を説明します。

**Performance Center Server** マシンで **IIS** が **SSL** を使用するように設定するには,次の手順を実行し ます。

- 1. Performance Center サーバの完全修飾ドメイン名に対して発行されているサーバ証明書を取得し ます。
- 2. IIS で SSL を使用するための設定を行います。詳細については, <http://support.microsoft.com/> を 参照してください。
- 3. Performance Center サーバの内部 URL にセキュア接続を使用している場合は, Performance Center サーバ証明書を発行した証明機関 (CA) への信頼を確立する必要があります。

注**:** 内部 URL は,Performance Center サーバがALM で設定されるときに定義されます。

この信頼は,ALM サーバと各 Performance Center ホストで確立する必要があります。

### **ALM** サーバで信頼を設定するには,次の手順を実行します。

- a. Performance Center サーバ証明書を発行したルート証明機関 (CA) と中間 CA の証明書を 取得します。
- b. ALM サーバで ALM java bin にアクセスします。

例: C:\Program Files\HP\ALM\java\jre\bin

c. keytool コマンドで,この証明書を ALM java トラスト ・ストアにインポートします。

例 :.\keytool -import -trustcacerts -alias myCA -file <ca.cer へのパス> -keystore "c:\Program Files\HP\ALM\java\jre\lib\security\cacerts"

d. ファイルのパスを,ルート証明機関の証明書に置換します。

注**:** java トラスト ・ストアの標準設定パスワードは **Changeit** です。必要に応じて変更してく ださい。

- e. アクセスできない場合は,管理者で CMD を実行します。
- f. ALM を再起動します。

Performance Center ホストの場合, CA のルート証明書は, Microsoft 管理コンソールの「証明書 **(**ローカル コンピューター**)**]>[信頼されたルート証明機関]に表示されます。

### Performance Center で SSL をサポートする設定

この項では, Performance Center での通信のセキュリティを確保するために, SSL を有効化する方法を 説明します。Performance Center サーバとホストの両方を設定できます。

## Performance Center サーバで, ALM サーバおよび Performance Center ホスト から要求を受信する際の通信セキュリティを設定するには,次の手順を 実行します。

- 1. Performance Center サーバで通信のセキュリティ確保に使用するポートを設定します。ポート 443 は,IIS がSSL のバインドに使用しますが,標準設定では RemoteManagement Agent Service も ポート 443 を使用するため注意が必要です。 サービスのポートを変更するか, IIS が SSL のバインド に 443 以外のポートを使用するように設定してください。
- 2. **web.config** ファイルを更新します (<インストール・パス>**\PCS** ディレクトリ) 。次の手順を実行しま す。
- a. **web.config** ファイルのバックアップ・コピーを作成し, 別のフォルダに保存します。
- b. **web.config** ファイルを更新する場合は,バックアップ・コピーを事前定義の**web.config-for\_ssl** ファイルと置き換えることができます。以下の手順 **2d** を参照してください。

**web.config** ファイルを手動で変更し,それを保持したい場合は,ファイルを手動で変更するこ とが可能です。以下の手順 **2c** を参照してください。

c. **web.config** ファイルを編集します。**<system.servicemodel><services>** タグの下に, **Uncomment to enable SSL** というコメントが表示された 6 つの領域があります。次のような XML 行をコメント解除します。例 :

変更前 :

```
<endpoint binding="basicHttpBinding"
contract="HP.PC.PCS.ILabService"><identity>
<dns value="localhost"/></identity></endpoint>
<endpoint address="mex" binding="mexHttpBinding"
contract="IMetadataExchange"/>
<!- Uncomment to enable SSL ->
<!-- endpoint binding="basicHttpBinding"
bindingConfiguration="BasicHttpBinding_TransportSecurity"
contract="HP.PC.PCS.ILabService"><identity>
<dns value="localhost"/></identity></endpoint -->
```
変更後 :

```
<!--<endpoint binding="basicHttpBinding"
contract="HP.PC.PCS.ILabService"><identity>
<dns value="localhost"/></identity></endpoint>
<endpoint address="mex" binding="mexHttpBinding"
contract="IMetadataExchange"/> -->
<!-- Uncomment to enable SSL -->
<endpoint binding="basicHttpBinding"
bindingConfiguration="BasicHttpBinding_TransportSecurity"
contract="HP.PC.PCS.ILabService"><identity>
<dns value="localhost"/></identity></endpoint>
```
**<system.servicemodel><behaviors>** タグの下には 6 つの領域があり,この領域では **httpGetEnabled** パラメータを **false**,**httpsGetEnabled** パラメータを **true** に変更する必要があ ります。例

変更前 :

<serviceMetadata httpGetEnabled="true" httpsGetEnabled="false" />

変更後:

<serviceMetadata httpGetEnabled="**false**" httpsGetEnabled="**true**" />

d. **web.config** を事前定義の**web.config-for\_ssl** ファイルで置換するには,**web.config-for\_ssl** を,<インストール・パス>**\config\httpsConfigFiles** ディレクトリから<インストール・パス >**\PCS** ディレクトリにコピーします。

**web.config-for\_ssl** の名前を **web.config** に変更します。

- 3. IIS を再起動します。
- 4. Performance Center サーバを ALM に追加し, IIS のセキュリティ保護ポート経由で接続する内部 URL を定義します。URL の先頭は,**https** です。

### Performance Center ホストで, ALM サーバおよび Performance Center サーバ から要求を受信する際の通信セキュリティを設定するには,次の手順を 実行します。

- 1. Performance Center ホストサービスが使用する標準設定ポートは 8731 です。ホストで SSL をポート 8731 に設定します。詳細については, Microsoft の Web サイトで「How To Configure a Port with an SSL Certificate」 [\(http://msdn.microsoft.com/en-us/library/ms733791.aspx\)](http://msdn.microsoft.com/en-us/library/ms733791.aspx) (英語サイト) を参照 してください。
- 2. 次の手順で **LTOPSvc.exe.config** ファイルを更新します。
	- a. **LtopSvc.exe.config** ファイル(<インストール・ディレクトリ>**\bin** ディレクトリ) のバックアップを作 成し,別のフォルダに保存します。
	- b. **LtopSvc.exe.config** ファイルを更新するには,事前設定の**LTOPSvc.exe.config-for\_ssl** ファ イルで置換します。以下の手順 **2d** を参照してください。

**LTOPSvc.exe.config** ファイルを手動で変更し,それを保持したい場合は,ファイルを手動で 変更することが可能です。以下の手順 **2c** を参照してください。

c. **<system.servicemodel><bindings><basicHttpBinding>** タグの下に, **Uncomment to enable SSL** というコメントが表示された 2 つの領域があります。次のような XML 行をコメント解 除します。例:

変更前 :

```
<binding name="BasicHttpBinding_ILoadTestingService"
closeTimeout="00:10:00" openTimeout="00:01:00"
receiveTimeout="00:20:00" sendTimeout="00:10:00"
allowCookies="false" bypassProxyOnLocal="false"
```

```
hostNameComparisonMode="StrongWildcard"
maxBufferSize="2147483647" maxBufferPoolSize="2147483647"
maxReceivedMessageSize="2147483647" messageEncoding="Text"
textEncoding="utf-8" transferMode="Buffered"
useDefaultWebProxy="true"> <readerQuotas maxDepth="2147483647"
maxStringContentLength="2147483647" maxArrayLength="2147483647"
maxBytesPerRead="2147483647" maxNameTableCharCount="2147483647" />
  <!-- Uncomment to enable SSL --> <!--<security
mode="Transport"> <transport clientCredentialType="None"/>
     </security>--> </binding>
```
### 変更後:

```
<binding name="BasicHttpBinding_ILoadTestingService"
closeTimeout="00:10:00" openTimeout="00:01:00"
receiveTimeout="00:20:00" sendTimeout="00:10:00"
allowCookies="false" bypassProxyOnLocal="false"
hostNameComparisonMode="StrongWildcard"
maxBufferSize="2147483647" maxBufferPoolSize="2147483647"
maxReceivedMessageSize="2147483647" messageEncoding="Text"
textEncoding="utf-8" transferMode="Buffered"
useDefaultWebProxy="true"> <readerQuotas maxDepth="2147483647"
maxStringContentLength="2147483647" maxArrayLength="2147483647"
maxBytesPerRead="2147483647" maxNameTableCharCount="2147483647" />
<!-- Uncomment to enable SSL --> <security mode="Transport">
        <transport clientCredentialType="None"/> </security>
    </binding>
```
次のように,**<system.servicemodel><services>** タグの下で,安全なエンドポイントおよび安 全ではないエンドポイントと,ベース・アドレスを切り替えます。例 :

### 変更前 :

```
<endpoint contract="HP.PC.LTOP.Services.ILoadTestingService"
address="LoadTestingService" name="basicHttp" binding="basicHttpBinding"
bindingConfiguration="BasicHttpBinding_ILoadTestingService"/> <!-
- Use the first endpoint for regular communication and the second
endpoint for SSL --> <endpoint contract="IMetadataExchange"
binding="mexHttpBinding" name="mex" /> <!--<endpoint
contract="IMetadataExchange" binding="mexHttpsBinding" name="mex" />-->
     <host> <baseAddresses> <!-- Use the first
address for regular communication and the second address for SSL -->
```
<add baseAddress="http://localhost:8731/LTOP/LoadTestingService"/> <!--<add baseAddress="https://localhost:8731/LTOP/LoadTestingService"/>- -> </baseAddresses> </host> </service>

### 変更後:

```
<service name="HP.PC.LTOP.Services.LoadTestingService"
behaviorConfiguration="CommonBasicHTTPBehavior"> <endpoint
contract="HP.PC.LTOP.Services.ILoadTestingService"
address="LoadTestingService" name="basicHttp" binding="basicHttpBinding"
bindingConfiguration="BasicHttpBinding_ILoadTestingService"/> <!-
- Use the first endpoint for regular communication and the second
endpoint for SSL --> < <!-- <endpoint contract="IMetadataExchange"
binding="mexHttpBinding" name="mex" />--> <endpoint
contract="IMetadataExchange" binding="mexHttpsBinding" name="mex" />
  <host> <baseAddresses> <!-- Use the first address
for regular communication and the second address for SSL -->
<!--<add baseAddress="http://localhost:8731/LTOP/LoadTestingService"/>--
> <add
baseAddress="https://localhost:8731/LTOP/LoadTestingService"/>
</baseAddresses> </host> </service>
```
#### 次のように,

**<system.servicemodel><behaviors><serviceBehaviors><behaviorname="CommonBa sicHTTPBehavior">** タグの下で,**httpGetEnabled** パラメータを **false** に,**httpsGetEnabled** パラメータを **true** に変更します。例

### 変更前 :

<serviceMetadata httpGetEnabled="true" httpsGetEnabled="false" />

### 変更後:

<serviceMetadata httpGetEnabled="false" httpsGetEnabled="true" />

d. **LTOPSvc.exe.config** を事前定義の**LTOPSvc.exe.config-for\_ssl** ファイルで置換するには, **LTOPSvc.exe.config-for\_ssl** を,<インストール・パス>**\config\** ディレクトリから<インストー ル・パス>**\bin** ディレクトリにコピーします。

ファイル名を **LTOPSvc.exe.config-for\_ssl** から **LTOPSvc.exe.config** に変更します。

- 3. ホストで Windows を再起動します。
- 4. Performance Center サーバを更新し,ホストとの通信セキュリティを確保します。

**PCS.config** ファイル(<インストール・パス>**\dat** パス) を編集します。次のように,**ItopIsSecured** パラメータの値を **true** に変更します。例 :

変更前 :

```
<PCSSettings ltopPortNumber="8731" ltopIsSecured="false"
StartRunMaxRetry="3" DataProcessorPendingTimeoutMinutes="2880"/>
```
変更後:

<PCSSettings ltopPortNumber="8731" ltopIsSecured="true" StartRunMaxRetry="3" DataProcessorPendingTimeoutMinutes="2880"/>

<span id="page-79-0"></span>5. Performance Center Server で IIS を再起動します。

## Performance Center エージェント の使用

Performance Center エージェントは Load Generator 上で動作し, (ファイアウォール越しの設定で) Controller,Load Generator,MI Listener の間で通信できるようにします。このエージェントは Controller か ら, 仮想ユーザを初期化,実行,一時停止,停止するための命令を受け取ります。それと同時に,仮 想ユーザのステータスに関するデータを Controller に返します。

## Performance Center エージェントのプロセスとしての実行

リモート・マシンでの GUI 仮想 ユーザの実行, ターミナル・セッションなど, Performance Center エージェント をプロセスとして実行する必要がある場合があります。

**Performance Center** エージェントをサービスからプロセスに変更するには,次の手順を実行します。

ホスト ・マシンで,**[**スタート**]**>[プログラム]>[**HP Software**]>[**Performance Center Host**]> [**Tools**]>[**Agent Runtime Settings Configuration**]を選択し,[このマシンへの手動ログイン]を選 択します。

## Performance Center エージェントのサービスとしての実行

ほとんどの場合,Performance Center エージェントはサービスとして実行されます。

**Performance Center** エージェントをプロセスからサービスに変更するには,次の手順を実行します。

ホスト ・マシンで,[スタート]>[プログラム]>[**HP Software**]>[**Performance Center Host**]> [**Tools**]>[**Agent Runtime Settings Configuration**]で,[ユーザ ログインなしでこのマシン上での **Vuser** の実行を許可する]を選択し,有効なユーザ名とパスワードを入力します。

## Load Generator マシンでのエージェントの設定

ネットワーク・ファイルを使用するプロトコルや, 仮想ユーザがプロキシ・サーバを通じてインターネットにアク セスする Web プロトコルでは, Load Generator エージェントにネットワーク権限が必要です。 Performance Center によって標準設定で作成されるユーザである **System** には,ネットワーク権限がありません。

標準設定では,エージェントは Load Generator マシンでサービスとして実行されます。エージェントをプロセ スとして実行するか,引き続きサービスとして実行します。サービスとして実行されるように設定するには, ローカル・システム・アカウントまたはネットワーク・アクセス権限を持つ別のユーザ・アカウントを使ってセッショ ンを実行するように設定します。

## エージェント をサービスとして実行しているときのネットワーク・ドライ ブの割り当て

すべてのWindows プラットフォームで,ユーザがログオフしているときは,サービスはネットワーク・ドライブの 割り当てを解決できません。割り当て済みネットワーク・ドライブを使用できない場合は, ディレクトリの完 全パス(例:\\<マシン名>\<ディレクトリ>\)を使用します。

## <span id="page-80-0"></span>HP Load Generator (Linux) の推奨構成

カーネルを設定することで,ファイル記述子,プロセス・エントリ,スワップ領域の量を増やすことができます。

Linux Load Generator のパフォーマンス向上に関する詳細と推奨事項については,『LoadRunner インス トール・ガイド 』を参照してください。

## <span id="page-80-1"></span>Oracle との接続の確立

Oracle を使用する場合, Performance Center サーバと同じマシンに Oracle クライアント (32 ビット) がイン ストールされていることと,Oracle サーバとの接続が確立されていることを確認します。

Performance Center サーバにある **tnsnames.ora** ファイル(例 :**..\oracle\product\**<**Oracle** クライアント のバージョン>**\client\_1\NETWORK\ADMIN\**

**tnsnames.ora**) には,ソースおよびターゲット ・データベース・サーバのTNS エントリが含まれている必要が あります。このエントリは,Oracle サーバの**tnsnames.ora** ファイルから Oracle クライアント ・マシンにコピー できます。

たとえば,Oracle データベース・インスタンス**ALMInst** の場合,**tnsnames.ora** ファイルに次のエントリが含 まれている必要があります。

```
ALMInst =(DESCRIPTION =
    (ADDRESS_LIST =
      (ADDRESS = (PROTOCOL = TCP)(HOST = <db host*)(PORT = 1521)))(CONNECT_DATA =
      (SERVICE_NAME = ALMInst)
    )
  \lambda
```
**TNS** 名が適切に設定されているかどうかをテストするには,次の手順を実行します。

- 1. Performance Center サーバ·マシンで、コマンド·プロンプトを開きます。
- 2. 次のコマンドを入力します。

sqlplus  $\langle$ user/password $\rangle$ @ $\langle$ instancename $\rangle$ 

このくinstancename > は現在のインスタンスの名前を指します。

<span id="page-81-0"></span>3. Oracle サーバに正常に接続していることを確認します。

## SSL を使用した Oracle との接続の確立

Oracle を使用する場合, Performance Center サーバと同じマシンに Oracle クライアント (32 ビット) がイン ストールされていることと,Oracle サーバとの接続が確立されていることを確認します。

1. Performance Center サーバにある **tnsnames.ora** ファイル(例 :**..\oracle\product\**<**Oracle** クライア ントのバージョン>**\client\_1\NETWORK\ADMIN\ tnsnames.ora**) で,プロトコルを TCPS に設定します。

たとえば,Oracle データベース・インスタンス**ALMInst** の場合,**tnsnames.ora** ファイルに次のエントリ が含まれている必要があります。

```
ALMInst =
  (DESCRIPTION =
    (ADDRESS_LIST =
      (ADDRESS = (PROTOCOL = TCPS)(HOST = <db host*)(PORT = 1521))\lambda(CONNECT_DATA =
      (SERVICE_NAME = ALMInst)
    )
  \lambda
```
2. Oracle ウォレットの場所を **sqlnet.ora** ファイルに追加します。**ewallet.p12** と**cwallet.sso** を, **sqlnet.ora** ファイルで指定した場所にコピーします (Oracle DBA からファイルを要求) 。

たとえば,Oracle ウォレットの場合,**sqlnet.ora** ファイルには次のエントリが必要です。

```
WALLET_LOCATION =
  (SOWRCE =(METHOD = FILE)
  (METHOD_DATA =
  (DIRECTORY = <drive>:\path to directory containing the ewallet.p12 and
cwallet.sso files)
```
) )

### 接続をテストするには,次の手順を実行します。

- 1. Performance Center サーバ·マシンで,コマンド·プロンプトを開きます。
- 2. 次のコマンドを入力します。

sqlplus  $\langle$ user/password $\rangle$ @ $\langle$ instancename $\rangle$ 

このく instancename > は現在のインスタンスの名前を指します。

<span id="page-82-0"></span>3. Oracle サーバに正常に接続していることを確認します。

# スタンドアロン・アプリケーションのダウンロードの有効化

本項では,[アプリケーションのダウンロード ]ウィンドウからスタンドアロン・アプリケーションをダウンロードでき るようにするために必要な手順を説明します。

注**:** [アプリケーションのダウンロード ]ウィンドウにアクセスするには,「ラボ管理 」または ALM プロジェク トから, [ツール]>[スタンドアロンのアプリケーションのダウンロード]を選択します。

### スタンドアロン・アプリケーションのダウンロードを有効にするには, 次の手順を実行します。

1. HP ALM Performance Center 追加コンポーネントのインストール・ディスク (DVD 2) を挿入し, **Additional Components** ディレクトリに移動します。このディレクトリに,アプリケーション実行ファイ ル(**.exe**) ファイルがあります。

注: VuGen, Analysis, Snapshot Viewer, Standalone Load Generator, Monitor over Firewall,MI Listener をダウンロードするために必要な **.exe** ファイルは,**Additional Components** ディレクトリ内の**Applications** ディレクトリにあります。

- 2. Performance Center サーバで **Downloads** ディレクトリ (<**Performance Center** サーバのインストー ル・ディレクトリ>**\PCWEB\Downloads**) に移動します。
- 3. アプリケーションのダウンロードを有効にするには,関連する実行ファイル(**.exe**) を DVD の **Additional Components** ディレクトリから Performance Center Server の**Downloads** ディレクトリに コピーします。

注**:** 変更を反映するには,[アプリケーションのダウンロード ]ウィンドウを更新する必要があること があります。

# [アプリケーションのダウンロード]ウィンドウのカスタマイズ

[アプリケーションのダウンロード ]ウィンドウの外観は編集してカスタマイズできます。ウィンドウをカスタマイ ズするには,Performance Center Server の**Downloads** ディレクトリにある **downloads.xml** ファイルを編 集します。

**downloads** ファイルのタグとウィンドウの制御項目の関係は次のとおりです。ウィンドウの外観を変更する には、目的のタグを編集します。

- アプリケーションの名前。
- <sup>l</sup> 画像 :アプリケーションのアイコンを表示枠の左側と右側のどちらに表示するか。
- **ファイル名** :アプリケーション実行ファイルの名前を変更した場合, このセクションを更新して, 新しい 実行ファイル名と一致させる必要があります。
- <span id="page-83-0"></span><sup>l</sup> 説明 :アプリケーションの説明。

## MS-SQL Windows 認証の有効化

本項では,MS-SQL データベースで Windows 認証を設定する方法について説明します。

注**:** 次の手順では,MS-SQL データベースに変更を加える必要があります。これらの変更には,SQL Server Management Studio ツールを使用することを強くお勧めします。

### **Windows** 認証を有効にするには,次の手順を実行します。

- 1. Performance Center サーバ, ALM サーバ, データベース·サーバがすべて同じドメインに所属している ことと,すべてのマシンに共通する管理権限を持つドメイン・ユーザが存在することを確認します。
- 2. システムID ユーティリティを使用してユーザをドメイン・ユーザに変更します。詳細については,『HP ALM Performance Center ガイド 』の「Performance Center システム管理 」の章を参照してください。
- 3. SQL Server Management Studio ツールを Microsoft ダウンロード ・センター [\(http://www.microsoft.com/downloads/en/default.aspx\)](http://www.microsoft.com/downloads/en/default.aspx) (英語サイト) からダウンロードします。
- 4. SQL Server Management Studio で、次の操作を行います。
	- a. オブジェクト・エクスプローラー表示枠で, [セキュリティ]フォルダを展開します。
	- b. [ログイン]を右クリックし,[新しいログイン]を選択します。
	- c. [ログイン名]ボックスにドメイン・ユーザを入力し,[**Windows** 認証]が選択されていることを確認 します。

注**:** ドメイン・ユーザにデータベース管理ユーザ **(td\_db\_admin)** と同じサーバ・ロールが割り 当てられていることを確認します。

5. 「サイト管理 」で,関連するプロジェクトが[**MS-SQL (Win** 認証**)**]データベース・タイプで作成されるこ とを確認します。詳細については,『HP Application Lifecycle Management 管理者ガイド 』の「サー バとパラメータの設定 」の章を参照してください。

インストール・ガイド 第4章: Performance Center の設定オプション

# 第5章: 以前に作成したプロジェクトのアップグレード

以前のバージョンのプロジェクトを使用するには,プロジェクトを HP ALM Performance Center 12.20 にアッ プグレードする必要があります。次の図に,以前に作成したプロジェクトで作業するために必要な手順を 示します。

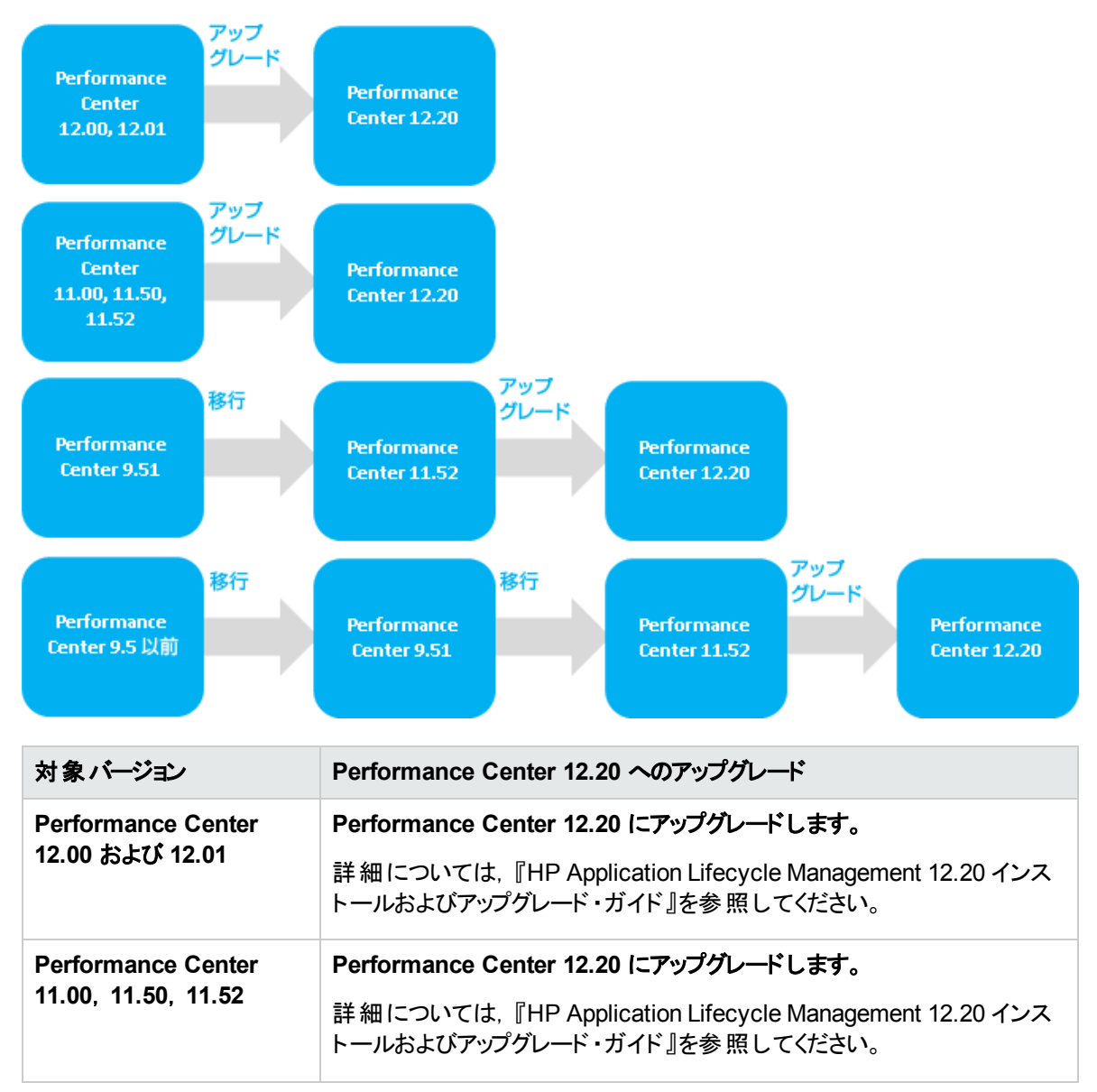

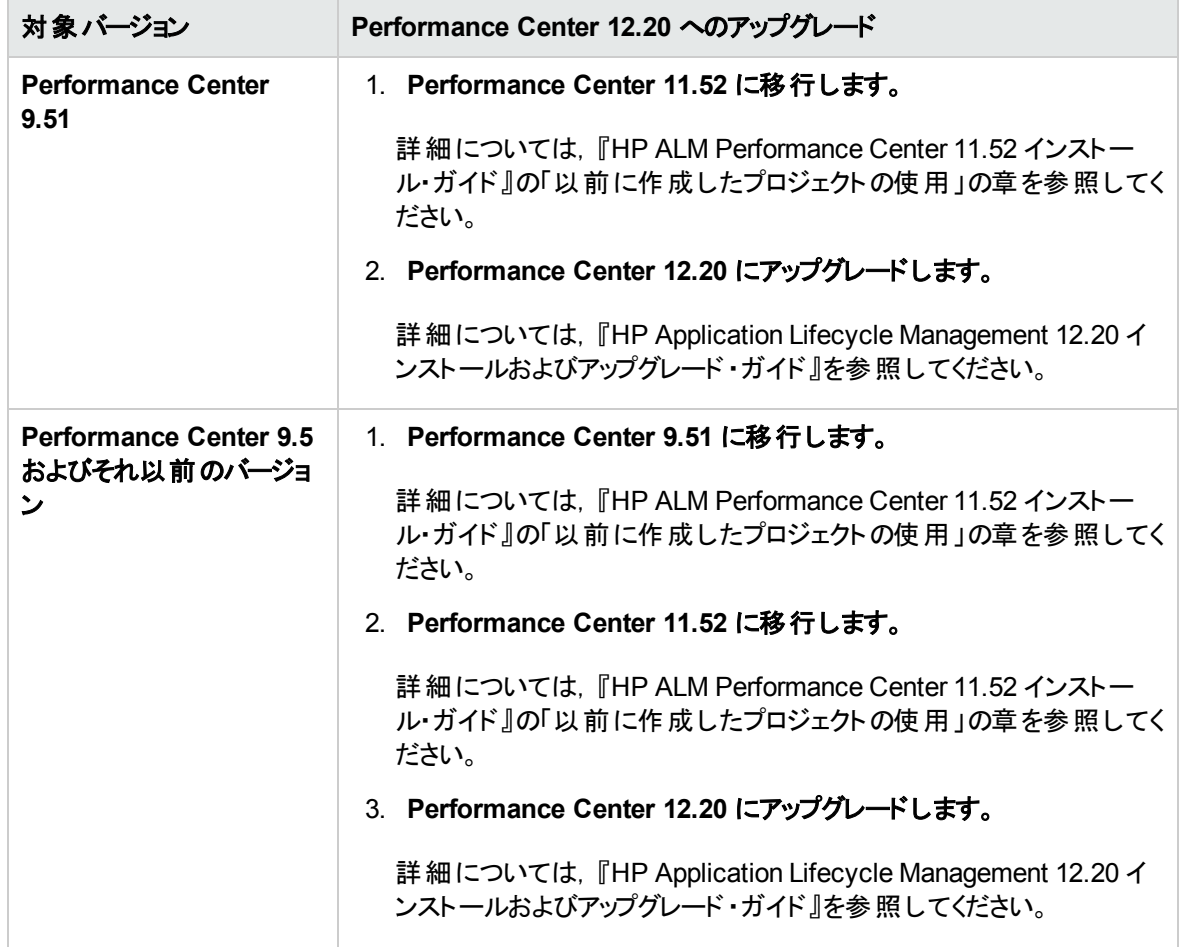

# 第3部:ファイアウォールの使用

HP ALM Performance Center (12.20) 89 / 148 ページ

インストール・ガイド 第3部: ファイアウォールの使用

# 第6章:ファイアウォールの使用

Performance Center システムで仮想ユーザを実行し、ファイアウォール越しにサーバを監視するように設 定できます。

本章の内容

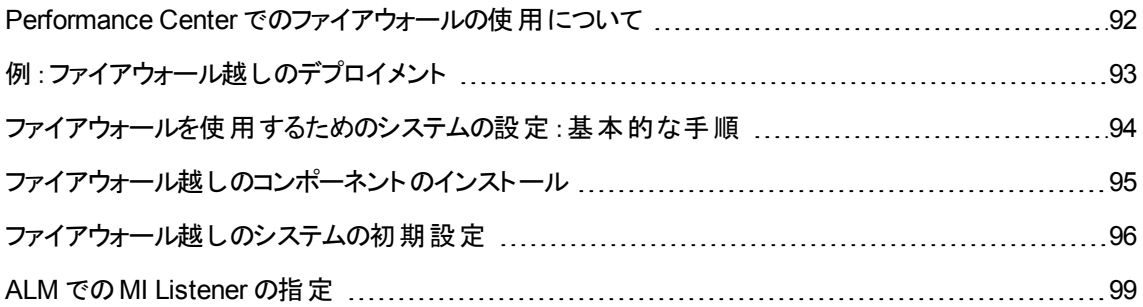

# <span id="page-91-0"></span>Performance Center でのファイアウォールの使用について

ファイアウォールを使用するということは,専用ネットワークへの不正アクセスまたは専用ネットワークからの 不正アクセスを,特定のポート番号で防止できることを意味します。

たとえば,メール・ポート (25) 以外のポートで外部からアクセスできないようにしたり,メール・ポートとWeb ポート (80) 以外のポートで外部からの接続を禁止したりするように指定できます。ポート設定はシステム 管理者によって行われています。

通常の(ファイアウォール越しではない) パフォーマンス・テストでは, Controller はリモート・マシンで実行中 の Performance Center エージェントに直接アクセスできます。そのため, Controller はそれらのマシンに直 接接続できます。

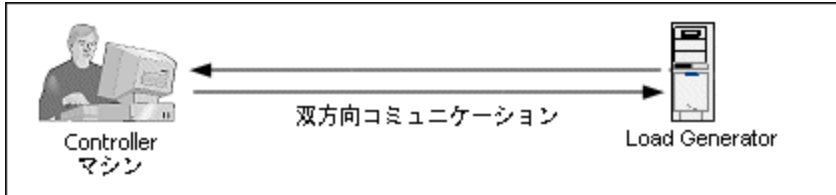

ファイアウォール越しに仮想ユーザを実行またはアプリケーションを監視している場合,この直接接続が ファイアウォールによってブロックされます。Controller はファイアウォールを開く権限を持っていないため、接 続を確立できません。

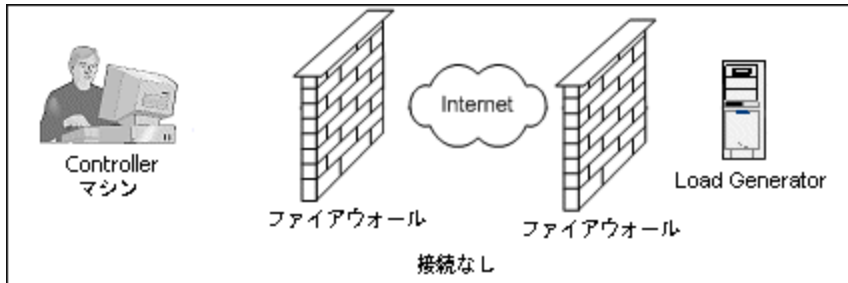

この問題を解決するために, Performance Center では, HTTPS またはセキュア TCP/IP に基づく通信設 定を使用しています。この設定では,ファイアウォールの標準のSSL ポート (ポート 443) を使用します。 HTTPS および TCP/IP システム設定の詳細については,[「デプロイメントの設定](#page-95-1) (TCP または HTTPS) 」 (96[ページ](#page-95-1))を参照してください。

Performance Center エージェントは,ファイアウォール越しに仮想ユーザを実行する Load Generator と, ファイアウォール越しの場所にあるサーバを監視する Monitor Over Firewall サーバにインストールされてい ます。エージェントはファイアウォールのポート 443 を介して MI Listener マシンと通信します。

MI Listener は,Controller とPerformance Center エージェントの間でルータとして機能するコンポーネント です。

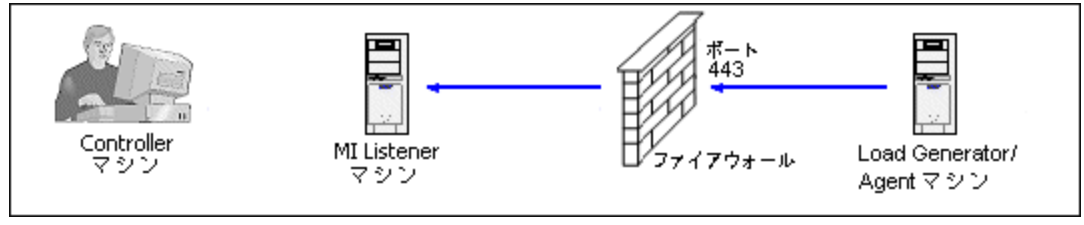

Performance Center エージェントが MI Listener に接続すると, MI Listener はエージェントが渡すシンボリッ ク名を使ってエージェントへの接続をリスンし続けます。

Controller がMI Listener に接続すると,ポート 50500 を使って MI Listener と通信します。

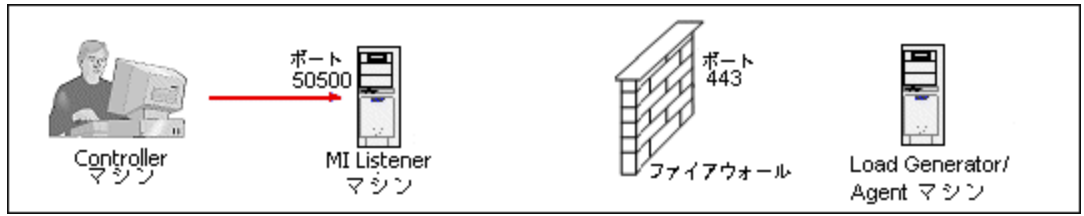

Controller はエージェントのシンボリック名を使用し, MI Listener マシン名を提供します。 この MI Listener に対して同じシンボリック名を持つエージェントからの接続があった場合,Controller とエージェントの間で 接続が行われます。エージェントとの接続後,ファイアウォール越しに仮想ユーザを実行,またはファイア ウォールの後ろのAUT マシンを監視できます。

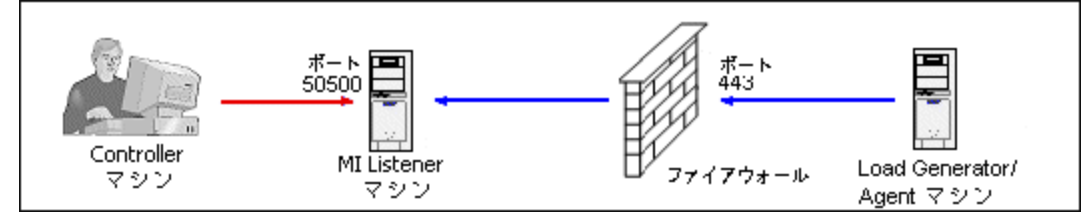

# <span id="page-92-0"></span>例:ファイアウォール越しのデプロイメント

次の図は,ファイアウォール越しのPerformance Center のデプロイメントの基本的な例です。

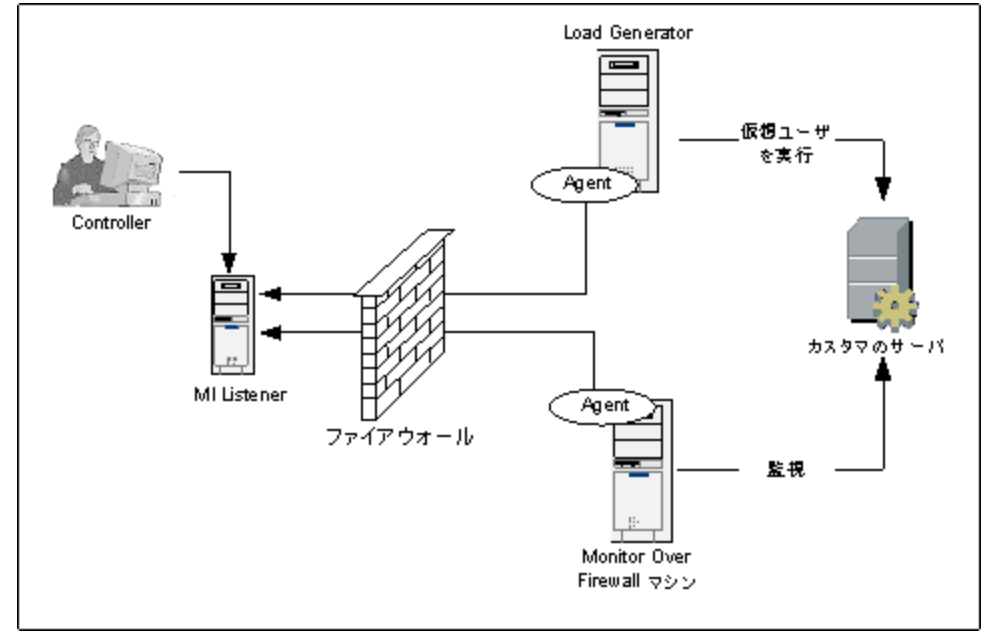

前の項で説明したように,Performance Center エージェントは Load Generator マシンとMonitor Over Firewall マシンの両方にインストールされています。インストールの際, Performance Center エージェントが Windows サービスとして追加されます。

MI Listener は次の2 つの間でルータとして機能します。

- Load Generator マシンおよび Controller のエージェント : Controller がファイアウォール越しに仮想ユー ザを実行できるようにします。
- Monitor Over Firewall マシンおよび Controller のエージェント : Controller がファイアウォール越しの場所 にあるサーバを監視できるようにします。

## <span id="page-93-0"></span>ファイアウォールを使用するためのシステムの設定:基本的 な手順

ファイアウォールを使用するようにシステムを設定するには,次の設定を行う必要があります。

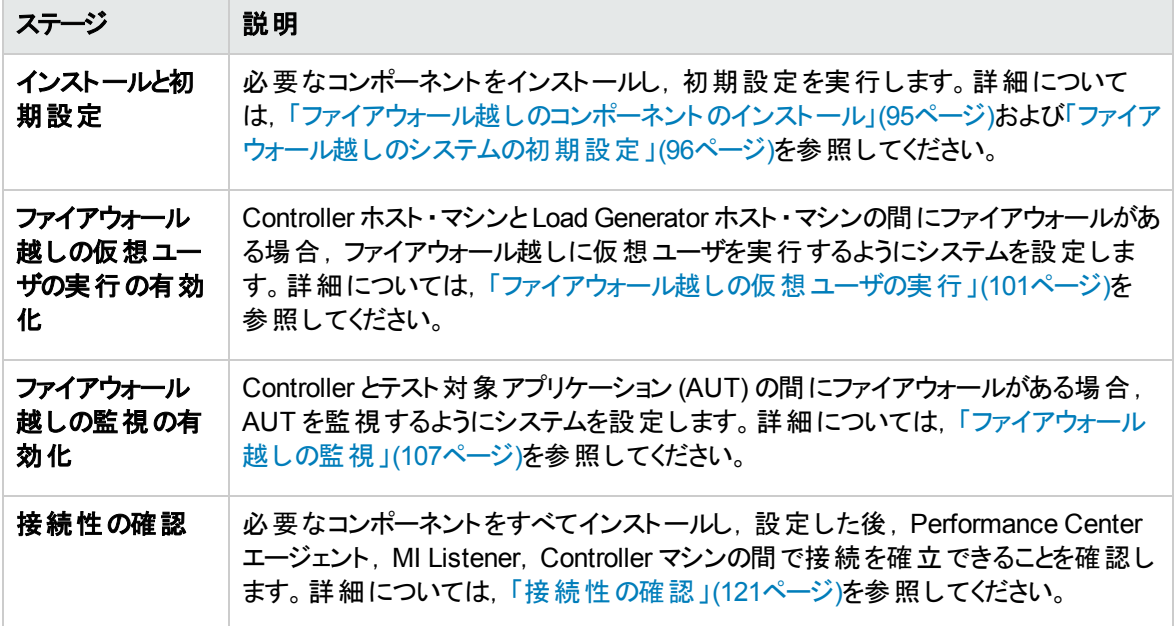

次のフロー図に,ファイアウォールの使用をするためのシステムの設定に必要な一般的な手順を示しま す。

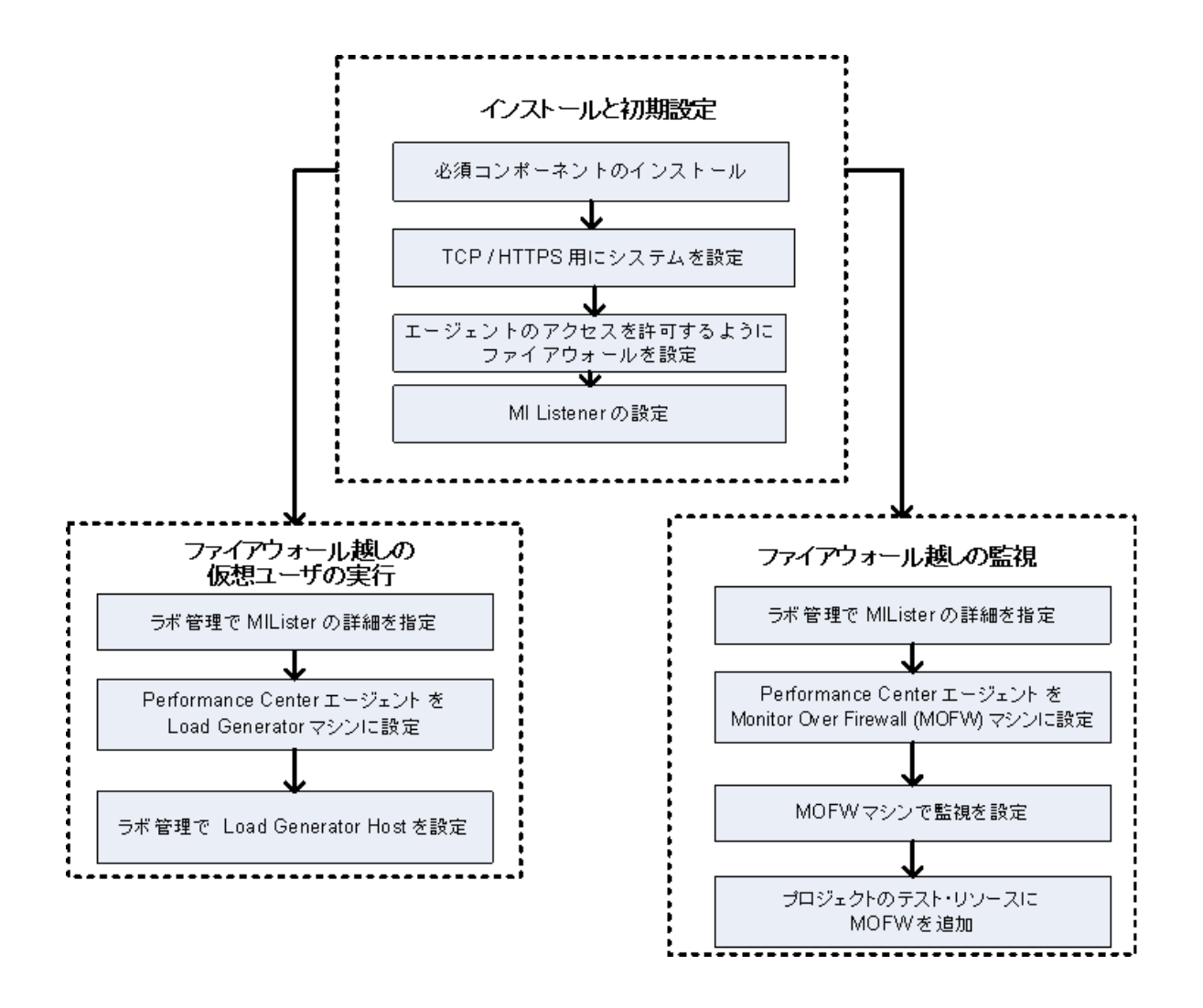

# <span id="page-94-0"></span>ファイアウォール越しのコンポーネントのインストール

ファイアウォール越しの通信を有効にするには,次のPerformance Center コンポーネントがインストール済 みであることを確認します。

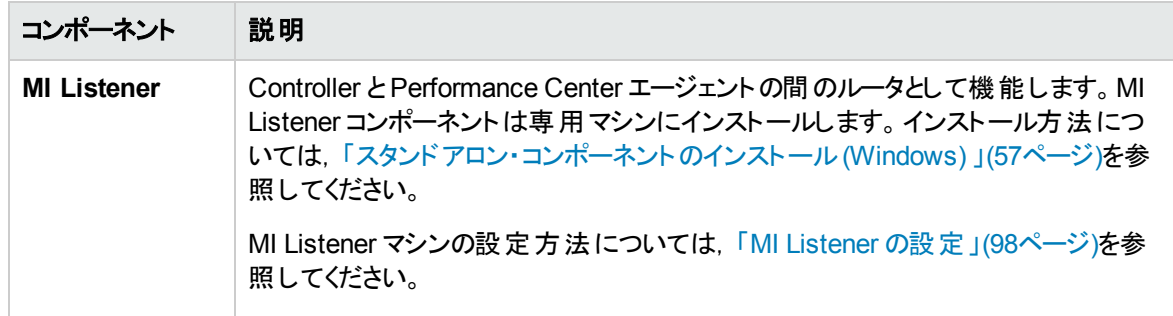

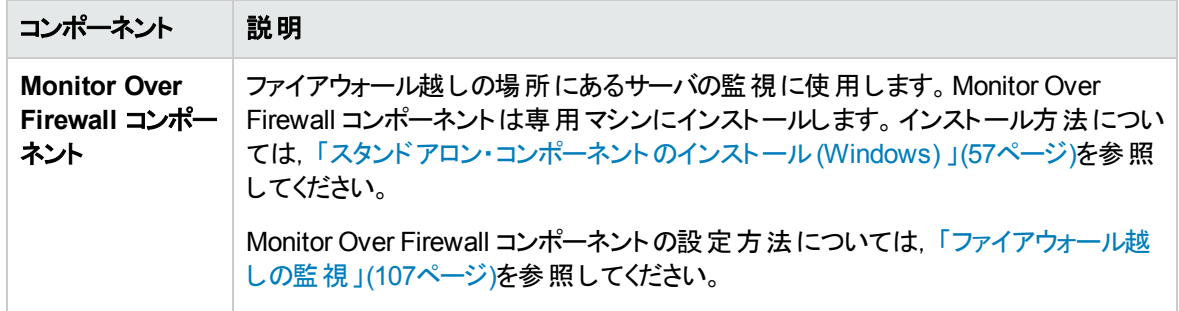

## <span id="page-95-0"></span>ファイアウォール越しのシステムの初期設定

必要なコンポーネントをインストールした後,ファイアウォール越しシステムを設定できます。

### ファイアウォール越しのシステムの初期設定を行うには,次の手順を実行します。

1. **TCP** または **HTTPS** でシステムを設定します。

詳細については,[「デプロイメントの設定](#page-95-1) (TCP または HTTPS) 」(96ページ)を参照してください。

2. ファイアウォール設定を変更し,ファイアウォールの両側のマシン間で通信できるようにします。

詳細については,「 [ファイアウォールでエージェント ・アクセスを許可するための設定 」](#page-97-1)(98ページ)を参照 してください。

3. **MI Listener** を設定します。

<span id="page-95-1"></span>詳細については,「MI Listener [の設定 」](#page-97-0)(98ページ)を参照してください。

## デプロイメントの設定 (TCP またはHTTPS)

ファイアウォール越しに仮想ユーザを実行またはサーバを監視するには,次のいずれかによってシステムを 設定します。これらの設定では, LAN ごとにファイアウォールがあります。また, ファイアウォール越しのLAN のみにファイアウォールがある場合の設定もあります。

<sup>l</sup> **TCP** 設定

TCP 設定では,カスタマのファイアウォールの向こうにあるすべてのPerformance Center エージェント ・マ シンが,発信のためにファイアウォールでポートを開くことができる必要があります。

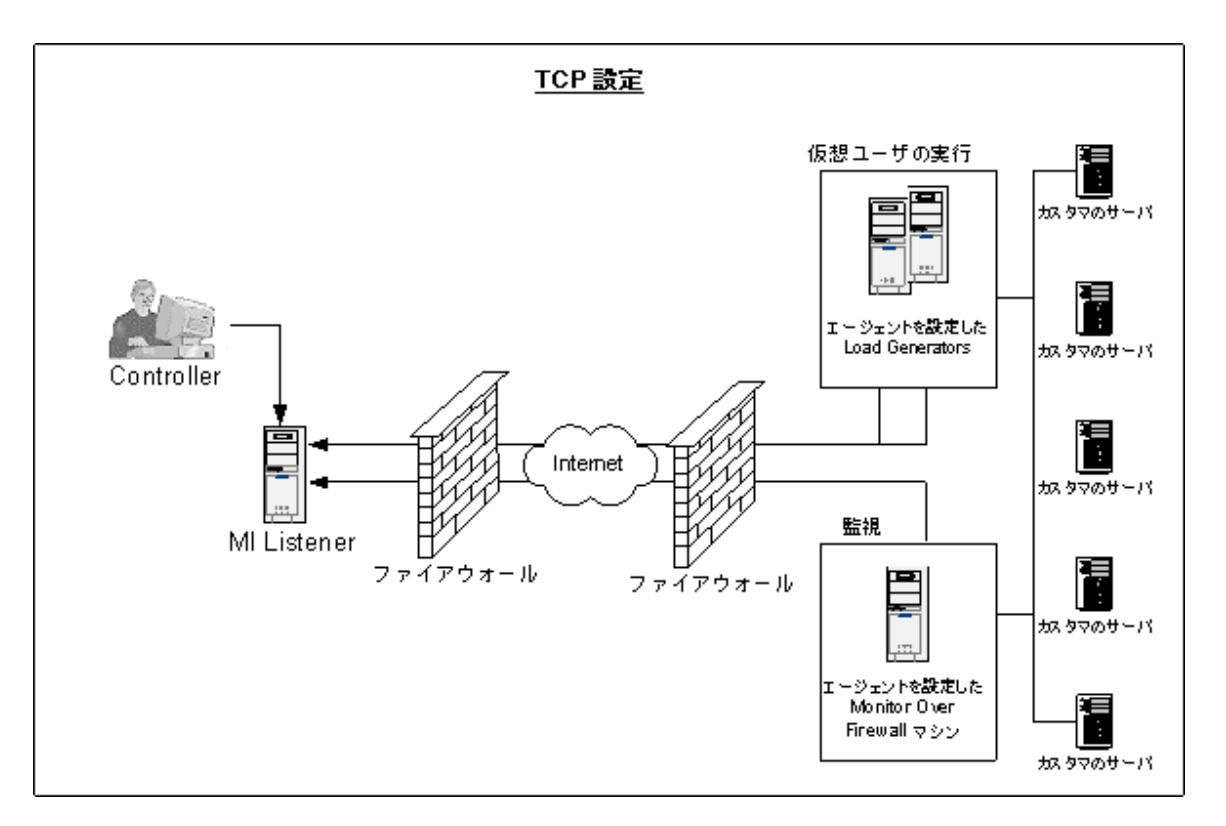

#### <sup>l</sup> **HTTPS** 設定

HTTPS 設定では, 1台のマシン (プロキシ・サーバ) のみがファイアウォールでポートを開くことができます。 そのため,プロキシ・サーバを通じてすべての発信通信を行う必要があります。

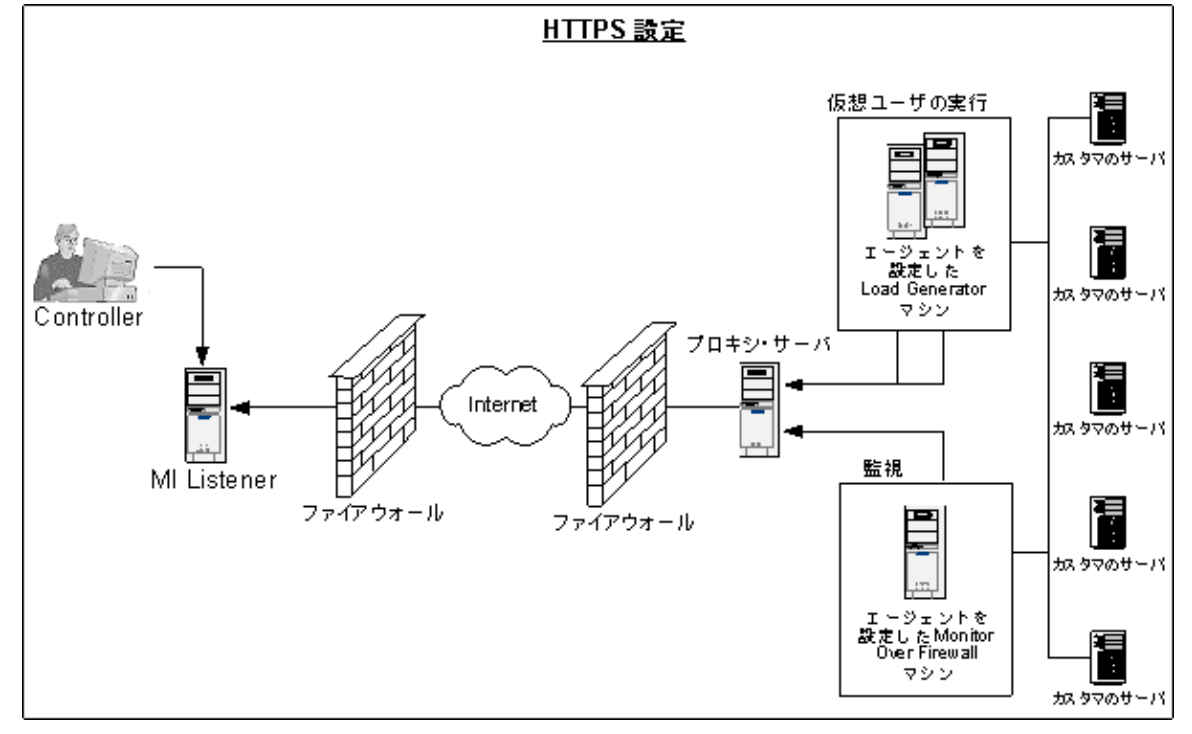

## <span id="page-97-1"></span>ファイアウォールでエージェント ・アクセスを許可するための設定

ファイアウォールの内側のマシンと外側のマシンの間で通信できるように,ファイアウォール設定を変更する 必要があります。

### TCP 設定

Performance Center エージェントは, ポート 443 を使用し, 「エージェントの設定 ]ダイアログ・ボックスの [接続タイムアウト ]フィールドで指定した間隔で,MI Listener との接続を確立しようとします。この接続を 有効にするには,ファイアウォールのHTTPS サービスの発信接続をポート 443 で許可します。エージェン トは接続を開始し,MI Listener はその接続を介して Load Generator エージェントと通信します。

### HTTPS 設定

Performance Center エージェントは, 「プロキシ ポート ]フィールド で指定したプロキシ・ポートを使用し, [エージェントの設定 ]ダイアログ・ボックスの[接続タイムアウト ]フィールドで指定した間隔で,MI Listener との接続を確立しようとします。プロキシ・サーバへの接続が確立されると,プロキシ・サーバは MI Listener に接続します。この接続を有効にするには,ファイアウォールのHTTPS サービスの発信接続をポート 443 で許可します。プロキシ・サーバは MI Listener に接続でき,MI Listener はプロキシ・サーバを通じてエー ジェントに接続できるようになります。これ以降,エージェントは MI Listener からのコマンドをリスンします。

## ローカル・システム・アカウント 設 定

ローカル・システム・アカウントから Performance Center エージェント ・サービスを開始する場合は,アクセス 許可を付与する必要があります。 アクセス許可を付与しないと,モニタ・グラフにデータが表示されません。

アクセス許可を付与するには,エージェント ・マシンのローカル・ユーザと同じ名前とパスワードで,AUT マシ ンにローカル・ユーザを追加します。AUT ローカル・ユーザをパフォーマンス・モニタ・ユーザ・グループに追加 して、エージェント・プロセスを再起動します。

## <span id="page-97-0"></span>**MI Listener の設定**

ファイアウォール越しの仮想ユーザの実行または監視を有効にするには,ファイアウォールの外側の Controller と同じ LAN 内の1 台以上のマシンに MI Listener をインストールする必要があります。インス トール方法については,[「スタンドアロン・コンポーネントのインストール](#page-56-0)(Windows) 」(57ページ)を参照してく ださい。

### **MI Listener** を設定するには,次の手順を実行します。

- 1. MI Listener サーバで,着信トラフィック用にポート 443 を開きます。
- 2. [スタート]>[管理ツール]>[サービス]を選択します。[**LoadRunner Agent Service**]を停止しま す。
- 3. [スタート]>[すべてのプログラム]>[**HP Software**]>[**HP LoadRunner**]>[**Advanced**

**Settings**]>[**MI Listener Configuration**]を選択するか, <**LoadRunner のルート・フォルダ> \launch\_service\bin\MILsnConfig.exe** を実行します。

4. 次の表に従って,各オプションを設定します。

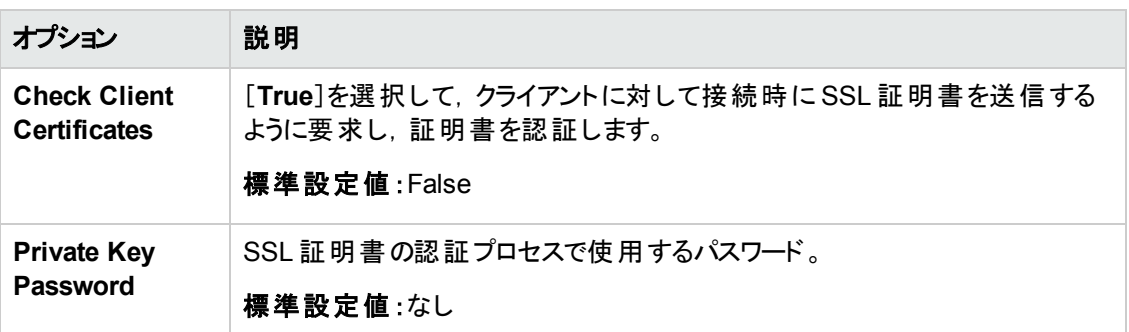

[**OK**]をクリックして変更を保存するか,[**Use Defaults**]をクリックして標準設定値を使用します。

- 5. [スタート] > [管理ツール] > [サービス]を選択します。LoadRunner Agent Service を再起動するに は,[スタート]>[すべてのプログラム]>[**HP Software**]>[**HP LoadRunner**]>[**Advanced Settings**]>[**Agent Service**]を選択します。
- 6. MI Listener または Monitor Over Firewall マシンで Web サーバが実行されていないことを確認してく ださい。これらのサーバはポート 443 を使用するため,リスンおよび監視プロセスで必要なアクセスが できません。

## <span id="page-98-0"></span>ALM でのMI Listener の指定

「ラボ管理」で1つ以上のMI Listener を指定し,ファイアウォール越しの仮想ユーザの実行やデータの監 視を有効にします。

### **MI Listener** を追加するには,次の手順を実行します。

- 1. ラボ管理サイドバーの[**Performance Center**]で,[**MI Listener**]を選択します。
- 2. MI Listener モジュールで, [新規 MI Listener] <mark>\*</mark> ボタンをクリックします。[新規 MI Listener]ダイア ログ・ボックスが開きます。
- 3. 次の詳細を入力します。

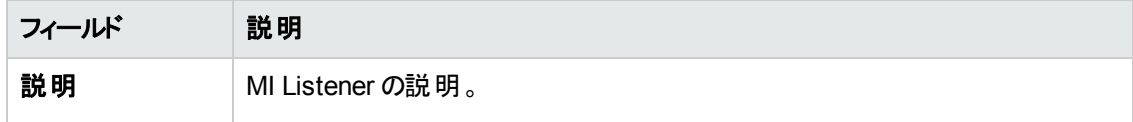

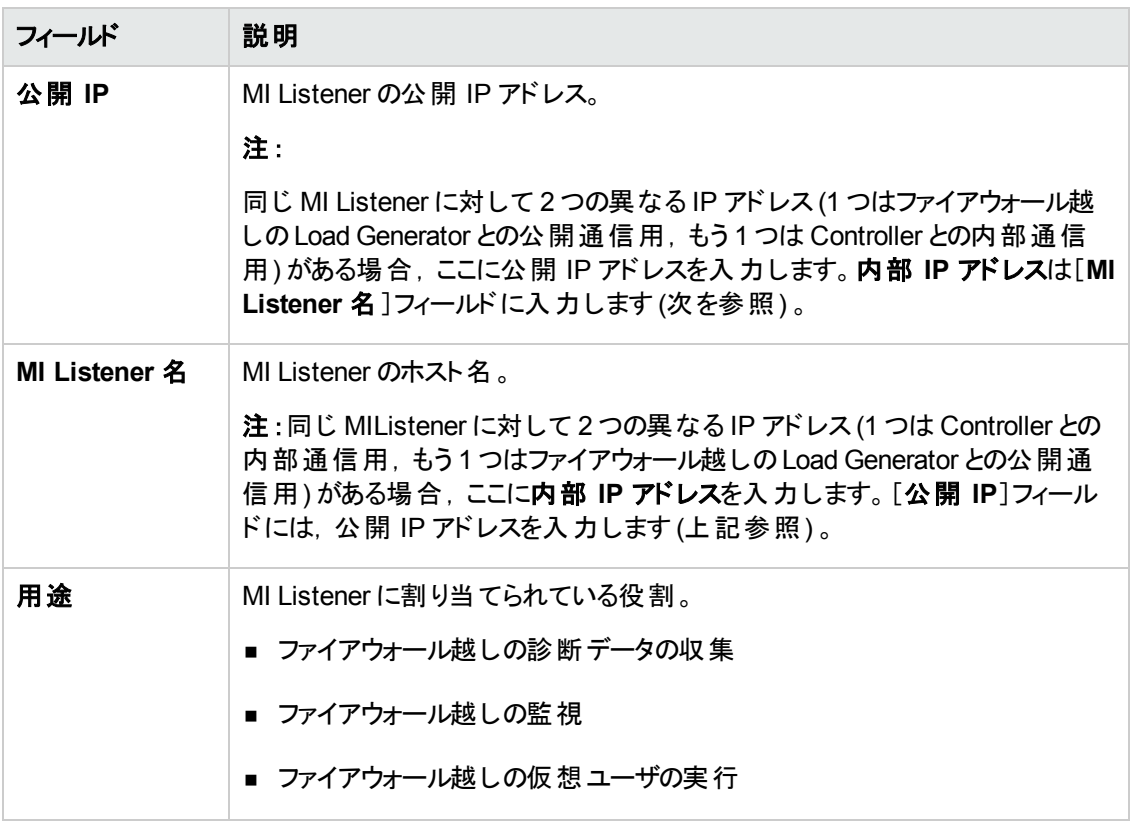

4. [**OK**]をクリックします。MI Listener がテーブルに追加されます。

# <span id="page-100-0"></span>第7章:ファイアウォール越しの仮想ユーザの実行

Performance Center がファイアウォール越しに仮想ユーザを実行するように設定できます。

### 本章の内容

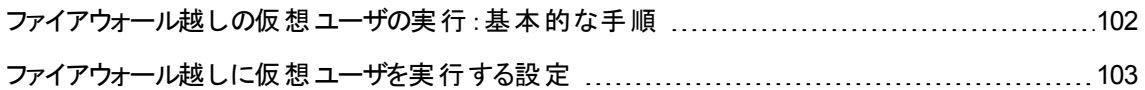

<span id="page-101-0"></span>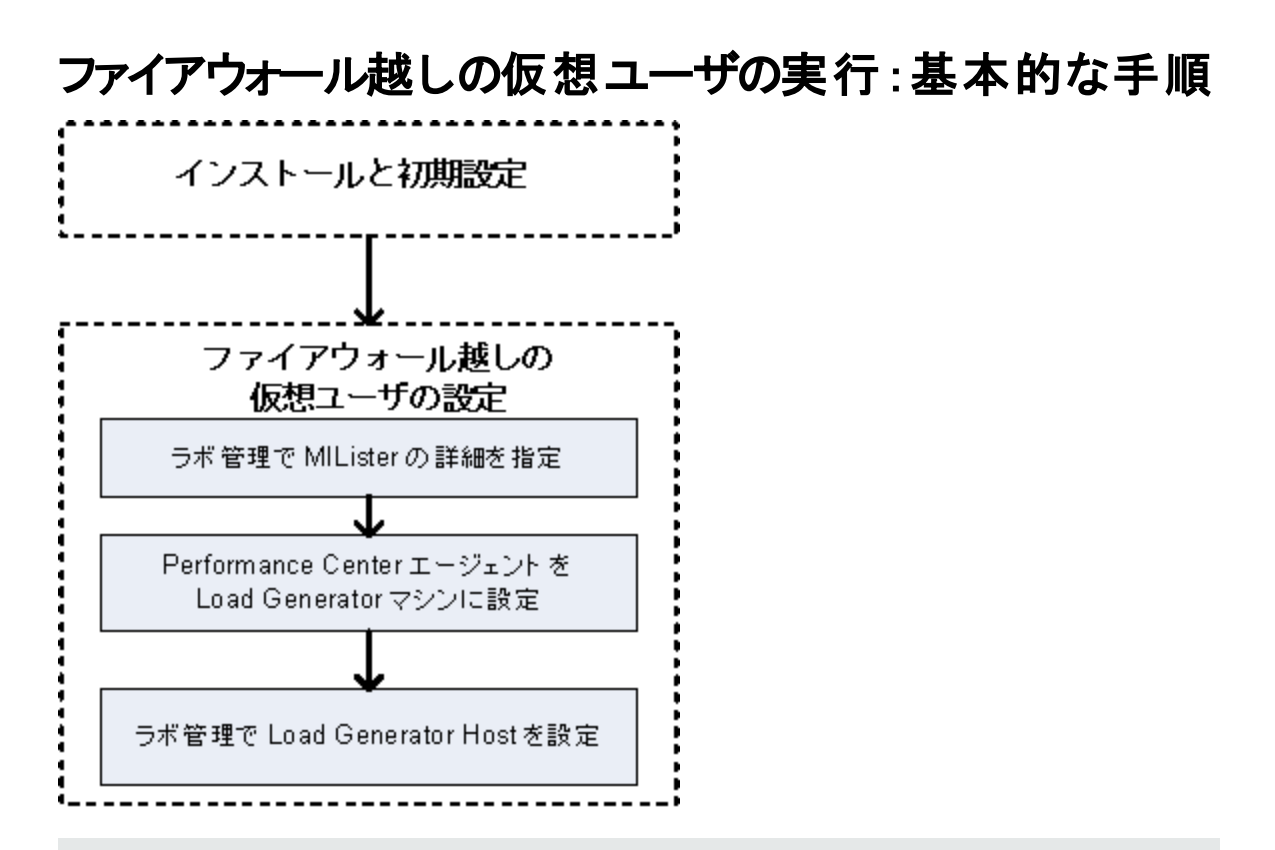

注**:** ファイアウォール越しに仮想ユーザを実行するようにシステムを設定する前に,[「ファイアウォール](#page-95-0) [越しのシステムの初期設定 」](#page-95-0)(96ページ)の設定手順を完了していることを確認してください。

### ファイアウォール越しに仮想ユーザを実行するには,次の手順を実行します。

- 1. 「ラボ管理 」で,ファイアウォール越しに仮想ユーザを実行する MI Listener の詳細を入力します。詳 細については,「ALM でのMI Listener [の指定 」](#page-98-0)(99ページ)を参照してください。
- 2. ファイアウォール越しに動作して MI Listener と通信する各 Load Generator マシンで Performance Center エージェントを設定します。

Performance Center エージェントの設定方法については,「Performance Center [エージェントの設](#page-114-0) 定 」(115[ページ](#page-114-0))を参照してください。

注**:** Performance Center エージェントを Load Generator マシンで設定した後「ラボ管理 」から設 定を編集できます。詳細については,『HP ALM ラボ管理ガイド 』を参照してください。

3. 「ラボ管理 」で,ファイアウォール越しに動作する Load Generator ホストを設定します。詳細について は,[「ファイアウォール越しに仮想ユーザを実行する設定 」](#page-102-0)(103ページ)を参照してください。

## <span id="page-102-0"></span>ファイアウォール越しに仮想ユーザを実行する設定

Performance Center Host を使用してファイアウォール越しに仮想ユーザを実行するには,「ラボ管理 」で 当該ホストを Load Generator として設定する必要があります。

Performance Center Host を設定する作業の一環として,ホストの場所を選択します。たとえば,物理 的領域に従って場所を定義できます。場所によって,ホストがファイアウォール越しにあるかどうかも判断 できます。

ホストを設定する前に、ファイアウォール越しの場所が追加済みであることを確認してください。ファイア ウォール越しに動作するようにホストを設定する場合, ファイアウォール越しの場所を選択する必要があ ります。

本項では,仮想ユーザをファイアウォール越しに実行する Load Generator としてホストを追加するための 基本的な手順を説明します。Performance Center でのホストの追加の詳細については,『HP ALM ラボ 管理ガイド』を参照してください。

#### ファイアウォール越しに仮想ユーザを実行するようにホストを設定するには,次の手順を実行します。

#### 1. ファイアウォール越しの場所を追加します。

- a. ラボ管理サイドバーの[ラボリソース]で, [**場所**]を選択します。
- b. ホストの場所モジュールで, [**新規ホストの場所**]ボタン <mark>\* </mark>をクリックします。[新規ホストの場 所 ]ダイアログ・ボックスが開きます。
- c. 次の詳細を入力します。

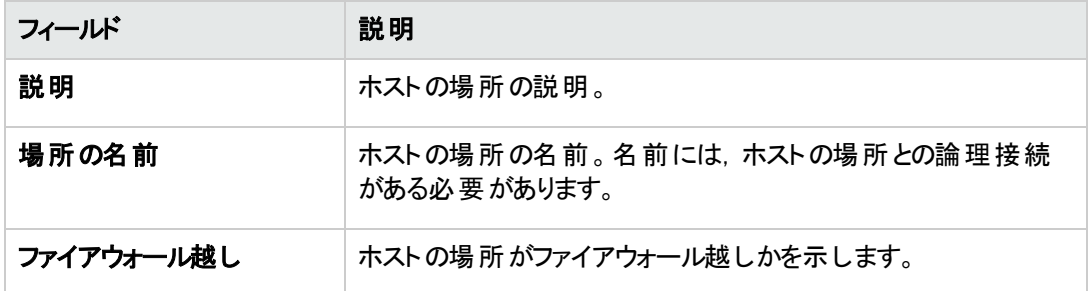

#### 2. ファイアウォール越しのホストを追加します。

- a. ラボ管理サイドバーの[ラボリソース]で,[ホスト]を選択します。
- b. ホスト・モジュールで, [**新規ホスト] \* ポ**タンをクリックします。 [新規ホスト]ダイアログ・ボックスが 開きます。
- c. 次の詳細を入力します。

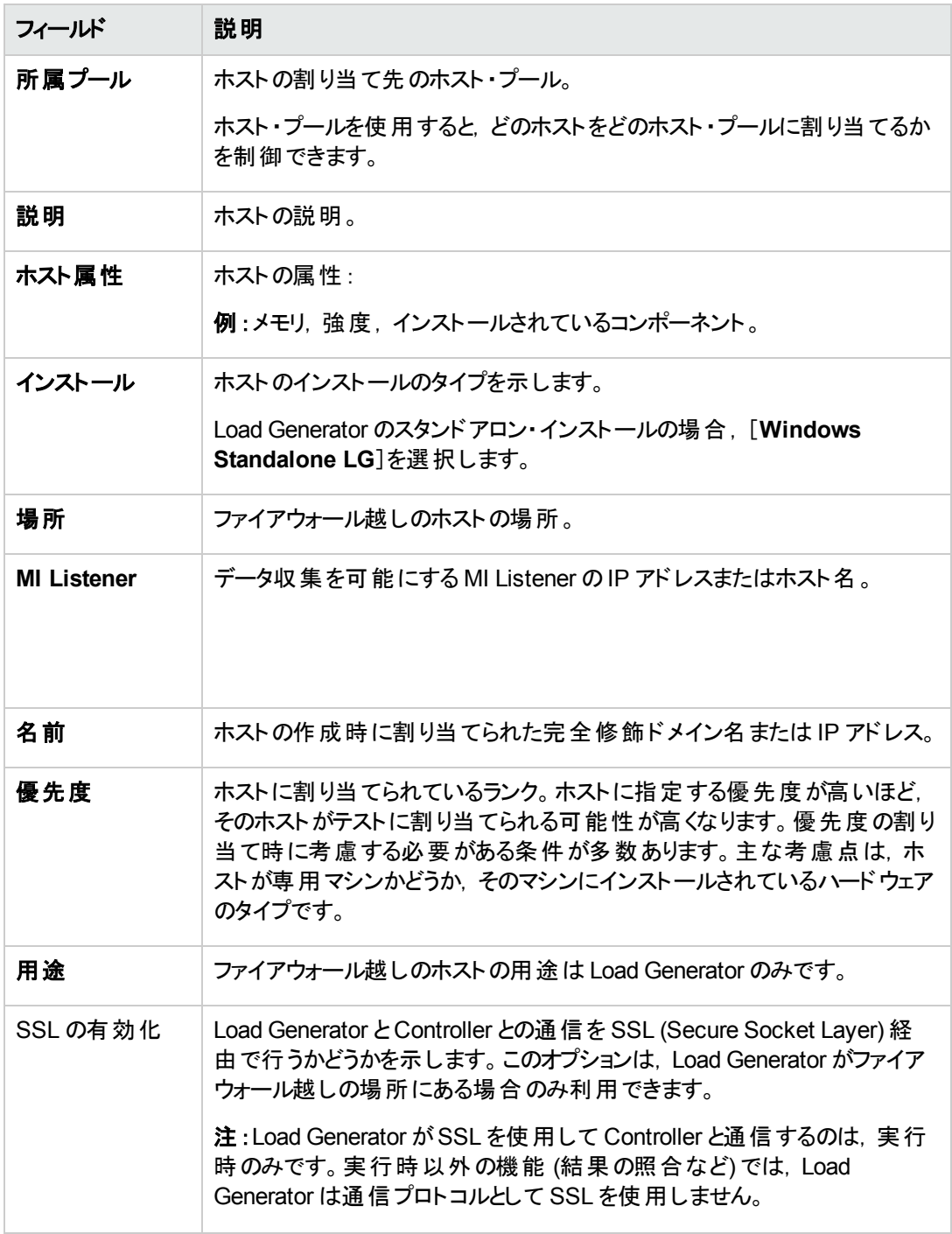

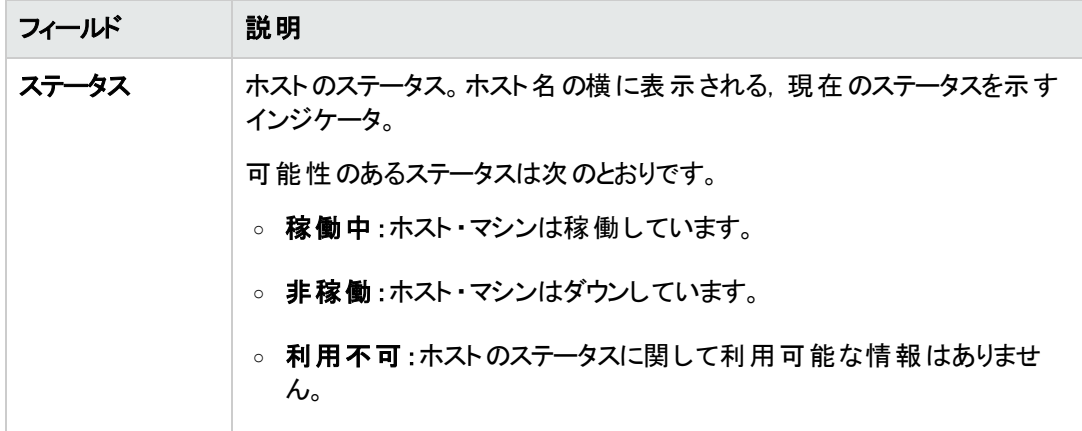

インストール・ガイド 第7章: ファイアウォール越しの仮想ユーザの実行

# <span id="page-106-0"></span>第8章: ファイアウォール越しの監視

Performance Center がファイアウォール越しにサーバを監視するように設定できます。

### 本章の内容

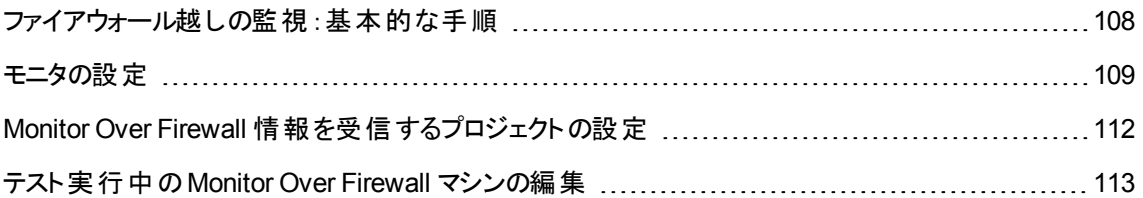

<span id="page-107-0"></span>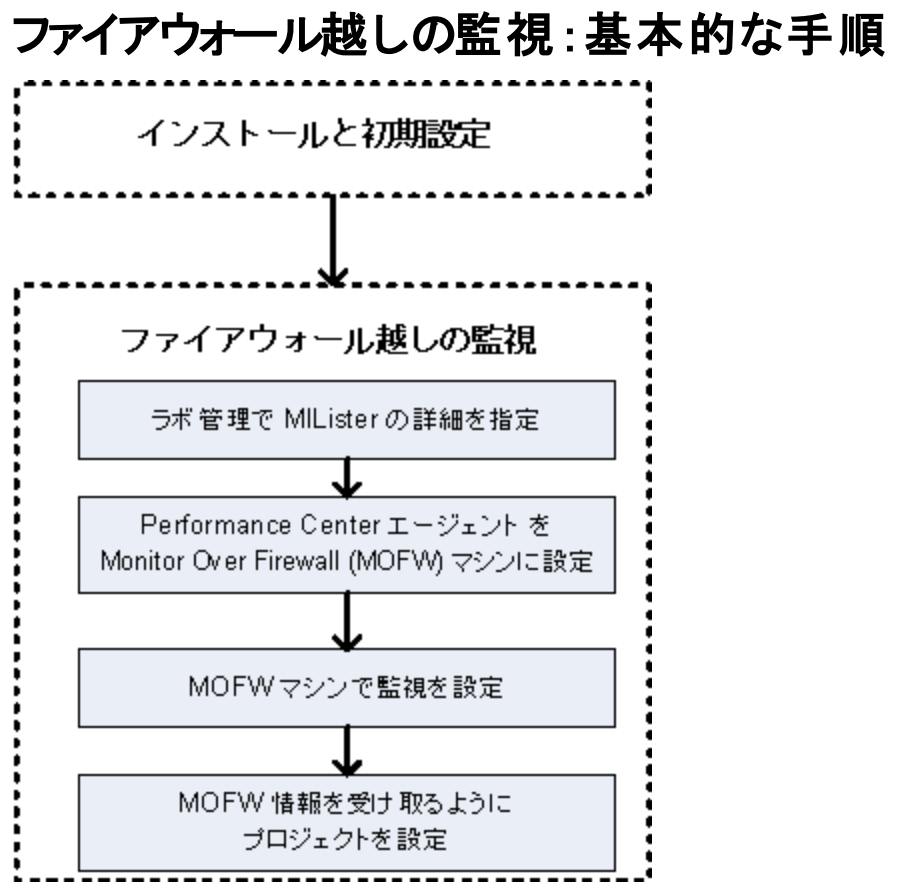

注**:** ファイアウォール越しにサーバを監視するようにシステムを設定する前に,[「ファイアウォール越しの](#page-95-0) [システムの初期設定 」](#page-95-0)(96ページ)の設定手順を完了していることを確認してください。

### ファイアウォール越しにサーバを監視するように設定するには,次の手順を実行します。

- 1. 「ラボ管理 」で,ファイアウォール越しにサーバを監視する MI Listener の詳細を入力します。詳細に ついては,「ALM でのMI Listener [の指定 」](#page-98-0)(99ページ)を参照してください。
- 2. Monitor Over Firewall の各 マシンで Performance Center エージェントを設 定し, MI Listener と通信 できるようにします。

詳細については,「Performance Center [エージェントの設定 」](#page-114-0)(115ページ)を参照してください。

3. モニタ設定ツールを使用して,監視対象のサーバを設定し,Performance Center が監視対象の 各サーバについて収集する具体的な測定値を定義します。

詳細については,[「モニタの設定 」](#page-108-0)(109ページ)を参照してください。

4. 当該プロジェクトで,実行中のテストとMonitor Over Firewall マシンの間で接続を確立します。
詳細については,「Monitor Over Firewall [情報を受信するプロジェクトの設定 」](#page-111-0)(112ページ)を参照し てください。

## モニタの設定

[モニタ設定 ]ツールを使用して,Monitor Over Firewall マシンからモニタの設定を行います。実行するモニ タのタイプと監視対象のリソースを持つサーバを選択し,各サーバの監視対象の測定値を追加して,監 視対象の測定値のレポート頻度を指定します。

#### モニタを設定するには,次の手順を実行します。

1. Monitor Over Firewall マシンで,[スタート]>[すべてのプログラム]>[**HP Software**]> [**HP LoadRunner**]>[**Advanced Settings**]>[**Monitor Configuration**]を選択します。 Performance Center が完全インストールされていないマシンでは, [スタート]>[プログラム]> [**Server Monitor**]>[**Monitor Configuration**]を選択します。[Monitor Configuration]ダイアログ・ ボックスが開きます。

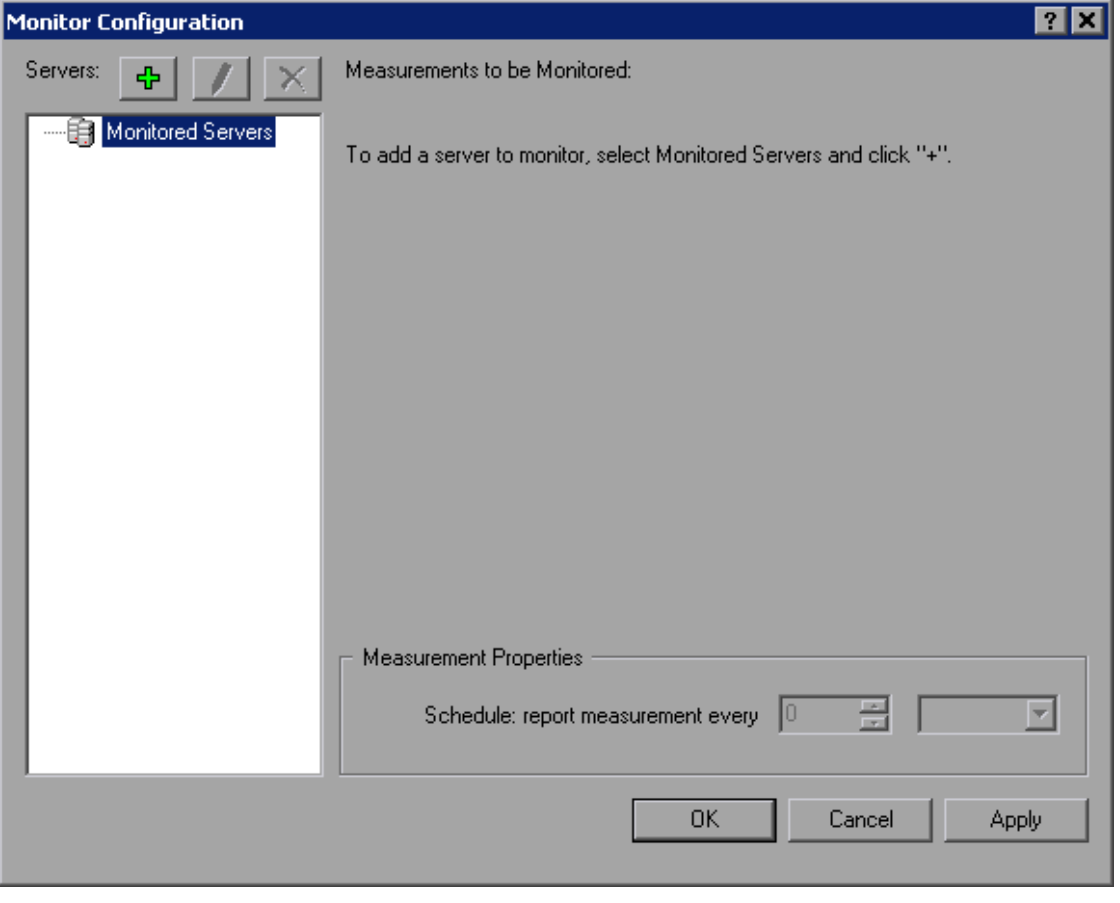

2. サーバの追加ボタン<sup>中</sup>をクリックします。[New Monitored Server Properties]ダイアログ・ボックスが 開きます。

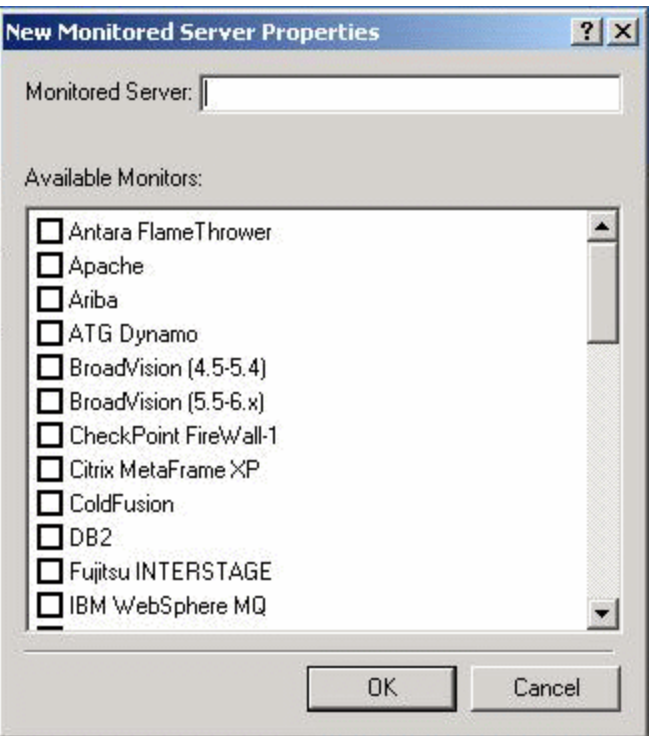

3. [**Monitored Server**]ボックスに,監視対象のリソースを持つサーバの名前または IP アドレスを入力 します。

注**:** 複数のサーバを同時に追加するには,IP 範囲を指定するか,サーバ名または IP 範囲をカ ンマで区切ります。たとえば,255.255.255.0-255.255.255.5 やserver1, server2 のように します。

- 4. [**Available Monitors**]リストから,監視対象のサーバに適したモニタを選択します。
- 5. [**OK**]をクリックして,[New Monitored Server Properties]ダイアログ・ボックスを閉じます。[Monitor Configuration]ダイアログ・ボックスに[Monitored Servers]リストが表示されます。

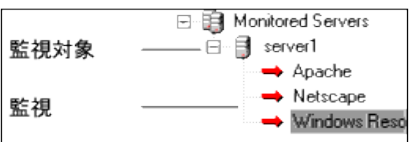

モニタによっては,[Measurements to be Monitored]セクションに標準設定の測定値が表示されま す。[Measurement Properties]セクションで,測定値をレポートする頻度を指定できます。

- 6. 監視対象のサーバをリストに追加するには,上記手順を繰り返します。
- 7. サーバの監視設定プロパティを編集するには, [編集]ボタンヹ゚ヹ゚゚゚゚゚゚゚゚゚゚゚ まんリックします。[Monitored

Server Properties]ダイアログ・ボックスが開き,監視対象のリソースを持つサーバのモニタを編集でき ます。

8. [**Apply**]をクリックして,設定を保存します。

#### 監視対象サーバのプロパティの複製

さまざまなサーバ・マシンで同じプロパティを監視するには,[Clone Monitored Server Properties]ダイアロ グ・ボックスを使用して選択したサーバのプロパティを複製します。

#### 監視対象サーバのプロパティを複製するには、次の手順を実行します。

- 1. [Monitor Configuration]ダイアログ・ボックスを開きます。
- 2. 複製するサーバを右クリックし,[**Clone**]を選択します。[Clone Monitored Server Properties]ダイア ログ・ボックスが開きます。

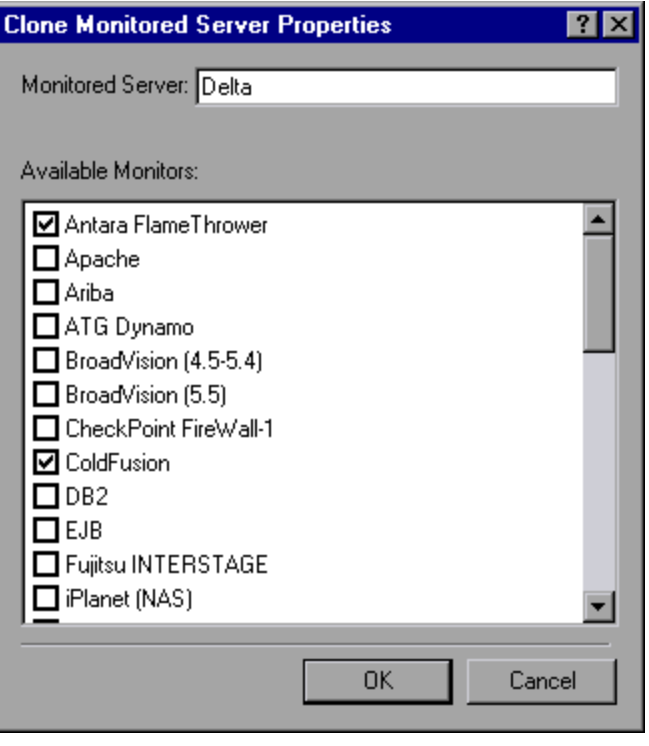

3. [**Monitored Server**]ボックスに,作成する複製サーバの名前または IP アドレスを入力します。

ヒント**:** 複数の複製サーバを同時に作成するには,IP 範囲を指定するか,サーバ名または IP 範囲をカンマで区切ります。たとえば, 255.255.255.0-255.255.255.5 や server1, server2 のようにします。

4. [**Available Monitors**]リストに,複製するサーバに対して選択されているモニタが表示されます。複 製サーバに適したモニタを追加選択します。

- 5. [**OK**]をクリックして,[Clone Monitored Server Properties]ダイアログ・ボックスを閉じます。複製した サーバが[Monitored Servers]リストに表示されます。
- 6. [適用]をクリックして、設定を保存します。

#### 測定値の追加と削除

監視対象のサーバ・マシンを1台以上設定した後,各サーバに監視対象の測定値を追加します。 Performance Center によって標準設定の測定値が追加された場合,必要に応じて編集できます。

#### 監視対象の測定値を追加するには,次の手順を実行します。

- 1. [Monitor Configuration]ダイアログ・ボックスを開きます。
- 2. [Monitored Servers]リストからサーバを選択します。
- 3. **[Add Measurement**]ボタン <sup>••••</sup> をクリックします。 適切なモニタを選択します。 ダイアログ・ボックスが 開き, 選択したモニタの測定値を選択できます。
- 4. 監視する測定値を選択して,[**OK**]をクリックします。
- 5. [**Apply**]をクリックして,設定を保存します。

#### 測定値のリストから測定値を削除するには,次の手順を実行します。

- 1. 測定値を選択して[**削除**]ボタン メ <sub>をクリックします。</sub>
- 2. [**Apply**]をクリックして,設定を保存します。

#### 測定頻度の設定

モニタの測定値を設定した後,各測定値をレポートするスケジュールを設定します。

Measurement Properties

Schedule: report measurement every Minute(s)  $\blacktriangledown$ 

#### 測定頻度を設定するには,次の手順を実行します。

- 1. [Monitor Configuration]ダイアログ・ボックスの[**Measurement Properties**]セクションで,スケジュー ルする設定済みのサーバの測定値を選択します。
- 2. Performance Center で測定値をレポートする頻度を指定します。
- <span id="page-111-0"></span>3. [**Apply**]をクリックして,設定を保存します。

### Monitor Over Firewall 情報を受信するプロジェクトの設定

モニタを設定した後, Monitor Over Firewall 情報を受信するプロジェクトを設定します。

注**:** 本項の手順については,『HP ALM Performance Center ガイド 』のモニタ・プロファイルに関する 項で詳細に説明しています。

**Monitor Over Firewall** 情報を受信するプロジェクトを設定するには,次の手順を実行します。

- 1. このプロジェクトのパフォーマンス・テストがアクセスできる Monitor Over Firewall を追加します。
	- a. ALM サイドバーで, [テスト リソース]を選択します。
	- b. テスト・リソース・モジュールで,右クリックして[新規リソース]を選択します。
	- c. [タイプ]ボックスで,[**Monitor Over Firewall**]を選択します。
	- d. 名前,マシン・キーを入力し,モニタを接続する MI Listener を選択します。
- 2. 個々のパフォーマンス・テストで使用するファイアウォール越しのMonitor Over Firewall エージェントを 選択します。
	- a. テスト計画モジュールでパフォーマンス・テストを右クリックし,[テストの編集]をクリックして, [Performance Test Designer]ウィンドウでテストを開きます。
	- b. [モニタ]タブで, Monitor Over Firewall エージェントを選択します。

#### テスト実行中のMonitor Over Firewall マシンの編集

パフォーマンス・テストの実行中に, Monitor Over Firewall エージェントのステータスを変更したり, テストに 別のモニタを追加したりすることができます。

**Monitor Over Firewall** マシンに変更を加えるには,次の手順を実行します。

- 1. テストの実行ページで, [デザイン]ボタンをクリックします。[Performance Test Designer]ウィンドウが 開きます。
- 2. [設定]をクリックします。[設定 ]ダイアログ・ボックスが開きます。
- 3. [サーバモニタ]タブで,テストを監視している Monitor Over Firewall エージェントとその接続ステータス を表示できます。
	- Monitor Over Firewall エージェントを接続または切断するには,[**接続/切断**]ボタンをクリックしま す。
	- Monitor Over Firewall エージェントをテストに追加するには, [ファイアウォール越しのモニタの追加 ]リストで選択します。
- 4. [**OK**]をクリックします。
- 5. [閉じる]をクリックして,[設定 ]ダイアログ・ボックスを閉じます。

インストール・ガイド 第8章: ファイアウォール越しの監視

# 第9章: Performance Center エージェントの設定

Performance Center システムで仮想ユーザを実行し、ファイアウォール越しにサーバを監視するように設 定できます。ファイアウォール越しに使用するために Performance Center システムを設定するプロセスの ー部として, Performance Center エージェントを設定します。

#### 本章の内容

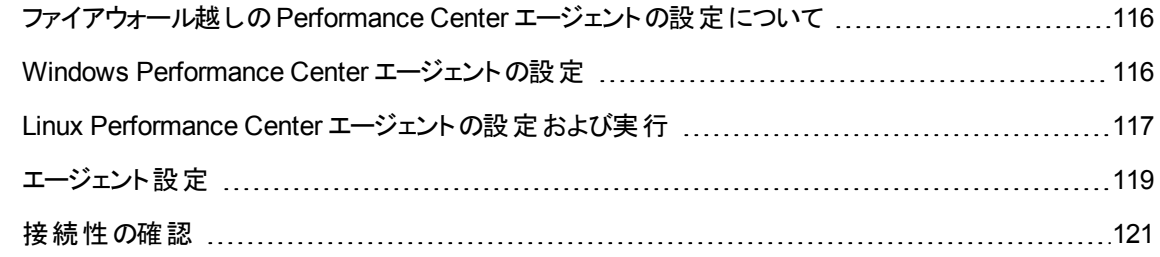

## <span id="page-115-0"></span>ファイアウォール越しのPerformance Center エージェントの 設定について

ファイアウォール越しに使用するために Performance Center システムを設定するプロセスの一部として, ファイアウォール越しで実行される各 Load Generator マシンとファイアウォール越しの各モニタ・マシンで Performance Center エージェントを設定します。

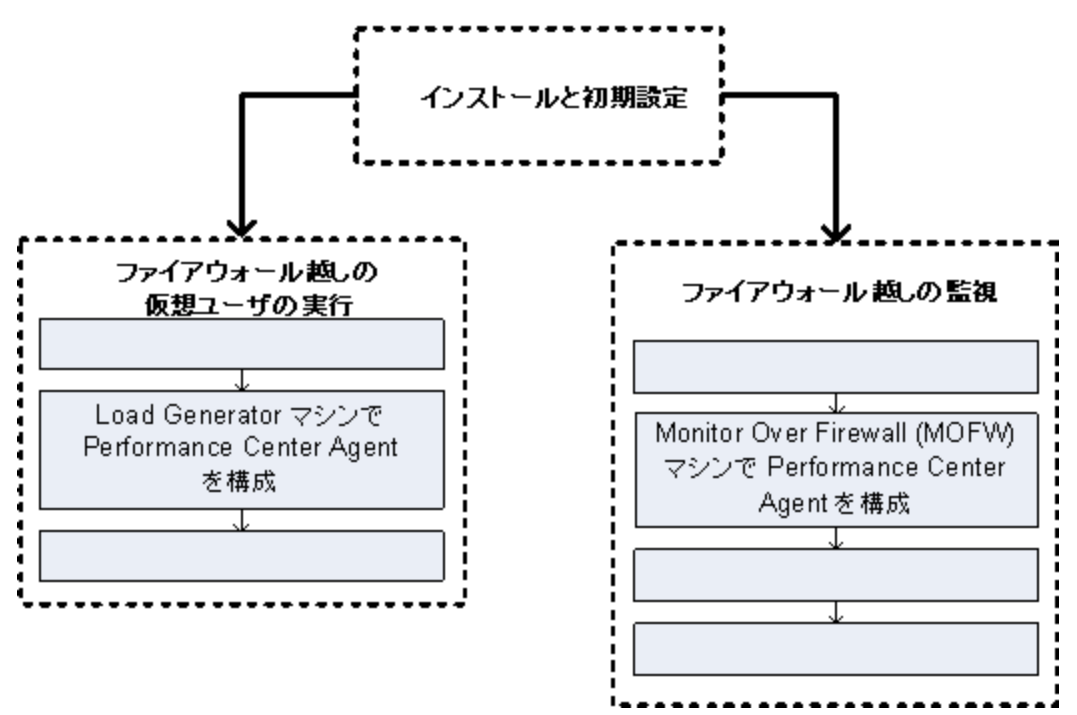

MI Listener と通信するように Performance Center エージェントを設定します。MI Listener は, Performance Center エージェントとController 間のルータとして機能します。

## <span id="page-115-1"></span>Windows Performance Center エージェントの設定

本項では, MI Listener と通信するように Windows マシンで Performance Center エージェントを設定する 方法について説明します。

#### **Windows** マシンで **Performance Center** エージェントを設定するには,次の手順を実行します。

1. [スタート]>[すべてのプログラム]>[**HP Software**]>[**HP Performance Center Host Advanced Settings**]>[**Performance Center Agent Configuration**]を選択するか, <**Performance Center**ルート>**\launch\_service\bin\AgentConfig.exe** を実行します。

[エージェント設定 ]ダイアログ・ボックスが開きます。

2. [ファイアウォール エージェントを有効にする]を選択します。

- 3. [設定]をクリックします。[エージェント設定 ]ダイアログ・ボックスに設定の一覧が表示されます。
- 4. [「エージェント設定](#page-118-0) 」(119ページ)で説明されているように各オプションを設定します。最初の3 つの設 定では注意が必要です。

注**:** [ローカル マシン キー]を指定した場合,hostname\_locationname の形式を使用する必 要があります。hostname はラボ管理のホスト ・モジュールで定義されているホストの名前であり, locationname はホストの場所モジュールで定義されているホストの場所の名前です。

- 5. [**OK**]をクリックすると,変更が保存されます。
- 6. Performance Center エージェントを再起動するプロンプトが表示された場合は,[**OK**]をクリックしま す。
- 7. Performance Center エージェントとMI Listener 間の接続ステータスを確認します。
	- a. エージェントの実行時設定を変更してプロセスとして実行し,ステータスをチェックします。詳細に ついては,「Performance Center [エージェントのプロセスとしての実行 」](#page-79-0)(80ページ)を参照してくださ い。
	- b. ステータスが[OK]であれば,サービスとしての実行に戻します。詳細については,「[Performance](#page-79-1) Center [エージェントのサービスとしての実行 」](#page-79-1)(80ページ)を参照してください。

#### 注:

- Windows マシンで Performance Center エージェントを設定すると, リモート管理エージェ ントが同じ設定で自動的に設定されます。リモート管理エージェントを使用すると,ラボ 管理または ALM からリモート ・マシンを管理できます。
- Load Generator マシンで Performance Center エージェントを設 定した後, ラボ管 理から 設定を編集できます。詳細については,『HP ALM Performance Center ガイド』を参照 してください。

#### <span id="page-116-0"></span>Linux Performance Center エージェント の設定および実行

Linux マシンに Load Generator ホストをインストールできます。本項では,Linux マシンに Performance Center エージェントを設定して実行する方法について説明します。

注**:** Linux マシンで Performance Center エージェントを設定するプロセスの一部として,リモート管理 エージェントも設定する必要があります。 リモート管理エージェントを使用すると、ラボ管理または ALM からリモート ・マシンを管理できます。

#### **Linux** マシンで **Performance Center** エージェントを設定するには,次の手順を実行します。

- 1. 次のようにして Performance Center エージェントのファイアウォール・サービスをアクティブ化します。
	- a. <**Performance Center** のルート ・フォルダ>**/dat/br\_lnch\_server.cfg** をテキスト ・エディタで開き ます。
	- b. [ファイアウォール]セクションで,**FireWallServiceActive** を **1** に設定して変更を保存します。
- 2. 次のようにしてリモート管理エージェントのファイアウォール・サービスをアクティブ化します。
	- a. <**Performance Center** ルート ・フォルダ>**/al\_agent/dat/br\_lnch\_server.cfg** をテキスト ・エディ タで開きます。
	- b. [ファイアウォール]セクションで,**FireWallServiceActive** を **1** に設定して変更を保存します。
- 3. <**Performance Center** のルート ・フォルダ>**/bin** ディレクトリから **agent\_config** を実行し,エージェ ント設定を入力します ([「エージェント設定](#page-118-0) 」(119ページ)を参照) 。

注**:** エージェント設定を設定すると,その設定がPerformance Center エージェントとリモート管 理エージェントの両方に適用されます。

- 4. 設定の変更を有効にするために Performance Center エージェントを再起動します。
	- a. Performance Center エージェントを終了するには,<**Performance Center** のルート ・フォルダ >**/bin** ディレクトリから次のコマンドを実行します。

m\_daemon\_setup -remove

b. Performance Center エージェントを起動するには,<**Performance Center** のルート ・フォルダ >**/bin** ディレクトリから次のコマンドを実行します。

m\_daemon\_setup -install

注: Performance Center エージェントをファイアウォール越しに実行するように設定し, MI Listener に接続すると,**<local\_machine\_key>\_connected\_to\_MI\_Listener** と呼ばれる ファイルがPerformance Center エージェント ・マシンの一時ディレクトリに作成されます。 Performance Center エージェントのMI Listener への接続を切断すると,このファイルは削除 されます。

- 5. 設定の変更を有効にするためにリモート管理エージェントを再起動します。
	- a. リモート管理エージェントを終了するには,<**Performance Center** のルート ・フォルダ>**/al\_ agent/bin** ディレクトリから次のコマンドを実行します。

al\_daemon\_setup -remove

b. リモート管理エージェントを起動するには,<**Performance Center** のルート ・フォルダ>**/al\_**

**agent/bin** ディレクトリから次のコマンドを実行します。

al\_daemon\_setup -install

## <span id="page-118-0"></span>エージェント設定

次の表では,エージェント設定について説明します。

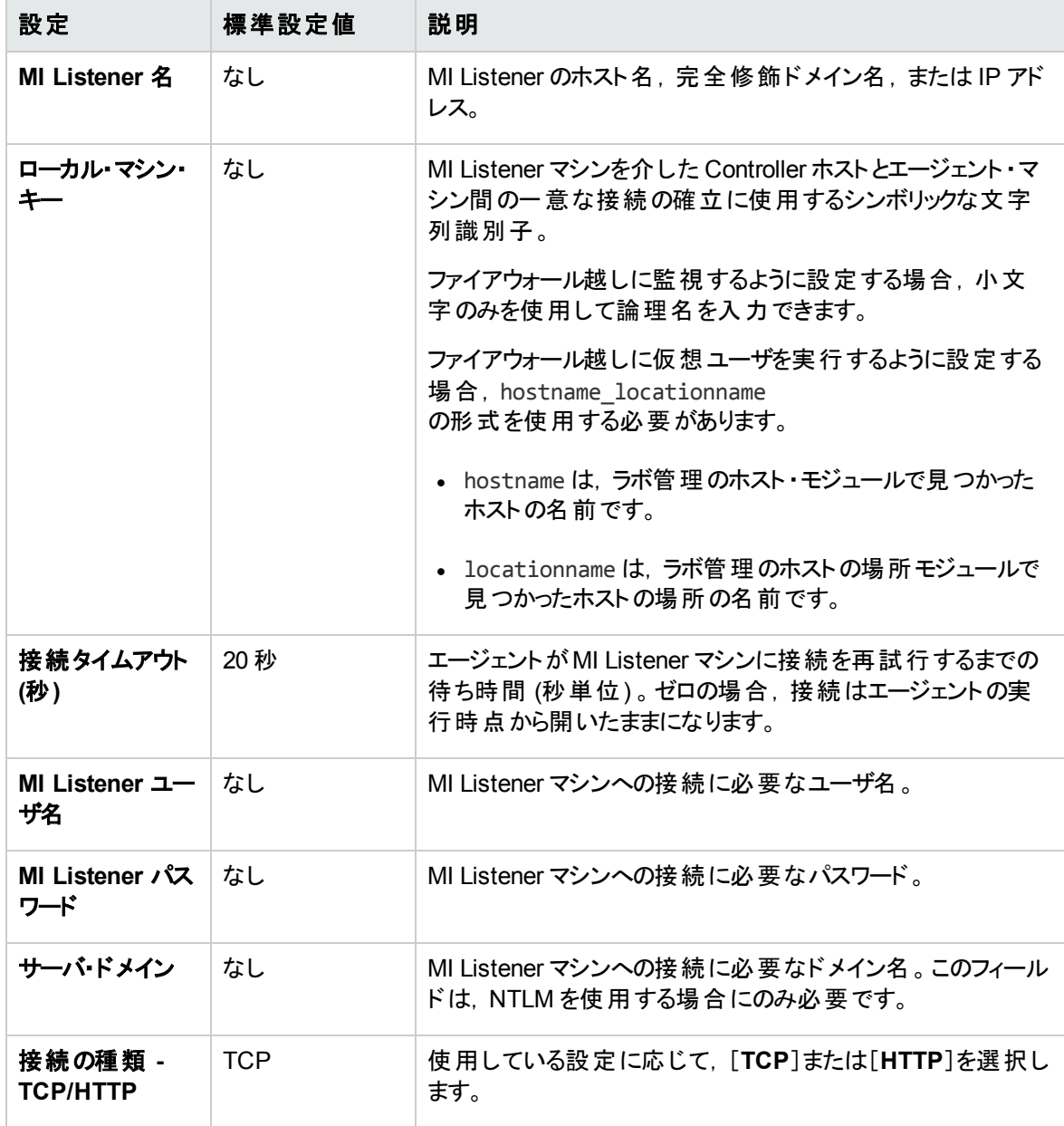

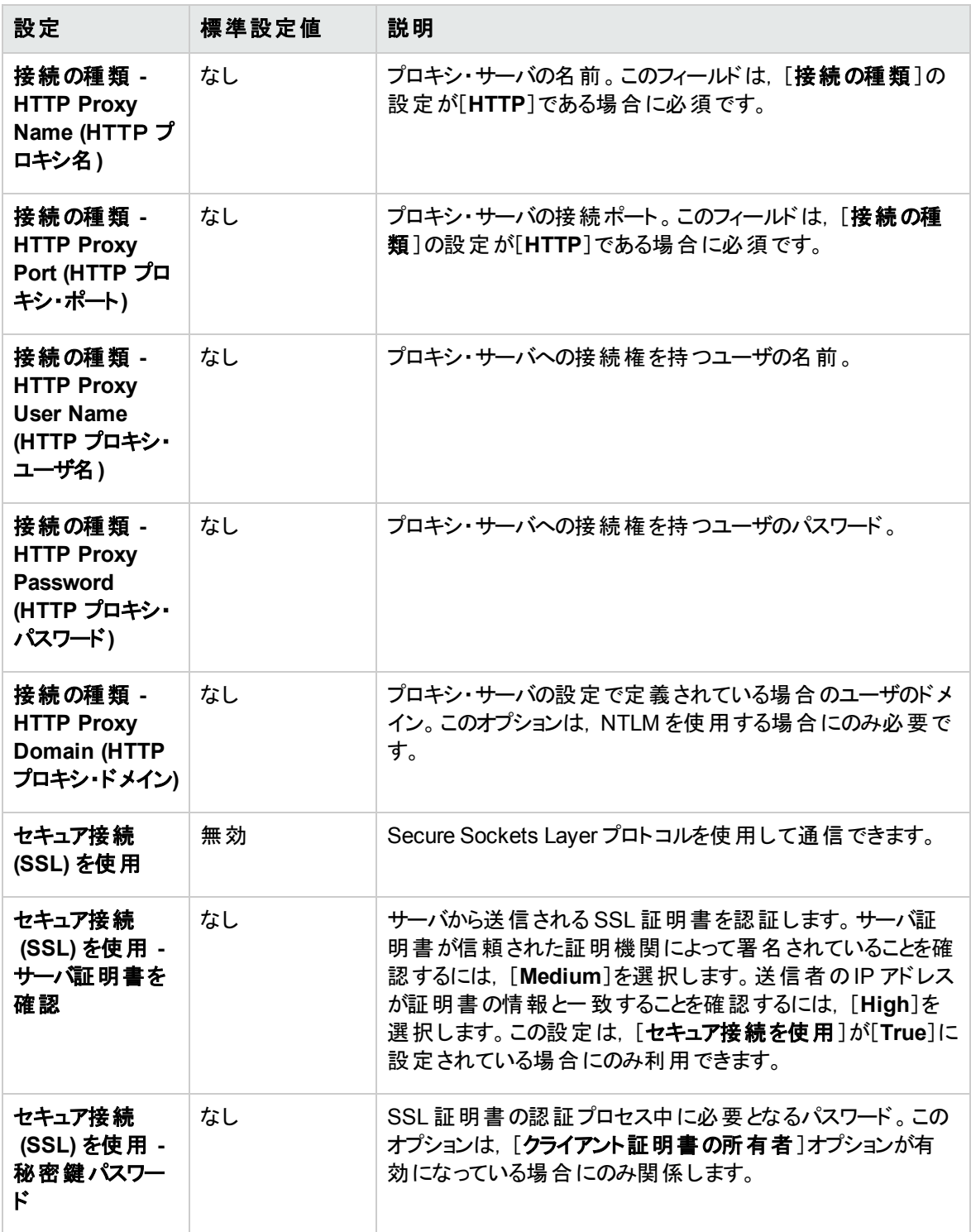

## <span id="page-120-0"></span>接続性の確認

ファイアウォール越しに仮想ユーザを実行したり,サーバを監視したりするには,Performance Center エー ジェント, MI Listener とController マシン間の接続を確立する必要があります。

必要なすべてのコンポーネントをインストールして設定した後に接続性の問題が発生した場合には,ト ラブルシューティングのヒントについて下記の表を確認してください。

<span id="page-120-1"></span>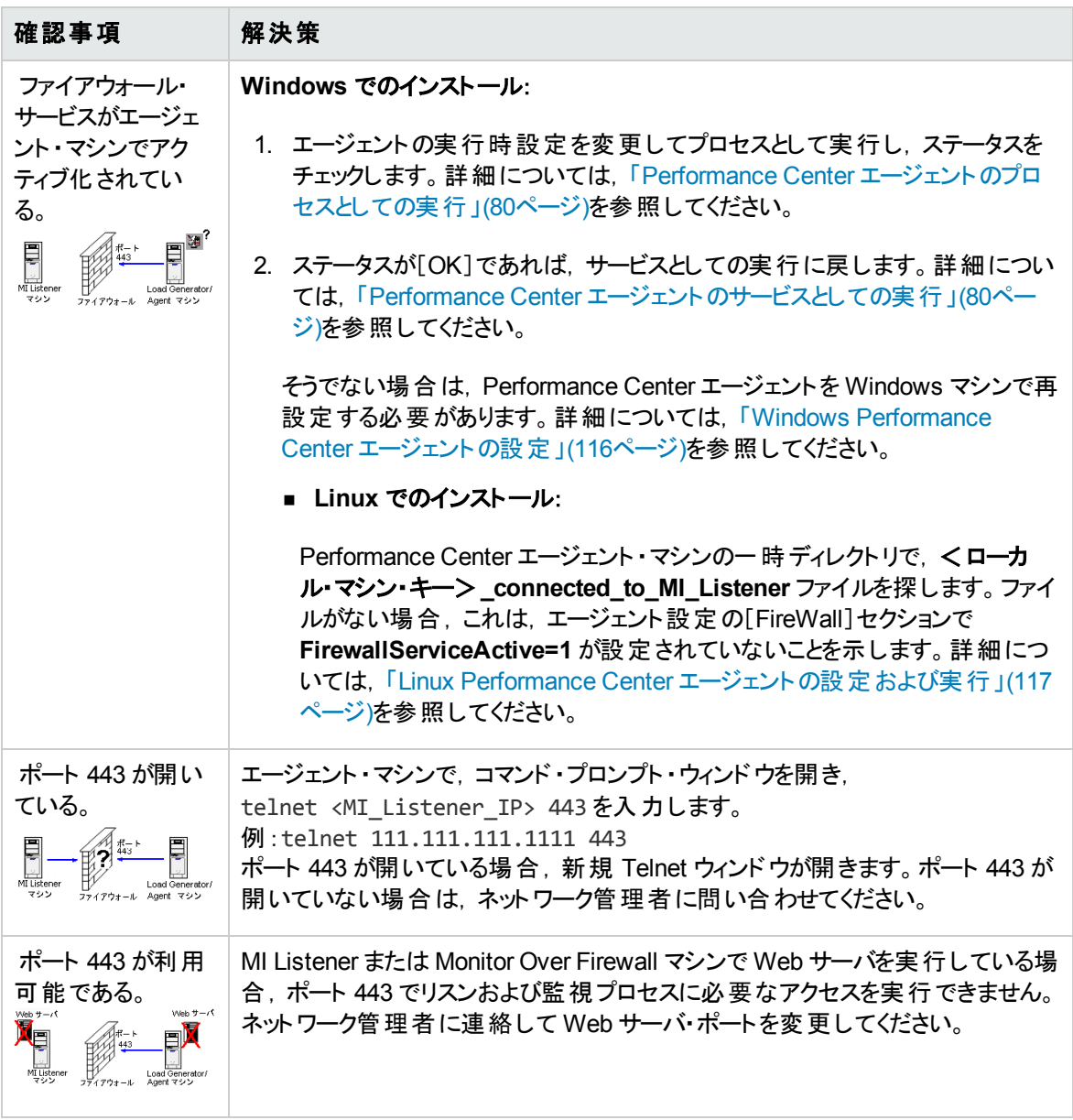

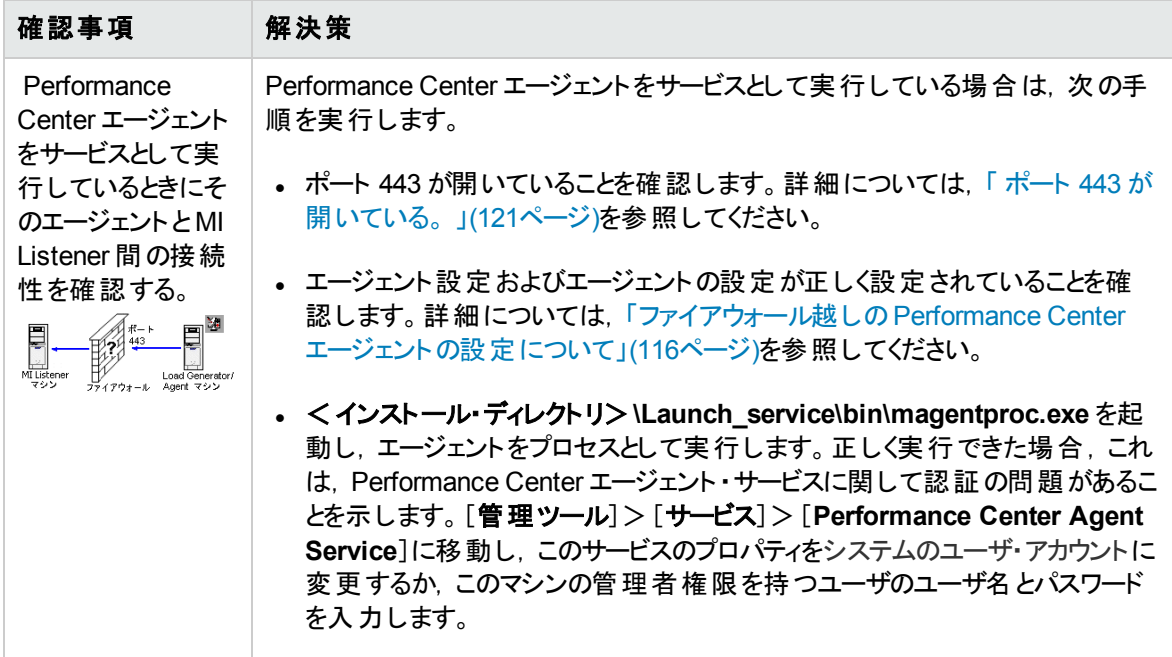

# 第4部:トラブルシューティング

インストール・ガイド 第4部: トラブルシューティング

# 第10章: ト ラブルシューティング

本章では, ALM Performance Center コンポーネントのインストール,および初期設定で発生した問題の トラブルシューティングを行います。

#### 本章の内容

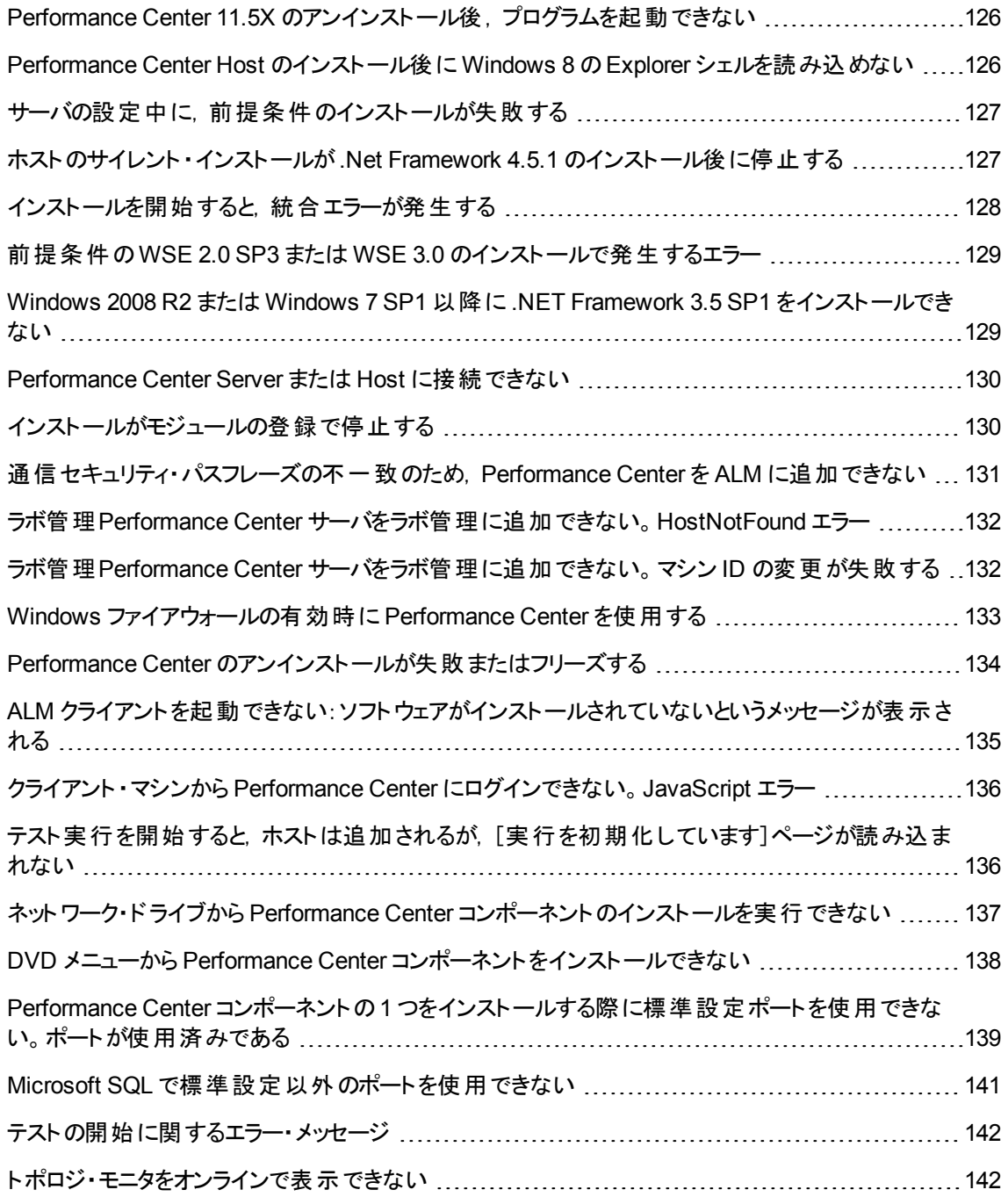

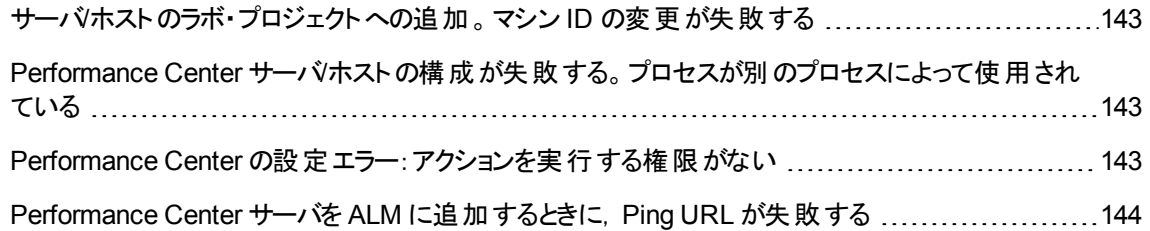

## <span id="page-125-0"></span>Performance Center 11.5X のアンインストール後, プログラ ムを起動できない

#### 問題の説明

Performance Center 11.5X をアンインストールすると,マシンからプログラムを起動できなくなります。この問 題は, Performance Center サーバまたはホストで発生します。

## ト ラブルシューティング

HP ソフトウェアのセルフ・ソルブ技術情報の記事 KM01178049 [\(https://softwaresupport.hp.com/group/softwaresupport/search-result/-](https://softwaresupport.hp.com/group/softwaresupport/search-result/-/facetsearch/document/KM01178049) [/facetsearch/document/KM01178049](https://softwaresupport.hp.com/group/softwaresupport/search-result/-/facetsearch/document/KM01178049)) を参照してください。

## <span id="page-125-1"></span>Performance Center Host のインストール後にWindows 8 のExplorer シェルを読み込めない

#### 問題の説明

Windows 8 に Performance Center ホストをインストールしてマシンを再起動した後, Windows の Explorer シェルが読み込めません。

## ト ラブルシューティング

マシンで UAC が有効になっています。無効にするには,次の手順を実行します。

- 1. [スタート]>[ファイル名を指定して実行]を選択します。
- 2. レジストリ・エディタを開くには, [ファイル名を指定して実行]ダイアログ・ボックスに「Regedit」と入力 します。
- 3. UAC を無効にしてマシンを再起動します。UAC を無効にする方法の詳細については, <http://gallery.technet.microsoft.com/Registry-Key-to-Disable-UAC-45d0df25> を参照してください。

## <span id="page-126-0"></span>サーバの設定中に,前提条件のインストールが失敗する

#### 問題の説明

システム・コンポーネント によっては, セットアップを正常に行うためにさまざまなソフトウェアを前提条件とし てインストールする必要があります。

たとえば,Performance Center Server のセットアップには,WSE 2.0 をインストールする必要があります。 Performance Center コンポーネントのインストール中に,このインストールがうまくいかないことがあります。

次にエラーの例を示します。

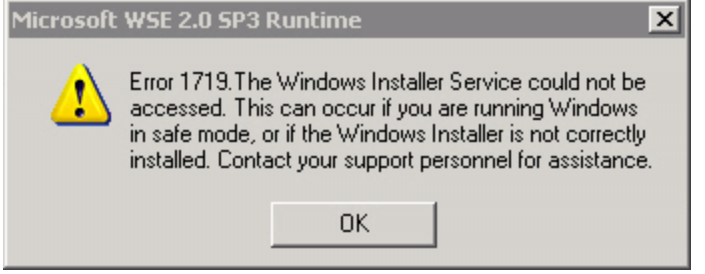

ト ラブルシューティング

コンポーネントのセットアップには MSI が使用されます。多くの場合,このエラーは MSI エンジンの問題に 関連しています。

マシンを再起動して再度試してください。それでも問題が解決されない場合は,Microsoft に問い合わ せてください。

### <span id="page-126-1"></span>ホストのサイレント ・インストールが.Net Framework 4.5.1 のインストール後に停止する

#### 問題の説明

setup host.exe /s を使用したサイレント・モードでのホストのインストールは,インストールが完了する 前に異常終了します。インストール・プロセスは .Net Framework 4.5.1 のインストール後に停止します。

#### ト ラブルシューティング

.Net Framework 4.5.1 をインストールすると.Net Framework 4.0 のファイルが置き換わります。.Net Framework 4.0 のファイルがアプリケーションで使用されていて,そのアプリケーションが.Net Framework 4.5.1 のインストール時に実行されている場合は,マシンの再起動が必要になることがあります。マシンの 再起動を求めるメッセージが表示された場合は,再起動を行ってからインストールを続けてください。詳

細については,次を参照してください。[http://msdn.microsoft.com/en](http://msdn.microsoft.com/en-us/library/hh527997(v=vs.110).aspx)[us/library/hh527997%28v=vs.110%29.aspx](http://msdn.microsoft.com/en-us/library/hh527997(v=vs.110).aspx)

## <span id="page-127-0"></span>インストールを開始すると,統合エラーが発生する

#### 問題の説明

インストールを開始すると,インストールを続行するには HP QC Connectivity のアンインストールが必要で あることを示すエラーが表示されます。

次にエラーの例を示します。

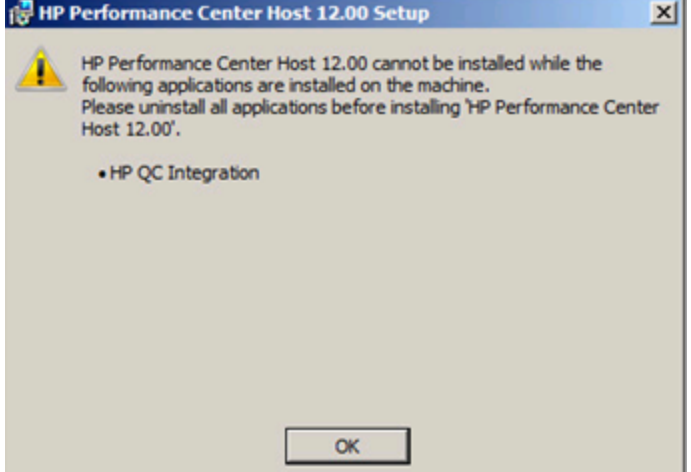

インストールしようとしているマシンは, 前の Quality Center バージョンとの後方互換性のため, HP QC Connectivity をインストールする HP Unified Functional Testing (UFT) のホストに使用されていたと考えら れます。

### ト ラブルシューティング

1. コマンド・ラインを開いて、次のコマンドを実行します。

msiexec /x {EB221B44-30B0-424D-88A6-E7C42DFCC72C} /q

2. Performance Center のインストールに戻ります。

## <span id="page-128-0"></span>前提条件のWSE 2.0 SP3 またはWSE 3.0 のインストールで 発生するエラー

#### 問題の説明

.NET 3.5 が無効になっているマシンに WSE 2.0 SP3 または WSE 3.0 をインストールすると,次のエラーが 発生します。

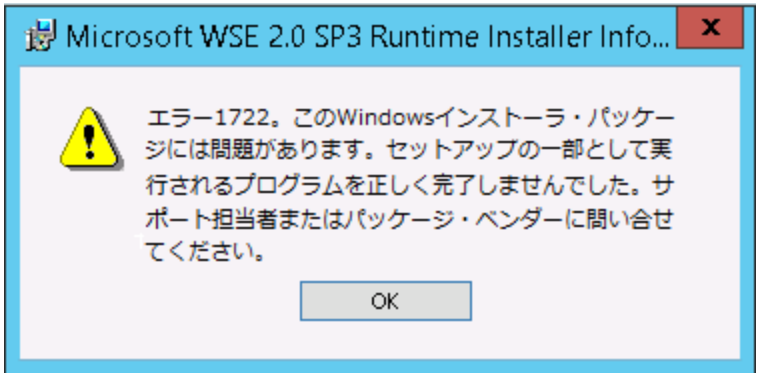

## ト ラブルシューティング

<span id="page-128-1"></span>.NET 3.5 を有効にし,インストールを再度実行します。

### Windows 2008 R2 または Windows 7 SP1 以降に.NET Framework 3.5 SP1 をインストールできない

#### 問題の説明

.NET 3.5 SP1 のインストールが失敗し, 次のエラーが表示されます。

Microsoft .NET Framework 3.5 SP1 のインストールおよび設定は,役割管理ツールを使用して行う必 要があります。

ト ラブルシューティング

サーバ設定から .NET 機能を有効にします。

#### 参照情報:

[http://blogs.msdn.com/b/vijaysk/archive/2009/08/16/you-must-use-the-role-management-tool-to](http://blogs.msdn.com/b/vijaysk/archive/2009/08/16/you-must-use-the-role-management-tool-to-install-or-configure-microsoft-net-framework-3-5.aspx)[install-or-configure-microsoft-net-framework-3-5.aspx](http://blogs.msdn.com/b/vijaysk/archive/2009/08/16/you-must-use-the-role-management-tool-to-install-or-configure-microsoft-net-framework-3-5.aspx)

#### <span id="page-129-0"></span>Performance Center Server または Host に接続できない

#### 問題の説明

接続に問題があると,次のようにさまざまなエラーが発生します。

- Performance Center Server をシステムに追加できない
- Performance Center Host をシステムに追加できない
- Performance Center サーバはインストールできるが, Performance Center の Web ページ (例 :ライセン ス·ページ, Performance Test Designer など) を表示できない

## ト ラブルシューティング

- 1. マシン間でネットワーク接続が可能であることを確認します。接続性を確認するには,一方のマシン からもう一方のマシンに ping を実行するか, telnet <ポート番号 > を使用します。
- 2. 必要なサービスが実行されていることを確認します。
	- Performance Center ホスト: Performance Center Load Testing Service が開始されていること を確認します。
	- Performance Center サーバ:
		- i. IIS がPerformance Center サーバで実行されていることを確認します。
		- ii. IIS マネージャ・ツールを開き, Performance Center 仮想 ディレクトリをホストしている IIS Web サイトが実行されていることを確認します。
		- iii. Performance Center アプリケーション・プール(「PCQCWSAppPool」および 「LoadTestAppPool」) が実行されていることを確認します。

## <span id="page-129-1"></span>インストールがモジュールの登録で停止する

#### 問題の説明

インストールとMSI ユーザ・インタフェースの両方がモジュールの登録で停止します。この問題が発生する のは, MSI で登録アクションごとに個別のプロセスを作成し,各プロセスが終了するまで待機するためで す。

タスク・マネージャを開き,プロセスを名前別にソートします。ユーザ名システムで実行されている msiexec プロセスを探します。CPU を最も消費している msiexec プロセスを終了します。

## <span id="page-130-0"></span>通信セキュリティ・パスフレーズの不一致のため, Performance Center を ALM に追加できない

#### 問題の説明

Performance Center サーバ/ホストの通信セキュリティ・パスフレーズがALM サーバと一致しません。2 つの 製品が通信できません。

### ト ラブルシューティング

この問題は, Performance Center の初期設定で不適切な通信セキュリティ・パスフレーズを入力した場 合や,ALM サーバのパスフレーズが変更された場合に発生します。

この問題を解決するには, ALM サーバと Performance Center サーバホストで通信セキュリティ・パスフ レーズを更新します。

#### **ALM** サーバで通信セキュリティ・パスフレーズを更新するには,次の手順を実行します。

- 1. 「サイト管理 」にログインします。
- 2. [サイト設定]タブで,**COMMUNICATION\_SECURITY\_PASSPHRASE** パラメータを更新します。

#### **Performance Center** サーバ**/**ホストで通信セキュリティ・パスフレーズを更新するには,次の手順を実行 します。

- <sup>l</sup> オプション **1**: 通信セキュリティ・パスフレーズを,Performance Center Server 設定ウィザードから更新 します。
- a. Performance Center サーバで次の手順を実行します。

[スタート]>[すべてのプログラム]>[**HP Software**]>[**Performance Center Server**]> [**Tools**]>[**Server Configuration Wizard**]を選択します。

#### **Performance Center** ホストで次の手順を実行します。

[スタート]>[すべてのプログラム]>[**HP Software**]>[**Performance Center Host**]>[**Tools**] >[**Server Configuration Wizard**]を選択します。

b. [通信セキュリティ]ページで,新しい通信セキュリティ・パスフレーズを入力します。

- c. ウィザードでこれ以降のすべてのページで[次へ]をクリックし,[完了]をクリックしてウィザードを閉じ ます。
- <sup>l</sup> オプション **2**:通信セキュリティ・パスフレーズを,Performance Center マシンごとに直接更新します。
- **Performance Center サーバ: Performance Center サーバで PCS.config ファイル (< Performance** Center サーバのパス>\dat\PCS.config\dat\PCS.config) に移動します。<**appSettings**>タ グの下の**LW\_CRYPTO\_INIT\_STRING** キーの近くに値があります。
- Performance Center ホスト:ホストで LTS.config ファイル <Performance Center サーバのパス>\dat\LTS.config に移動します。<**appSettings**>タグ **の下のLW CRYPTO INIT STRING キーの近くに値があります。**

## <span id="page-131-0"></span>ラボ管理Performance Center サーバをラボ管理に追加で きない。HostNotFound エラー

#### 問題の説明

Performance Center Server の追加時に,ALM システムで名前ルックアップ操作が実行されます。システ ムでは,IP アドレスまたは短い DNS 名を完全な DNS 名に変更する場合があります。この状況が発生 すると,名前が正しくないため,システムで Performance Center サーバを追加できません。

## ト ラブルシューティング

Performance Center サーバのURL が正確であることを確認します。Performance Center サーバが稼働 していることと,ALM サーバから Performance Center サーバに到達できることを確認します。

問題が解決されない場合には,Performance Center サーバの完全修飾名を ALM のホスト ・ファイル (通常は, c:\Windows\System32\drivers\etc の下にある)とPerformance Center サーバに追加します。

### <span id="page-131-1"></span>ラボ管理Performance Center サーバをラボ管理に追加で きない。マシン ID の変更が失敗する

#### 問題の説明

Performance Center サーバをラボ管理に追加するときに,「マシン ID の変更が失敗しました」エラーが発 生します。

このエラーが発生すると,IIS 設定は存在しないレジストリ・キーにアクセスしようとします。 (ログ・ファイルに は次のエラーが表示されます。「削除の対象としてマークされているレジストリ・キーに対して無効な操作 を実行しようとしました。」)。

IIS をリセットします。問題が解決されない場合には,Performance Center サーバ・マシンを再起動しま す。

#### <span id="page-132-0"></span>Windows ファイアウォールの有効時に Performance Center を使用する

#### 問題の説明

Performance Center を使用するには、すべてのホスト・マシンで Windows ファイアウォールを無効にするこ とをお勧めします。Windows Firewall を有効にした状態で Performance Center を使用できるようにする には, Windows ファイアウォールを再設定する必要があります。

## ト ラブルシューティング

Performance Center によって使用される特定のポートでインバウンドおよびアウトバウンド通信が可能と なるように Windows ファイアウォールを設定する必要があります。

SiteScope とDiagnostics を除くシステム(サーバとホスト) のすべてのPerformance Center マシンに次の 設定が必要です。

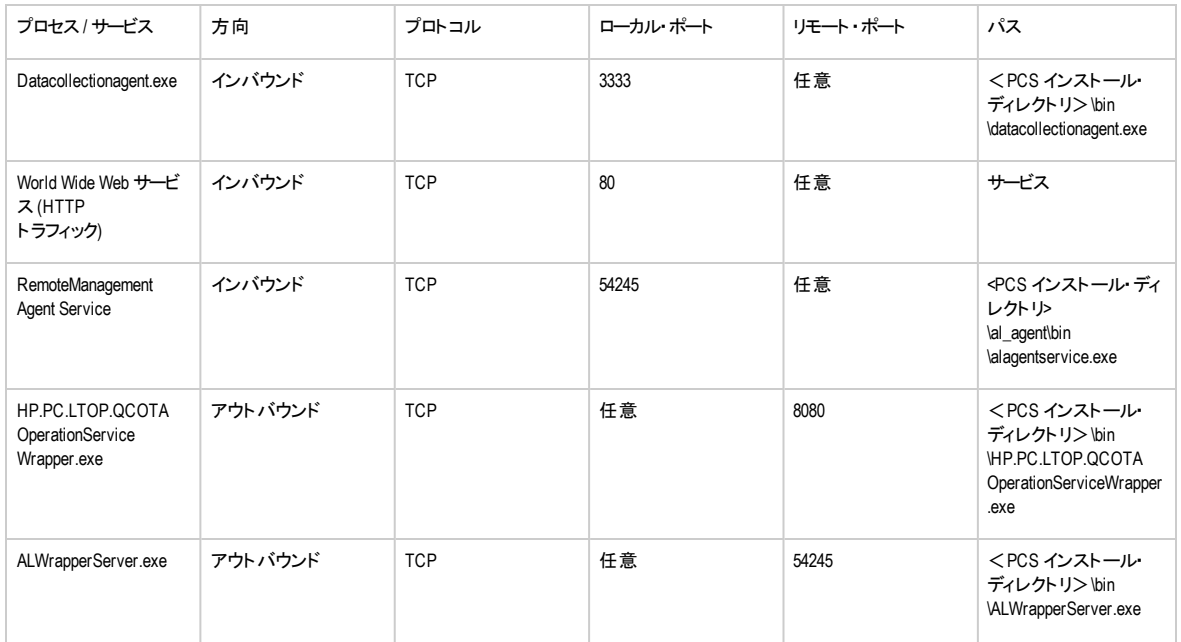

#### **Performance Center** サーバ:

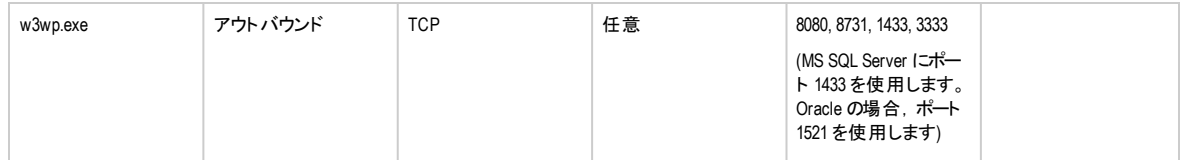

**ホスト:** 

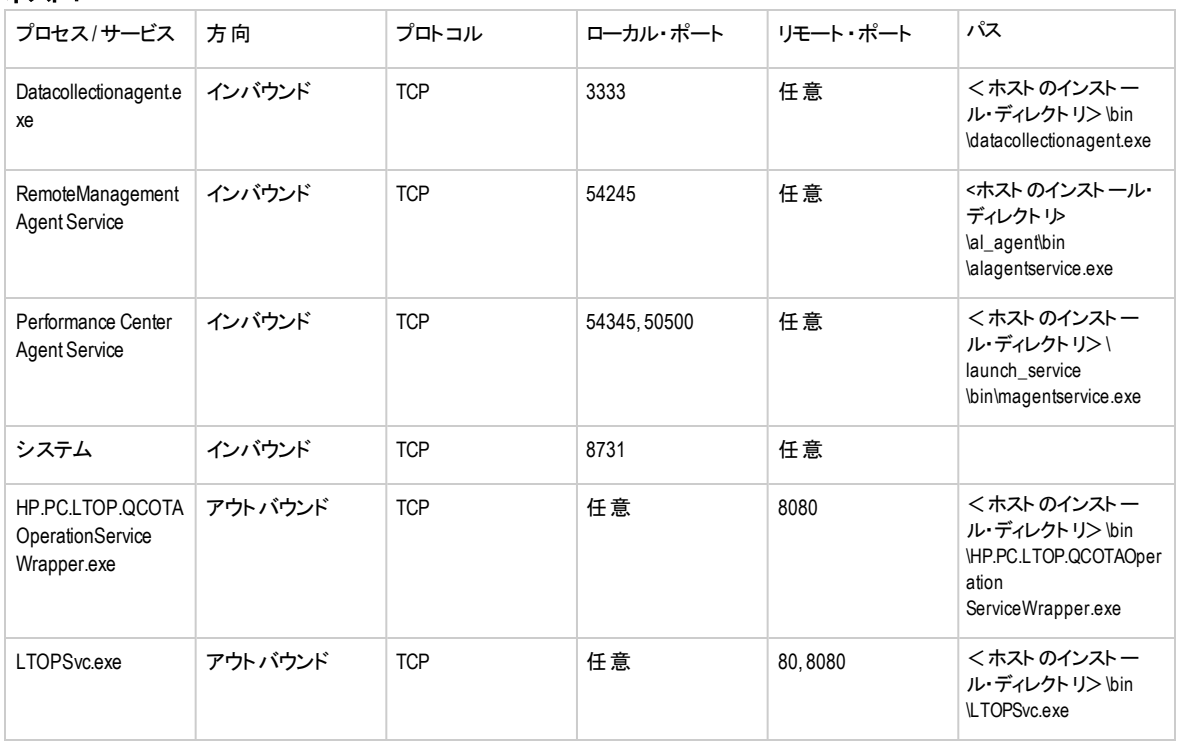

### <span id="page-133-0"></span>Performance Center のアンインストールが失敗またはフリー ズする

#### 問題の説明

このエラーの現象はさまざまです。

- **.** Performance Center のアンインストールが正常に完了しない。
- <sup>l</sup> Performance Center のアンインストールに非常に時間がかかり,フリーズしたように見える。
- <sup>l</sup> Performance Center を再度アンインストールしようとすると,[プログラムの追加と削除 ]で Performance Center が見つからない。

- <sup>l</sup> マシンを再起動して,もう一度アンインストールを試みます ([プログラムの追加と削除 ]に Performance Center が表示されなくなった場合を除く) 。
- または、次の手順を実行します。
- a. コマンド・プロンプトを開き,次のコマンドを実行します。

<ホストのインストール・パス>**\bin\HP.PC.PCS.Configurator.exe /CFG:..\dat\setup\lts\xml\Configurator.xml /G:Uninstall**

b. ホストのインストール・フォルダを削除します。Windows 2008 64 ビット・マシンでは,ホストのインス トール・フォルダの標準設定パスは次のとおりです。

**C:\Program Files (x86)\HP\Performance Center Host**

- c. [スタート]メニュー>[プログラム]から[**HP Performance Center Host**]を削除します。
- d. Windows Installer CleanUp ユーティリティ [\(http://www.windows-installer-cleanup-utility.com/](http://www.windows-installer-cleanup-utility.com/)) を 使用して MSI マネージャから製品を削除します。

### <span id="page-134-0"></span>ALM クライアント を起動できない:ソフトウェアがインストー ルされていないというメッセージが表示される

#### 問題の説明

ALM クライアントを起動すると, 次のようなメッセージが表示されます。

「**Microsoft Visual C++ 2005 SP1 ATL Security Update Redistributable** がインストールされていませ ん。アプリケーションは実行できません。システム管理者に問い合わせてください。」

## ト ラブルシューティング

この問題は,クライアント前提条件である .NET Framework 4.0 または Microsoft Visual C++ 2005 SP1 ATL Security Update Redistributable がインストールされていない場合に発生します。

この問題を解決するには,次の場所からソフトウェアを手動でインストールします。

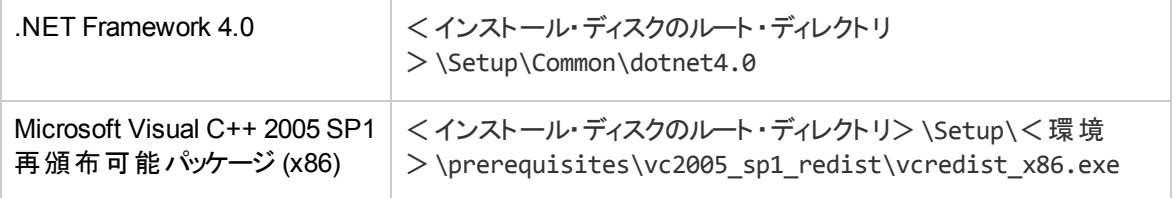

## <span id="page-135-0"></span>クライアント ・マシンから Performance Center にログインでき ない。JavaScript エラー

#### 問題の説明

Performance Center にログインできず、次のエラーが表示されます。

ブラウザに **JavaScript** がインストールされていないか無効にされています。

## ト ラブルシューティング

この問題は,ブラウザでのJavaScript の実行に関連しています。

この問題を解決するには、次の手順を実行します。

- 1. Internet Explorer で, [ツール] > [インターネット オプション] > [セキュリティ]を選択します。
- 2. [インターネット ゾーン]を選択します。
- 3. [レベルのカスタマイズ]をクリックします。
- 4. [アクティブ スクリプト]が有効になっていることを確認します。
- 5. [**ActiveX** コントロールとプラグイン]の下の項目を有効にします。
	- ActiveX コントロールに対して自動的にダイアログを表示
	- バイナリ・ビヘイビアーとスクリプト・ビヘイビアー
	- ActiveX コントロールとプラグインの実行
	- スクリプトを実行しても安全だとマークされている ActiveX コントロールのスクリプトの実行

### <span id="page-135-1"></span>テスト実行を開始すると,ホストは追加されるが,[実行を 初期化しています]ページが読み込まれない

#### 問題の説明

テスト実行を開始すると,ホストは追加されますが,[実行を初期化しています]ページが読み込まれませ ん。

クライアント ・マシンがマシンにアクセスできる必要があります。たとえば,管理者がドメインなしでマシン名 を挿入した場合,クライアント ・マシンのホスト ・ファイル(C:\WINDOWS\system32\drivers\etc\hosts) に IP アドレスとマシン名を追加する必要があります。

### <span id="page-136-0"></span>ネットワーク・ドライブから Performance Center コンポーネン トのインストールを実行できない

#### 問題の説明

ネットワーク・ドライブから実行しようとすると, (Performance Center Server または Host の) セットアップを 実行できません。

### ト ラブルシューティング

ネットワーク上の場所から **setup.exe** を実行するには,[信頼済みサイト ]にネットワーク・サーバの場所を 追加して setup.exe を再度実行する必要があります。

Internet Explorer で[信頼済みサイト]にネットワーク・サーバを追加するには,次の手順を実行しま す。

- 1. [ツール]>[インターネット オプション]を開きます。
- 2. [セキュリティ]タブを選択し, [信頼済みサイト]をクリックします。

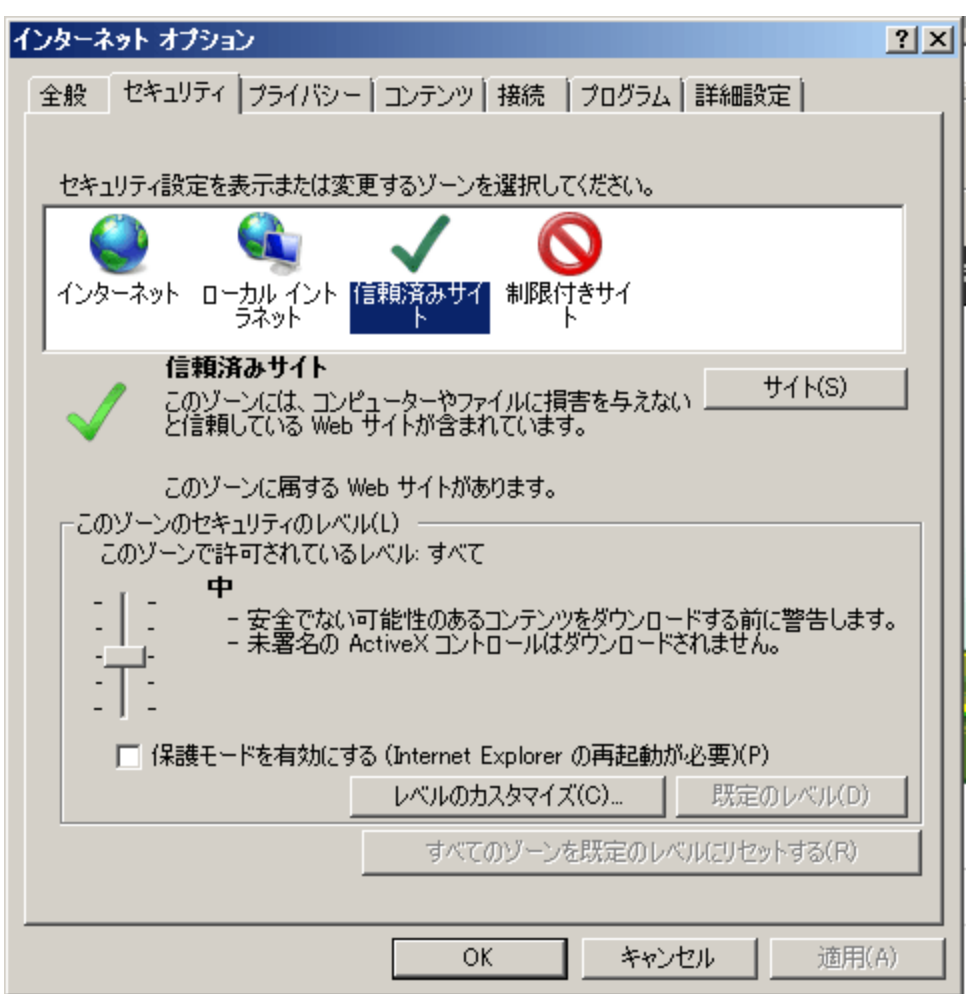

- 3. [サイト]をクリックします。
- 4. [信頼済みサイト]ダイアログ・ボックスで, [信頼済みサイト]リストにネットワーク・サーバの場所 (Performance Center コンポーネントのセットアップ・ファイルがある場所) を追加します。

## <span id="page-137-0"></span>DVD メニューから Performance Center コンポーネント をイン ストールできない

#### 問題の説明

DVD のメニューからインストール・オプションをクリックしても, 動作しません。

- 1. インストールを実行するユーザに,実行可能ファイルを起動するのに十分な権限があることを確認し ます。
- <span id="page-138-0"></span>2. マシンを再起動して再度試してください。

### Performance Center コンポーネントの1 つをインストールす る際に標準設定ポート を使用できない。ポートが使用済 みである

#### 問題の説明

インストールの際,標準設定ポートが使用済みであるため使用できません。

### ト ラブルシューティング

インストールの際に標準設定ポートが使用済みになっていて使用できない場合,次の表の指示に従っ てポートを変更します。

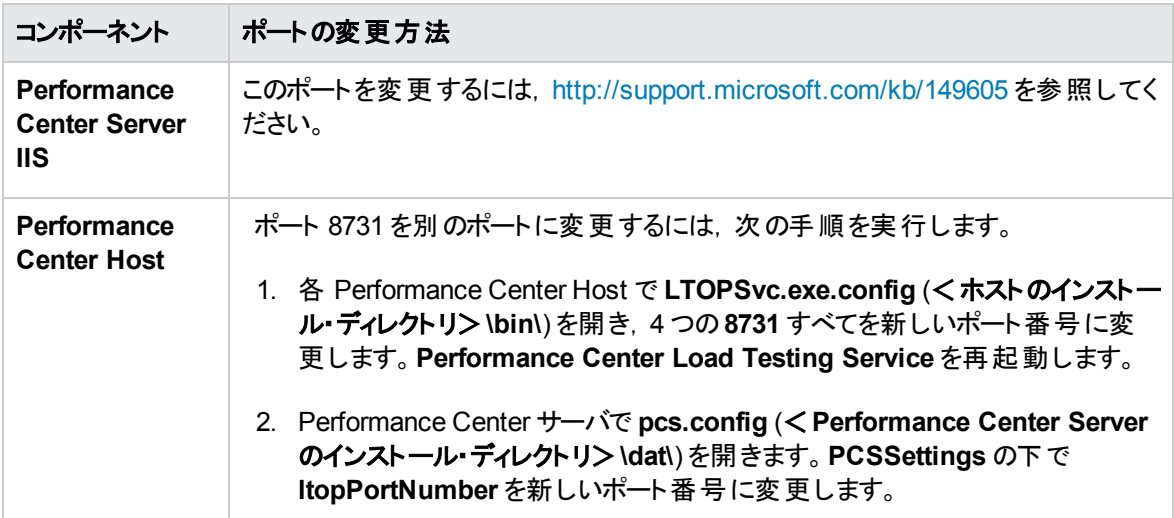

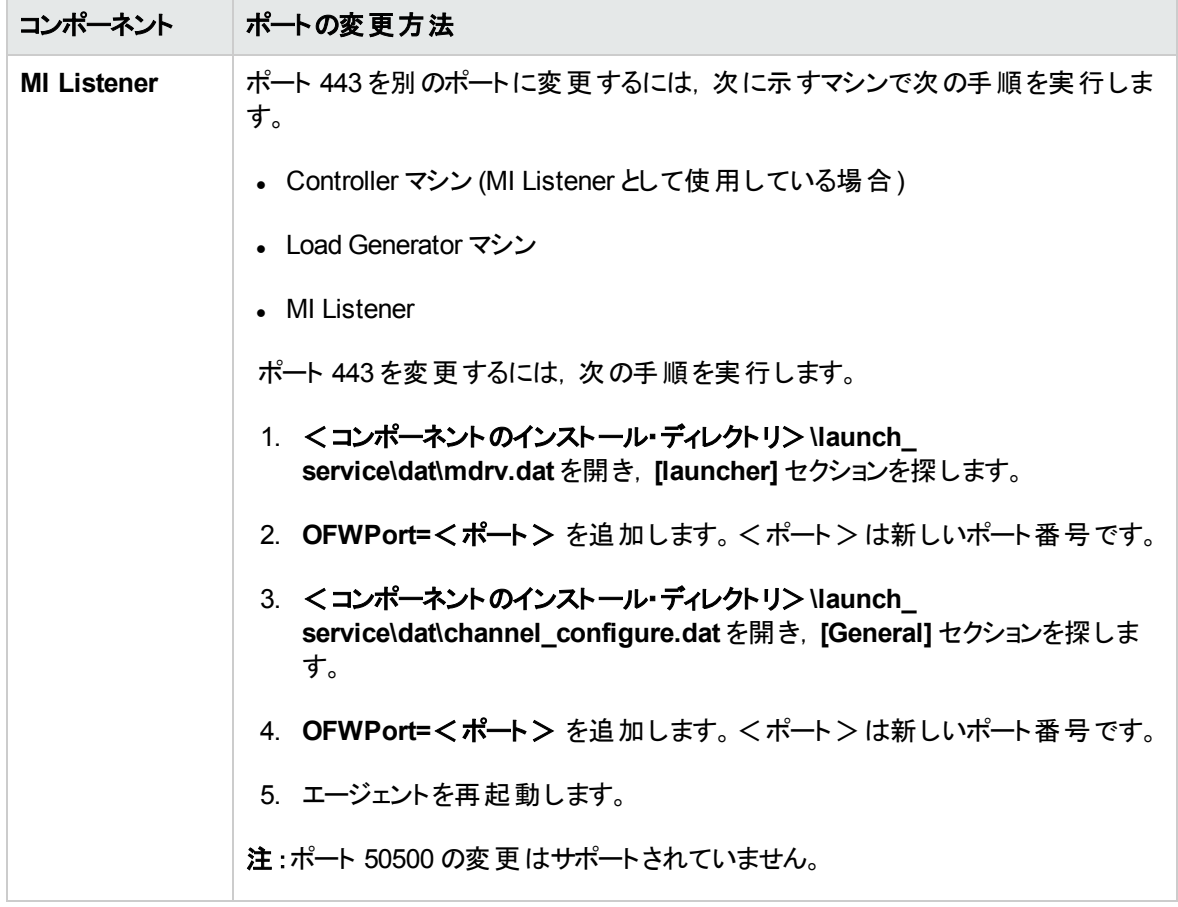

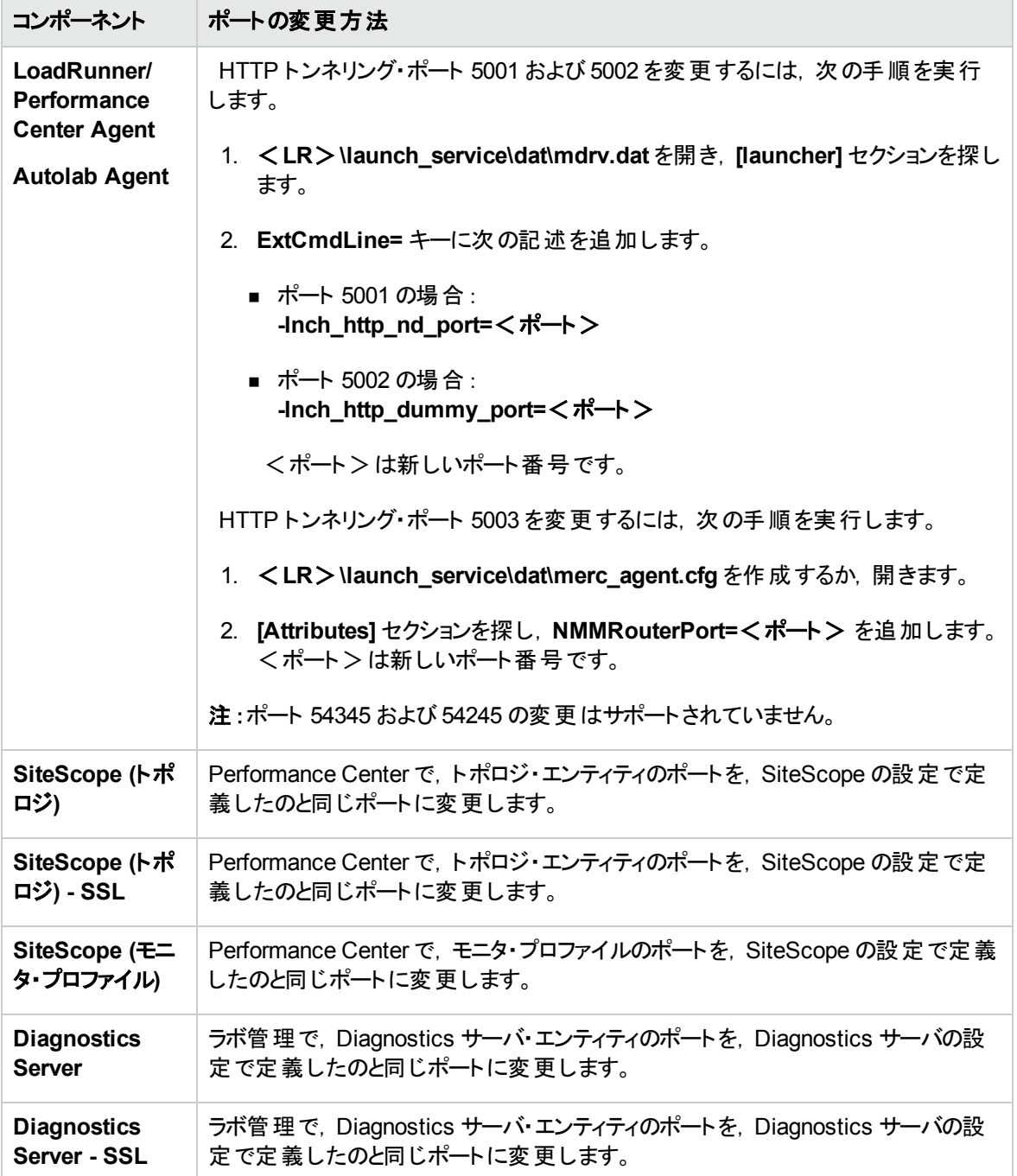

# <span id="page-140-0"></span>Microsoft SQL で標準設定以外のポート を使用できない

#### 問題の説明

Performance Center がMicrosoft SQL の標準設定以外のポート上で動作しません。

Microsoft SQL インスタンスでは,静的ポートを使用する必要があります。接続文字列に正しいポートを 定義する必要があります。

#### <span id="page-141-0"></span>テストの開始に関するエラー・メッセージ

#### 問題の説明

パフォーマンス・テストの開始が失敗したときにエラー・メッセージが発行されません。

#### ト ラブルシューティング

この問題は,設定プロセスが原因で発生した可能性があります。次の内容を確認します。

- <sup>l</sup> **Performance Center LoadTesting Service**がシステム・アカウントでホスト ・マシン上で実行されてい ること。
- <sup>l</sup> PC ユーザ(**IUSR\_METRO**) が存在すること。
- <sup>l</sup> **%systemroot%**フォルダの**wlrun7.ini** で,**IsOrchid** と**IsOrchid10** の両方が1 に設定されていること を確認します。詳細については,HP ソフトウェアのセルフ・ソルブ技術情報の記事 KM1098097 [\(https://softwaresupport.hp.com/group/softwaresupport/search-result/-](http://h20230.www2.hp.com/selfsolve/document/KM1098097) [/facetsearch/document/KM1098097\)](http://h20230.www2.hp.com/selfsolve/document/KM1098097) を参照してください。

## <span id="page-141-1"></span>トポロジ・モニタをオンラインで表示できない

#### 問題の説明

トポロジが含まれている負荷テストを実行したときに,トポロジ・モニタのデータが表示されません。[トポロ ジ]タブ・ビューをクリックすると,「このノードにはモニタはありません」というエラーが表示される場合がありま す。

#### ト ラブルシューティング

- 1. ホスト・マシンで, <イ**ンストール・フォルダ> dat\online\_graphs\online\_resource\_graphs.rmd** の **EnableInUi** が**1** に設定されていることを確認します。
- 2. Sitescope で,監視の頻度を設定します (標準設定では,10 分に設定されています) 。その間隔が 10 秒未満に設定されていることを確認します。

## <span id="page-142-0"></span>サーバ/ホストのラボ・プロジェクトへの追加。マシン ID の変 更が失敗する

#### 問題の説明

Performance Center サーバまたはホストをラボ管理に追加するときに、次のメッセージが表示されます。 「マシン **ID** の変更が失敗しました」または「マシン **ID** の変更が失敗しました。理由**: No such interface supported (**インタフェースがサポートされていません**)** 」

## ト ラブルシューティング

- 1. Windows オペレーティング・システムが不安定です。そのため、Performance Center ユーザの詳細を 更新できなくなっています。
- <span id="page-142-1"></span>2. マシンを再起動します。

## Performance Center サーバ/ホストの構成が失敗する。プ ロセスが別のプロセスによって使用されている

#### 問題の説明

Performance Center Server 設定ウィザードの実行後,ログ・ファイルに次のエラーが表示されます。

「プロセスはファイル **'C:\Windows\Microsoft.NET\Framework\v4.0.30319\config\machine.config'** に アクセスできません。別のプロセスが使用中です。」

この問題は,.NET machine.config ファイルが別のプロセス(IIS など) で使用されているときに設定が更 新された場合に発生します。ファイルが使用中であるため,更新が失敗します。

## ト ラブルシューティング

<span id="page-142-2"></span>マシンを再起動して,Performance Center Server 設定ウィザードを開始します。

#### Performance Center の設定エラー:アクションを実行する権 限がない

#### 問題の説明

アクションを実行する権限がないというメッセージが表示され,Performance Center の設定でエラーが発 生します。

<span id="page-143-0"></span>ALM 内部 URL とPerformance Center サーバの内部 URL が正しいことを確認してください。

### Performance Center **サーバを ALM に追加するときに**, Ping URL が失敗する

#### 問題の説明

Performance Center サーバをラボ管理に追加するときに,「ping URL が失敗しました」エラーが発生しま す。この問題は,Performance Center サーバに到達できない場合に発生します。

## ト ラブルシューティング

- 1. Performance Center サーバが稼働中で, ALM サーバから ping を実行できることを確認します。
- 2. IIS がPerformance Center サーバで実行されていることを確認します。
- 3. IIS マネージャ・ツールを開き, Performance Center 仮想ディレクトリをホストしている IIS Web サイト が実行されていることを確認します。
- 4. Performance Center アプリケーション・プール(「PCQCWSAppPool」および「LoadTestAppPool」) が 実行されていることを確認します。
- 5. Performance Center サーバから, Internet Explorer を開き, 次のURL にアクセスできることを確認し ます。http://localhost/pcs/LabService.svc?wsdl

Web サービスに関する詳細のページが表示されます。

- 6. 手順 1 から6 が正常に完了できた場合は、次の手順を実行します。
	- a. ALM から, Internet Explorer を開き,上記のURL を入力します。**localhost** の値を Performance Center サーバの完全修飾名に置き換え,次に IP アドレスで置き換えます。
	- b. 上記の手順が成功した場合は,Performance Center サーバを再度 ALM に追加してみます。 完全修飾名,または IP アドレスを使用します。

上記の手順が失敗した場合は,ネットワーク,または ALM とPerformance Center との通信に問 題があると考えられます。詳細については、ネットワーク管理者にお問い合わせください。

- 7. 手順 1 から 5 が正常に完了できない場合は,次の手順を実行します。
	- a. Performance Center サーバを開きます。
	- b. Performance Center サーバのIIS を停止します。
- c. cmd ボックスを開き,「netstat -ano | findstr :443」と入力します。
- d. ポート 443 を使用するサービスのID 番号が表示されます。
- e. [**Windows** タスク マネージャ]>[サービス]タブを選択します。
- f. サービスのID 番号を使用してサービスを停止します。
- g. Performance Center サーバ仮想ディレクトリをホストしている IIS のWeb サイトによって使用され ているポート (通常はポート 80) について,手順 **c** から **f** を繰り返します。
- h. IIS を起動し, Performance Center サーバをホストしている Web サイト (通常は「標準のWeb サ イト 」) が実行されていることを確認します。
- i. ラボ管理で, Performance Center サーバを追加します。

インストール・ガイド 第10章: トラブルシューティング

## ドキュメントのフィードバックを送信

本ドキュメントについてのご意見、ご感想については、電子メールで[ドキュメント制作チームまでご連絡](mailto:SW-Doc@hp.com?subject=Feedback on  (ALM Performance Center 12.20))く ださい。このシステムで電子メールクライアントが設定されていれば、このリンクをクリックすることで、以下の 情報が件名に記入された電子メールウィンドウが開きます。

**Feedback on** インストール・ガイド **(ALM Performance Center 12.20)**

本文にご意見、ご感想を記入の上、[送信] をクリックしてください。

電子メールクライアントが利用できない場合は、上記の情報をコピーしてWebメールクライアントの新規 メッセージに貼り付け、SW-Doc@hp.com宛にお送りください。

お客様からのご意見、ご感想をお待ちしています。

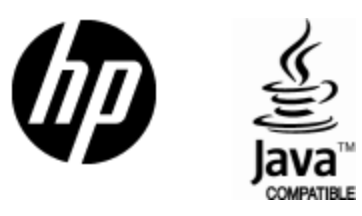

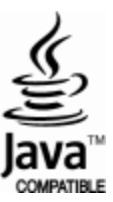